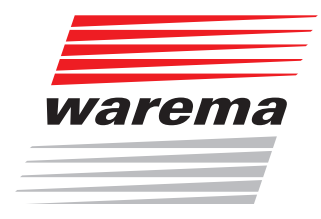

# WAREMA Mobile System® Applikationsbroschüre

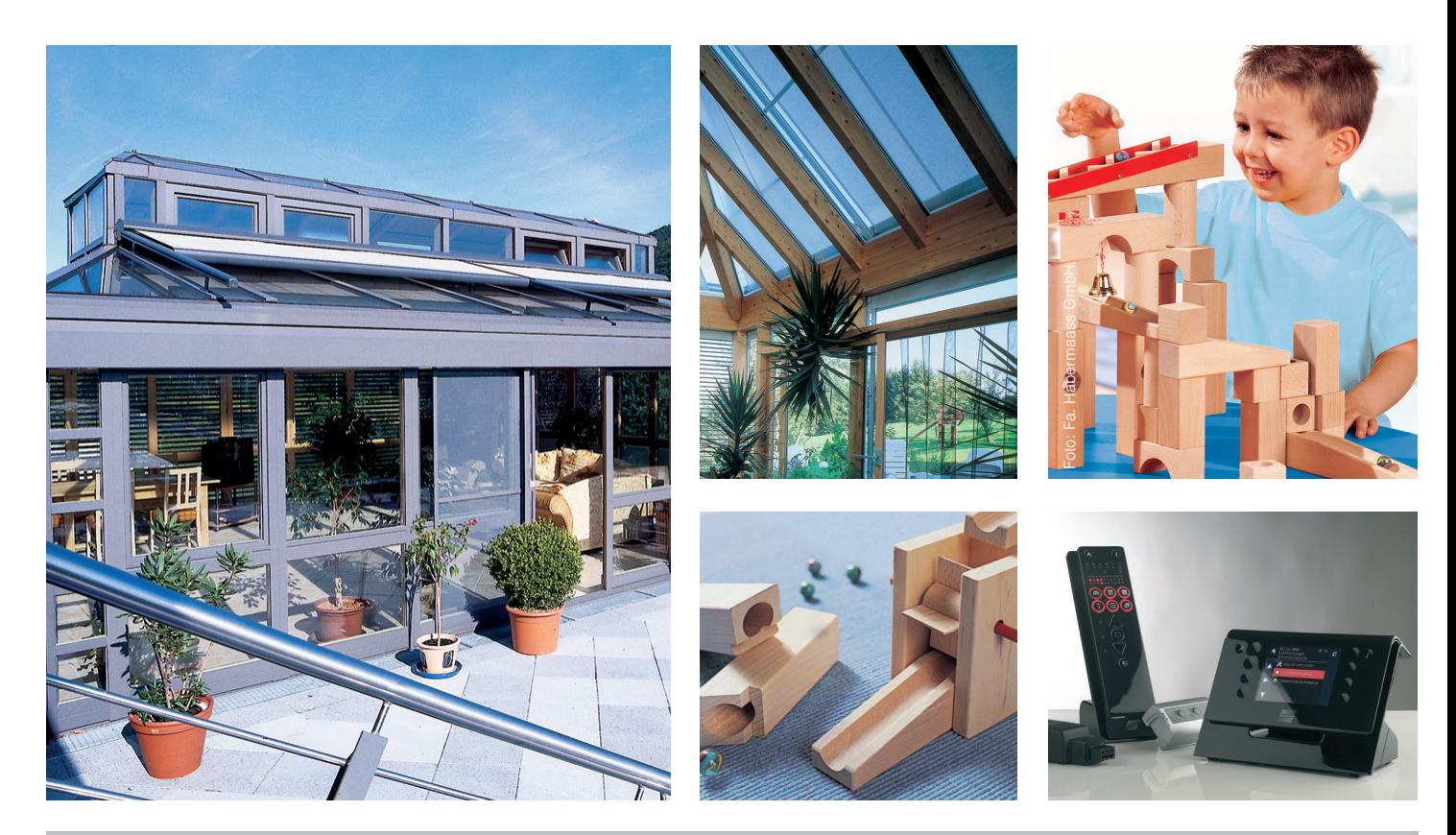

*Gültig ab 01. Juli 2015*<br> $890016_e$ 

*Gültig ab 01. Juli 2015 Sonne. Licht. WAREMA.*

# WAREMA Mobile System® Applikationsbroschüre

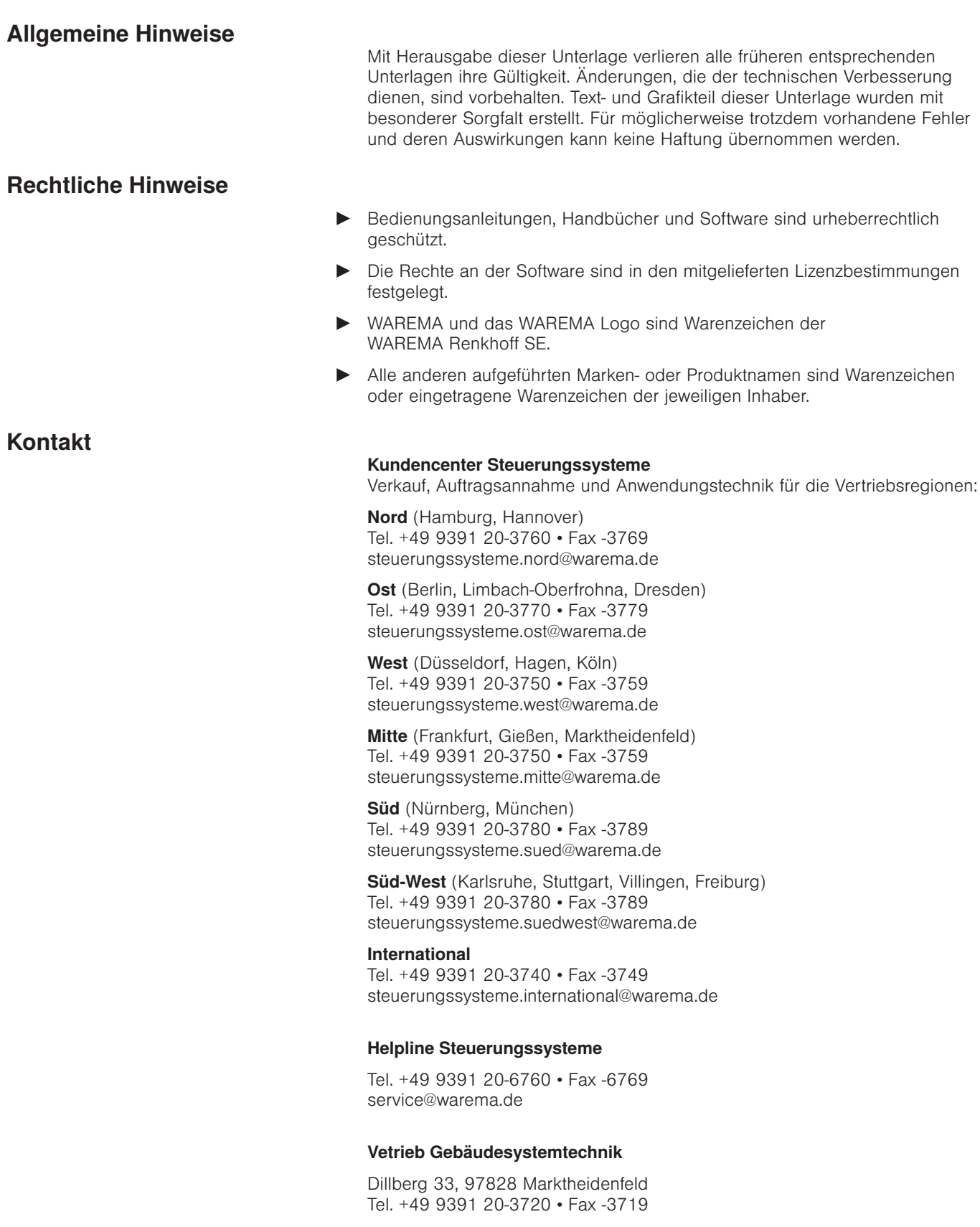

© 2012, WAREMA Renkhoff SE

# **Inhalt**

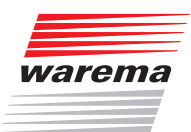

# **Inhalts**verzeichnis

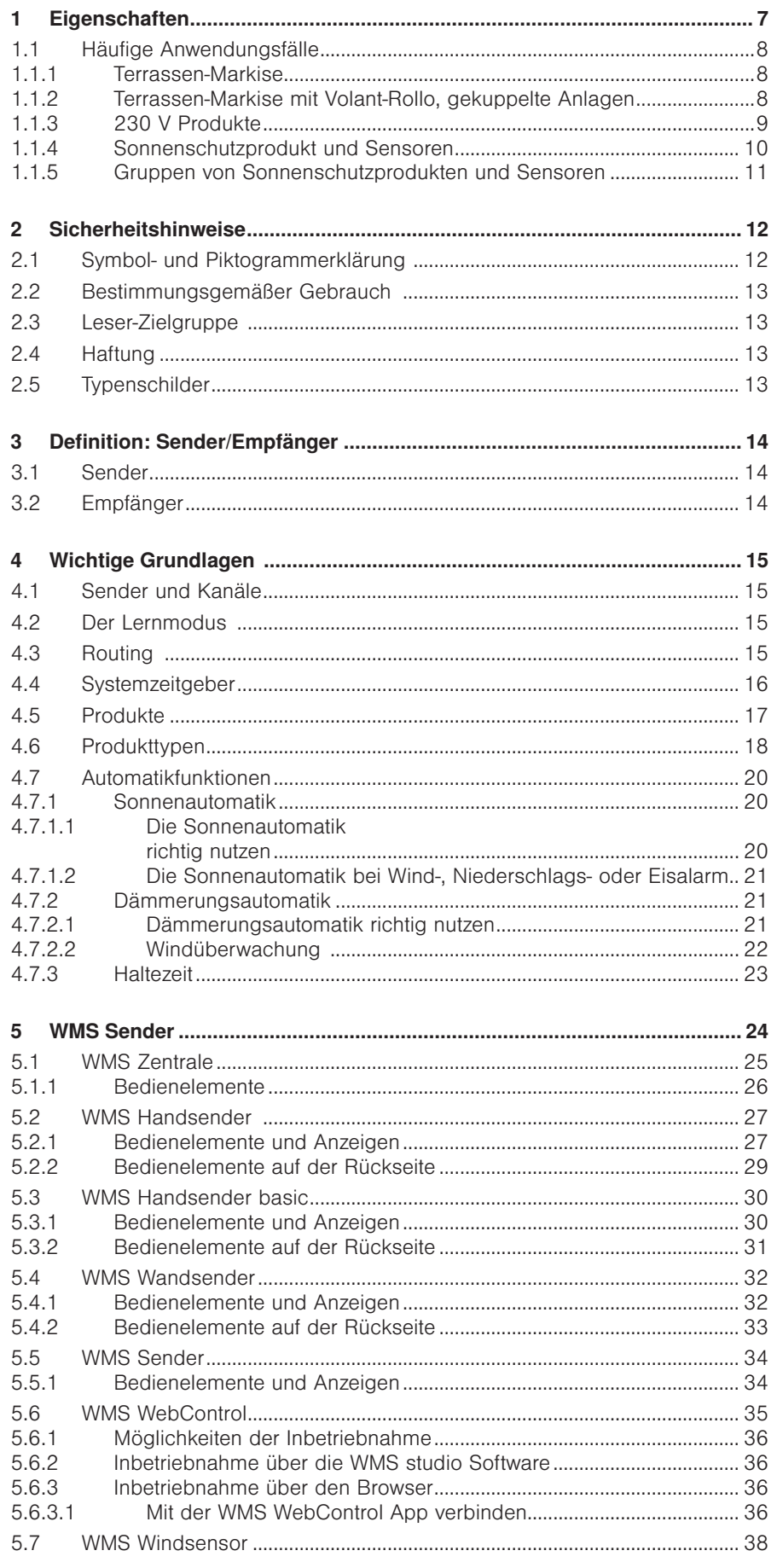

# **Inhalt**

# **WAREMA Mobile System® Applikationsbroschüre**

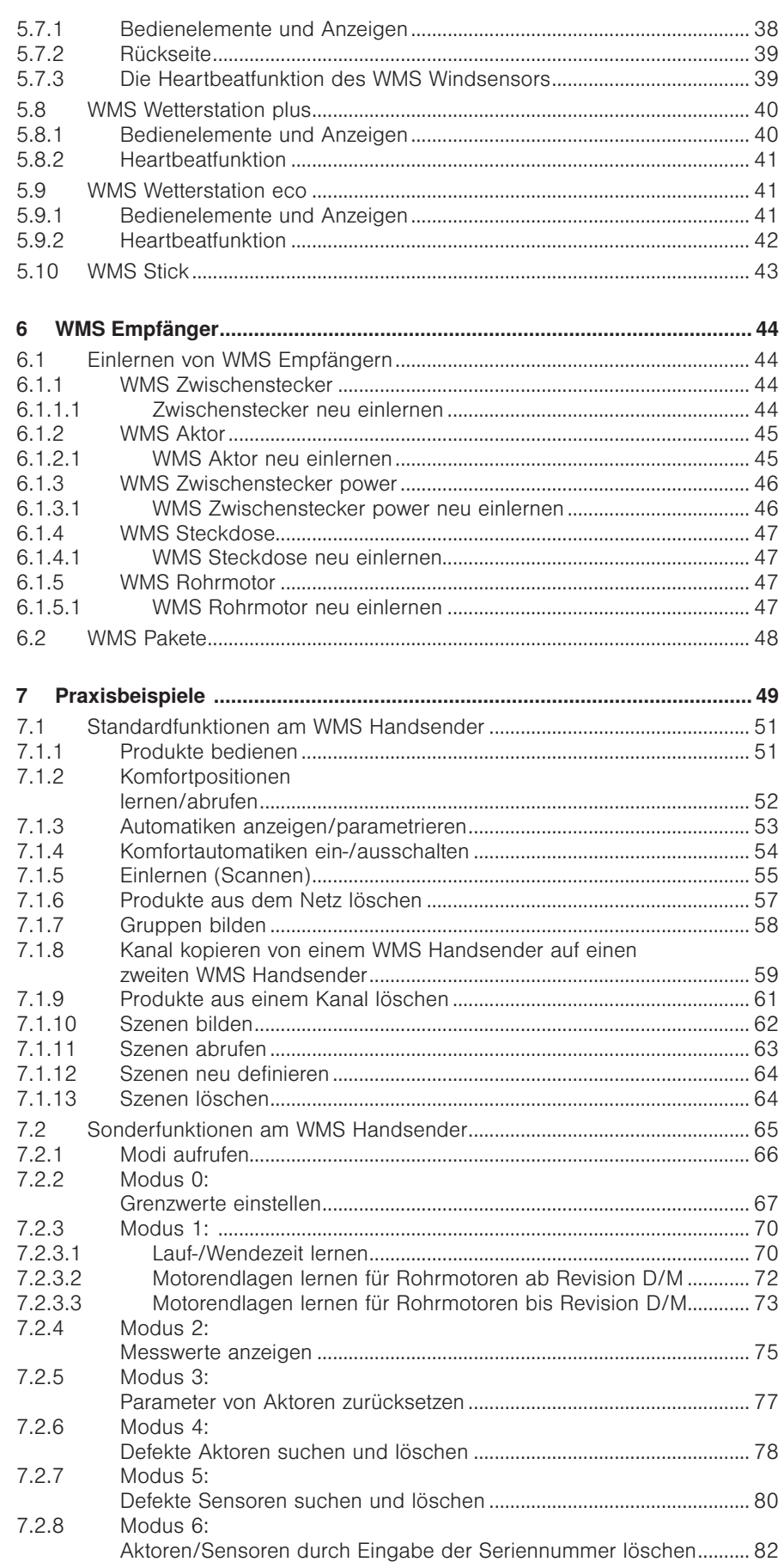

# Inhalt

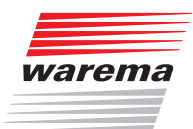

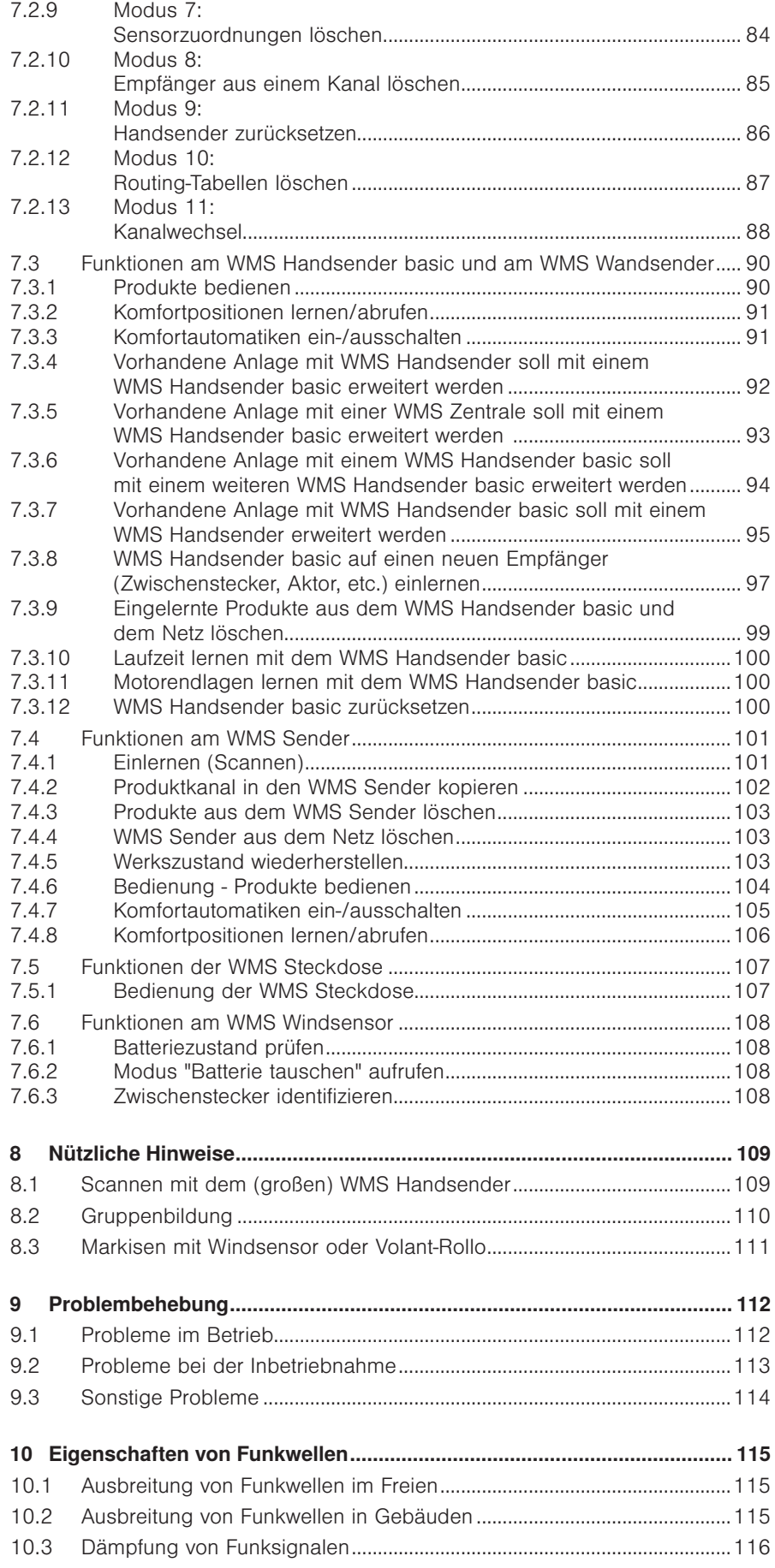

# Inhalt WAREMA Mobile System® Applikationsbroschüre

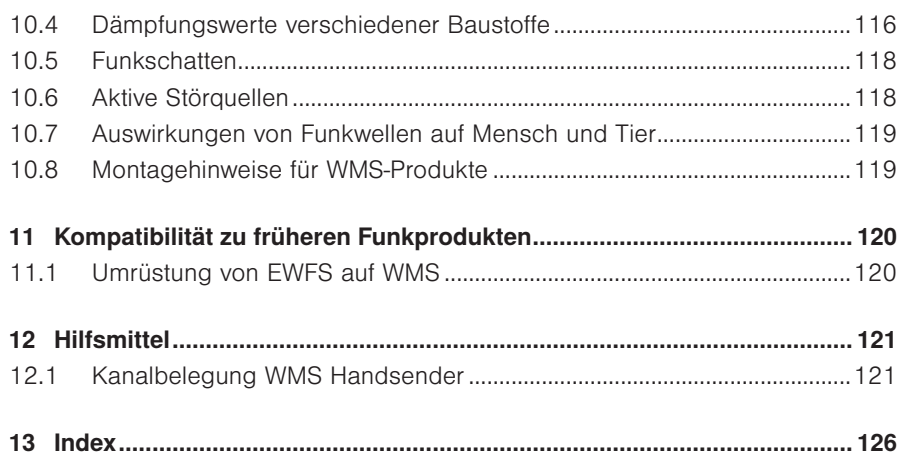

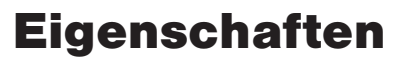

<span id="page-6-0"></span>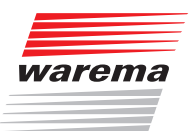

Das WAREMA Mobile System (WMS) Funksystem zeichnet sich durch viele richtungsweisende und zukunftssichere Eigenschaften aus:

- Bidirektional: Alle WMS Komponenten sind gleichzeitig Sender und Empfänger. Man erhält eine Rückmeldung der ausgeführten Fahrbefehle auf dem WMS Sender. Die Parameter und Grenzwerte der Aktoren können angezeigt und verändert werden.
- Intelligente Routingfunktion: Die Reichweite erhöht sich, da die WMS Teilnehmer die Informationen an weiter entfernte Teilnehmer weiterreichen können. Hohe Übertragungssicherheit, geringe Störanfälligkeit.
- Sendefrequenz 2,4 GHz: Das WMS System basiert auf aktuellsten Standards (vergleichbar mit der WLAN-Kommunikation moderner Computersysteme).
- ▶ 128-Bit-Verschlüsselung: Das WMS Funknetz ist verschlüsselt (128-Bit), jedes Funknetz legt zusätzlich einen separaten Schlüssel für die beteiligten Komponenten fest. Ein Eindringen in das Funknetz oder Bedienen durch Dritte ist somit ausgeschlossen.
- Durchdachte Bedienphilosophie: Das Konzept von WMS erlaubt auch in Zukunft die Neuentwicklung weiterer WMS Produkte (Sender, Aktoren, Sensoren, Software etc.), die sich nahtlos in die Palette der aktuellen Produkte einfügen und voll kompatibel sind.
- Ideal zum Nachrüsten bestehender Anlagen: Die WMS Produkte kommunizieren drahtlos miteinander - kein großer Verdrahtungsaufwand, keine hohen Installationskosten.
- Gute Erweiterbarkeit: Eine mobile Zentrale mit Farbdisplay sowie zahlreiche Sensoren erlauben eine Steuerung der angeschlossenen Produkte mit maximalem Komfort und hohem Automatisierungsgrad.
- Flexibilität: Die unterschiedlichsten Sonnenschutzanlagen und sonstige Gewerke lassen sich bei Bedarf in das Funknetz integrieren. Vielfältige Aktoren in verschiedenen Bauformen erlauben die Erstausstattung und Nachrüstung vieler Produkte mit WMS.

Zu den ansteuerbaren Produkten zählen unter anderen:

- $\blacktriangleright$  Sonnenschutzprodukte
- Beleuchtungseinrichtungen
- motorbetriebene Fenster
- und viele mehr

Die moderne Technologie und gute Erweiterbarkeit des WMS Systems garantiert auch auf lange Sicht einen hohen Nutzen - Sie haben in die Zukunft investiert.

Inbetriebnahmefilme finden Sie unter: http://www.warema.de/inbetriebnahme-funksysteme

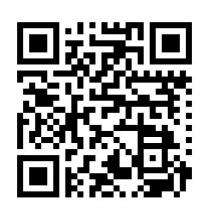

HINWEIS Es wird die Inbetriebnahme über die PC-Software WMS studio empfohlen!

### WAREMA Mobile System® Applikationsbroschüre

### <span id="page-7-0"></span>1.1 Häufige Anwendungsfälle

1.1.1 Terrassen-Markise

#### WMS Handsender, Zwischenstecker und Windsensor

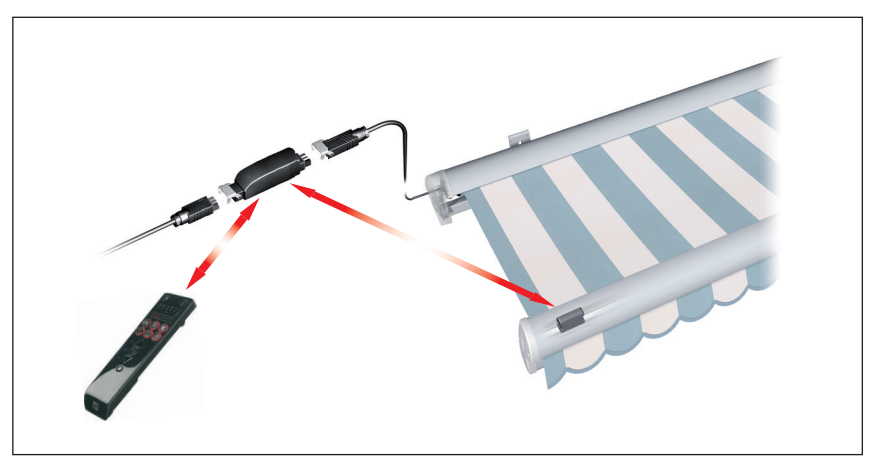

Abb. 1 Kommunikation zwischen den WMS Produkten

<span id="page-7-1"></span>Das Herzstück bildet der WMS Zwischenstecker. Im Zwischenstecker werden alle Einstellungen und Parameter der Markise gespeichert. Wenn mehrere Sender die Markise bedienen, stehen so immer die aktuellen Einstellungen zur Verfügung.

Der WMS Zwischenstecker kommuniziert intern mit dem WMS Windsensor. Im WMS Netz ist deshalb nur dieser eine Zwischenstecker sichtbar.

Der WMS Handsender kommuniziert ausschließlich mit dem WMS Zwischenstecker (siehe *[Abb. 1](#page-7-1)*). Er sendet Befehle und erhält vom Zwischenstecker stets eine Rückmeldung, ob der Befehl ausgeführt wurde. Alle Informationen zu Automatikfunktionen können über den Handsender angezeigt und verändert werden.

#### 1.1.2 Terrassen-Markise mit Volant-Rollo, gekuppelte Anlagen

#### WMS Handsender, 2 Zwischenstecker und Windsensor

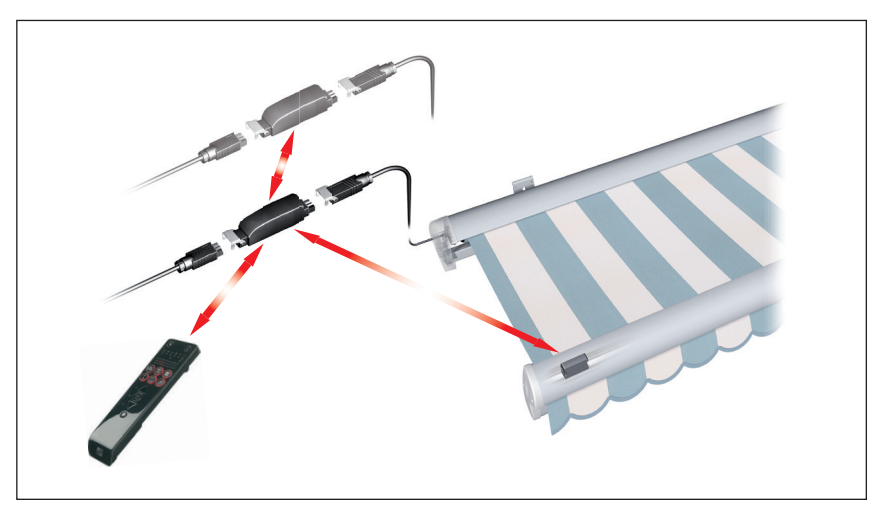

Abb. 2 Kommunikation zwischen den WMS Produkten

<span id="page-8-0"></span>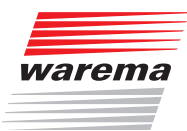

Bei Markisen mit einem oder zwei Volant-Rollos, gekuppelten Anlagen kommen mehrere Zwischenstecker und/oder Windsensoren zum Einsatz (siehe hierzu Kapitel 6.2 auf Seite 48).

Der WMS Zwischenstecker für den Markisen-Antrieb kommuniziert intern mit den WMS Windsensoren und den Zwischensteckern für Volant-Rollos (je nach Umfang). Im WMS Netz ist nur dieser eine Zwischenstecker sichtbar.

Der WMS Handsender kommuniziert ausschließlich mit dem WMS Zwischenstecker (siehe *Abb. 2*). Er sendet Befehle und erhält vom Zwischenstecker stets eine Rückmeldung, ob der Befehl ausgeführt wurde. Alle Informationen zu Automatikfunktionen können über den Handsender angezeigt und verändert werden.

#### 1.1.3 230 V Produkte

#### WMS Handsender, WMS Aktor

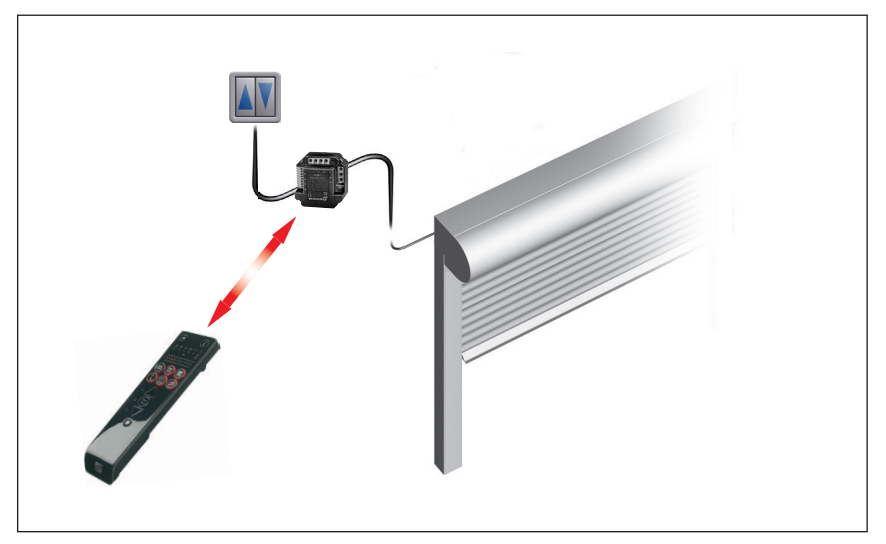

Abb. 3 Kommunikation zwischen den WMS Produkten

Sonnenschutzprodukte mit 230 V Antrieb können durch Einsatz des WMS Aktors bequem fernbedient werden. Dies ist auch für alle anderen 230 V Produkte wie Fenster und Beleuchtungseinrichtungen möglich.

Der WMS Aktor übernimmt die Ansteuerung des Motors, der Handsender wird zur manuellen Bedienung des Produkts benutzt.

Zur komfortablen Zeitsteuerung kann beispielsweise eine WMS Zentrale eingesetzt werden.

### WAREMA Mobile System® Applikationsbroschüre

#### <span id="page-9-0"></span>1.1.4 Sonnenschutzprodukt und Sensoren

WMS Zentrale, Zwischenstecker und Wetterstation eco

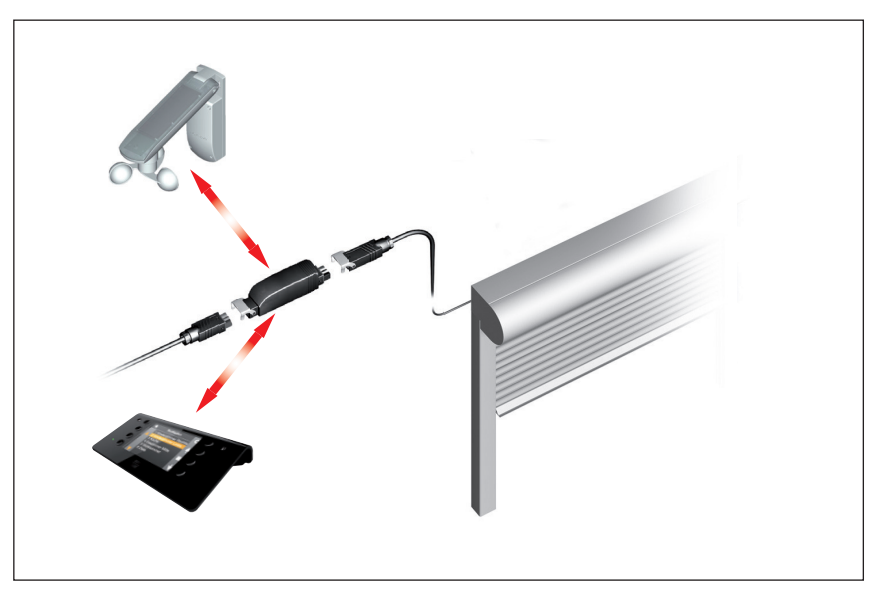

Abb. 4 Kommunikation zwischen den WMS Produkten

Zur manuellen Bedienung wird in diesem Beispiel eine WMS Zentrale, zur helligkeits- oder windabhängigen Steuerung die Wetterstation eco eingesetzt. Die Wetterstation eco erfasst die Außenhelligkeit sowie die Windgeschwindigkeit und sendet zyklisch diese Informationen ins Netz. Alle Zwischenstecker im Netz, in die die Wetterstation eco eingelernt ist, werten die Informationen aus und steuern den Sonnenschutz gemäß der eingestellten Wind- und Photogrenzwerte.

Alle Informationen zu Automatikfunktionen können über die Zentrale angezeigt und verändert werden.

<span id="page-10-0"></span>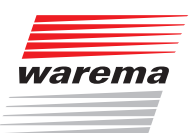

#### 1.1.5 Gruppen von Sonnenschutzprodukten und Sensoren

WMS Zentrale, Zwischenstecker und Wetterstation plus

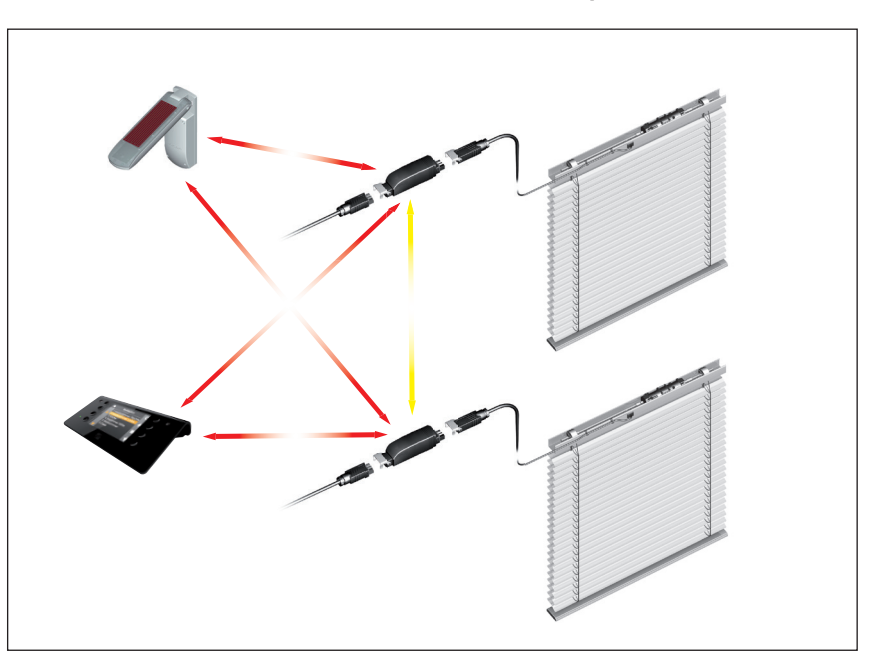

Abb. 5 Kommunikation zwischen den WMS Produkten

Zur parallelen Bedienung mehrerer Sonnenschutzprodukte werden diese einzeln an einen WMS Zwischenstecker angeschlossen. Die Zwischenstecker werden zu einer Gruppe zusammengefasst. Die Produkte werden gemeinsam über diesen Kanal bedient.

Wird in den Kanal ein Sensor eingelernt, empfangen alle zum Kanal gehörenden Empfänger die Wetterdaten vom Sensor und fahren die Sonnenschutzprodukte gemäß der eingestellten Automatikparameter.

Die Wetterstation plus erfasst Außentemperatur, Niederschlag, Helligkeit sowie die Windgeschwindigkeit und sendet zyklisch diese Informationen ins Netz. Alle Zwischenstecker im Netz, in die die Wetterstation plus eingelernt ist, werten die Informationen aus und steuern den Sonnenschutz gemäß der eingestellten Grenzwerte.

Alle Informationen zu Automatikfunktionen können über die WMS Zentrale angezeigt und verändert werden.

- HINWEIS Befindet sich ein Empfänger außerhalb der Reichweite eines Senders, werden die Informationen von den anderen Netzwerkteilnehmern weitergereicht (Routing-Funktion). Dies funktioniert auch über mehrere Zwischenstationen.
- Beispiel Wenn der untere Zwischenstecker in Abb. 5 nicht direkt von der Wetterstation erreicht werden kann, gibt der obere Zwischenstecker die Informationen an diesen weiter (andersfarbiger Pfeil).

### <span id="page-11-0"></span>**Sicherheitshinweise**

# WAREMA Mobile System® Applikationsbroschüre

### 2 Sicherheitshinweise

Wir haben die WAREMA Mobile System-Produkte unter Beachtung der grundlegenden Sicherheitsanforderungen entwickelt und geprüft. Trotzdem bestehen Restrisiken!

- Lesen Sie deshalb die Bedienungs- und Installationsanleitungen der Geräte, bevor Sie die Steuerung zum ersten Mal bedienen! Sie helfen Ihnen, alle Funktionen kennenzulernen und optimal zu nutzen.
- Beachten Sie unbedingt die Sicherheitshinweise und Warnhinweise in den Anleitungen der WMS-Produkte!
- Bewahren Sie die Bedienungsanleitungen der Geräte an einem für alle Benutzer jederzeit zugänglichen Ort auf!

### 2.1 Symbol- und Piktogrammerklärung

Die Sicherheitshinweise in dieser Broschüre sind mit Warnsymbolen gekennzeichnet. Sie sind nach dem jeweiligen Gefährdungspotential hierarchisch folgendermaßen abgestuft:

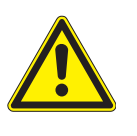

#### **GEFAHR**

warnt vor einer unmittelbar drohenden gefährlichen Situation. Die möglichen Folgen können schwere Verletzungen bis hin zum Tod (Personenschäden), Sach- oder Umweltschäden sein.

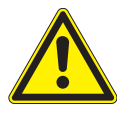

#### **WARNUNG**

warnt vor einer möglichen gefährlichen Situation. Die möglichen Folgen können leichte oder schwere Verletzungen bis hin zum Tod (Personenschäden), Sach- oder Umweltschäden sein.

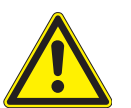

#### **VORSICHT**

mahnt zu vorsichtigem Handeln. Die möglichen Folgen einer Nichtbeachtung können Sachschäden sein.

An der Steuerung selbst, oder an den angeschlossenen Geräten können folgende Piktogramme und Symbole angebracht sein, die Sie auf bestimmte Gefahrenpotentiale aufmerksam machen sollen:

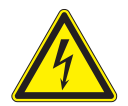

#### **WARNUNG**

vor gefährlicher elektrischer Spannung!

HINWEIS Der Begriff HINWEIS kennzeichnet wichtige Hinweise und hilfreiche Tipps.

- Beispiel Der Begriff Beispiel kennzeichnet ein Beispiel.
	- Das Quadrat kennzeichnet eine Anweisung oder eine Handlungsaufforderung. Führen Sie diesen Handlungsschritt aus!
	- Das Dreieck kennzeichnet ein Ereignis oder ein Resultat einer vorangegangenen Handlung.
	- Das schwarze Dreieck ist das Aufzählungszeichen für Listen oder Auswahlen.

<span id="page-12-0"></span>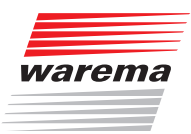

# **Sicherheitshinweise**

### 2.2 Bestimmungsgemäßer Gebrauch

Die WAREMA Mobile System-Geräte wurden zur Steuerung unterschiedlicher Geräte wie Sonnenschutzprodukt-, Beleuchtungs-, Heiz-, Kühl und Lüftungseinrichtungen sowie von Fensterantrieben entwickelt.

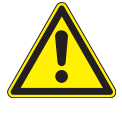

#### **WARNUNG**

Die Folgen einer nicht bestimmungsgemäßen Verwendung können Personenschäden des Benutzers oder Dritter, sowie Sachschäden an den Geräten selbst, den angeschlossenen Geräten oder den beweglichen mechanischen Teilen der gesamten Anlage sein. Bei Einsatz außerhalb der hier aufgeführten Verwendungszwecke ist die Genehmigung des Herstellers einzuholen!

Setzen Sie unsere Produkte deshalb nur bestimmungsgemäß ein!

### 2.3 Leser-Zielgruppe

Diese Anleitung wendet sich an geschultes Fachpersonal.

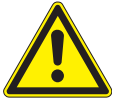

#### **WARNUNG**

Bedienung durch nicht ausreichend qualifizierte und informierte Personen kann schwere Schäden an der Anlage oder sogar Personenschäden verursachen!

- Die Montage und Inbetriebnahme darf deshalb nur durch jeweils entsprechend geschultes Fachpersonal erfolgen! Dieses Personal muss in der Lage sein, Gefahren, die durch die mechanische, elektrische oder elektronische Ausrüstung verursacht werden können, zu erkennen!
- **Personen, welche die Geräte in Betrieb nehmen, müssen den Inhalt der** vorliegenden Anleitung und der Anleitungen der WMS-Produkte kennen und verstanden haben!

### 2.4 Haftung

Bei Nichtbeachtung der in dieser Anleitung gegebenen Produktinformation, bei Einsatz außerhalb des vorgesehenen Verwendungszweckes oder bei nicht bestimmungsgemäßem Gebrauch kann der Hersteller die Gewährleistung für Schäden am Produkt ablehnen. Die Haftung für Folgeschäden an Personen oder Sachen ist in diesem Fall ebenfalls ausgeschlossen. Beachten Sie auch die Angaben in der Bedienungsanleitung Ihres Sonnenschutzes. Die automatische oder manuelle Bedienung des Sonnenschutzes bei Vereisung sowie die Nutzung des Sonnenschutzes bei Unwettern kann Schäden verursachen und muss vom Benutzer durch geeignete Vorkehrungen verhindert werden.

### 2.5 Typenschilder

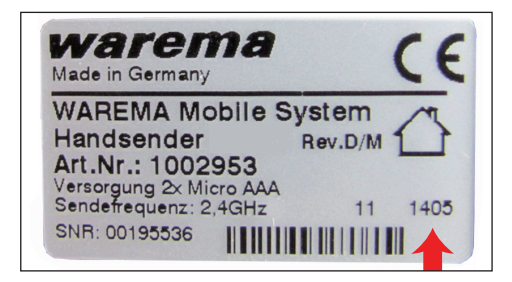

Die vierstellige Produktionsnummer finden Sie jeweils im rechten unteren Bereich des Typenschildes.

Die Seriennummer befindet sich links daneben und ist mit der Abkürzung "SNR" gekennzeichnet.

Bei Kombination mit Geräten, die eine kleinere Produktionsnummer haben, kann in bestimmten Fällen das Verhalten der WMS Produkte abweichen.

### <span id="page-13-0"></span>Definitionen

# WAREMA Mobile System® Applikationsbroschüre

### 3 Definition: Sender/ Empfänger

Das WAREMA Mobile System basiert auf bidirektionalem Datenaustausch. Das heißt, jeder Teilnehmer ist zugleich Sender und Empfänger. Jede gesendete Information wird von der Gegenstelle beantwortet. Da aber letztlich bestimmte Teilnehmer vorrangig Befehle und Informationen senden und andere diese empfangen, ist die Unterteilung in Sender und Empfänger zur besseren Übersicht sinnvoll.

### 3.1 Sender

Sender sind zum einen die Handsender und Zentralen, hiermit können Steuerbefehle ausgelöst, Lernfunktionen gestartet oder Parameter geändert werden.

Folgende Sender sind derzeit verfügbar:

- WMS Zentrale (detailliierte Informationen hierzu entnehmen Sie bitte der Bedienungsanleitung Art.nr. 890 175)
- WMS Handsender
- WMS Handsender basic
- WMS Sender

Eine andere Art von Sendern sind die Wetterstationen und Sensoren, welche zyklisch Informationen an die Empfänger übertragen und somit automatisch Steuerbefehle auslösen können.

Folgende Sensoren sind derzeit verfügbar:

- WMS Wetterstation plus
- WMS Wetterstation eco

### 3.2 Empfänger

Empfänger sind entweder fest in ein Sonnenschutzprodukt eingebaut oder werden einem Sonnenschutzprodukt, einer Beleuchtungs-, Heizungs- oder Klimaeinrichtung, oder einem Fenster als Gerät vorgeschaltet. Der Empfänger erhält die Steuerbefehle vom Sender und führt daraufhin die entsprechenden Fahr- oder Schaltbefehle aus.

- WMS Zwischenstecker
- WMS Aktor
- WMS Heizstrahlersteuerung
- WMS Steckdose
- WMS Zwischenstecker power
- WMS Rohrmotor

Eine ausführliche Beschreibung der einzelnen Produkte finden Sie in den zugehörigen Bedienungs- und Installationsanleitungen.

<span id="page-14-0"></span>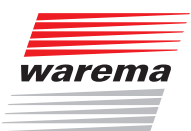

### **Wichtige Grundlagen**

In diesem Kapitel werden die Funktionen der Sender im WAREMA Mobile System beschrieben. Ohne diese Kenntnisse werden Sie nicht in der Lage sein, die vielfältigen Funktionen des WMS zu nutzen. Lesen Sie dieses Kapitel deshalb besonders sorgfältig durch!

### 4.1 Sender und Kanäle

Wenn wir von Sendern sprechen, ist immer das sendende Gerät selbst gemeint. Beispiel: Handsender, Zentrale, Wetterstation). Das sendende Gerät (der Sender) verfügt über Kanäle, in die Empfänger eingelernt werden können. Je Kanal werden die Informationen an alle in den Kanal eingelernten Empfänger gleichzeitig geschickt.

### 4.2 Der Lernmodus

Im Anlieferungszustand "kennt" ein Empfänger zunächst einmal keinen Sender und muss daher lernen, auf welche Sender er reagieren soll. Wir nennen diesen Vorgang "einlernen".

#### 4.3 Routing

Das Routing ist ein Vorgang, der den Weg einer Datenmenge zur nächsten Station bestimmt. Welche der verfügbaren Routen ausgewählt werden, wird in einer Routing-Tabelle gespeichert. Durch Routen entsteht ein engmaschiges Netz, das der Datenmenge verschiedene Wege zum Ziel bietet. Fällt ein Weg als Möglichkeit aus, nehmen die Daten einfach einen anderen Weg zu ihrem Ziel.

Jedes WMS Produkt ist gleichzeitig Sender und Empfänger. Hierbei sucht sich der Funkbefehl den besten Weg zum Zielempfänger. Dies kann durch die Routingfunktion auch über benachbarte Empfänger erfolgen, falls eine Route blockiert sein sollte. Dies trägt zu einer wesentlich höheren Übertragungssicherheit bei. Der Nutzer erhält an seinem Bediengerät eine Rückmeldung, ob der Befehl angekommen ist und ausgeführt wird.

Der Vorteil des Routing besteht also hauptsächlich in folgender Funktion: Befindet sich ein Empfänger außerhalb der Reichweite eines Senders, werden die Informationen von den anderen Netzwerkteilnehmern weitergereicht (Routing-Funktion). Dies funktioniert auch über mehrere Zwischenstationen (wie oben beschrieben).

# WAREMA Mobile System® Applikationsbroschüre

### <span id="page-15-0"></span>4.4 Systemzeitgeber

Sowohl WMS Zentralen als auch das WMS WebControl können als Systemzeitgeber eingesetzt werden. Wenn Sie diese Funktion aktivieren, sendet das WMS Gerät in regelmäßigen Abständen die Uhrzeit ins Netz. Alle Netzteilnehmer, die zeitgesteuerte Funktionen ausführen oder selbst über eine Uhr-Funktion verfügen, übernehmen die an diesem WMS Gerät eingestellte Uhrzeit.

- Klicken Sie bei der WMS Zentrale in der Spalte [Ist Systemzeitgeber] auf den Eintrag nein (bzw. ja), um den Zustand umzuschalten oder
- setzen Sie bei WMS WebControl unter dem Menüpunkt Konfiguration, Uhrzeit stellen das Häkchen durch einen Klick auf "Systemzeit senden".
- Beim WMS WebControl finden Sie im Menü "Konfiguration" den Button "Uhr stellen". Es öffnet sich das Fenster "Echtzeit Uhr stellen". Geben Sie hier mit den Pull-Down-Menüs das korrekte Datum und die Uhrzeit ein.
- HINWEIS Setzen Sie bei "Systemzeit senden" nur dann ein Häkchen, wenn Sie zeitgesteuerte Automatiken nutzen und keine anderen Systemzeitgeber in Ihrem WMS Netz aktiv sind (wie beispielsweise eine WMS Zentrale oder eine WMS WebControl). In diesem Fall könnten fälschlicherweise zwei unterschiedliche Uhrzeiten gesendet und vom System zufällig ausgewählt werden. Aus diesem Grund darf in einem WMS Netz immer nur ein Systemzeitgeber existieren.
- HINWEIS Wenn Sie die WMS Zentrale oder das WMS WebControl als Systemzeitgeber aktiviert haben, wird ein nicht veränderbarer Grenzwert Wolke (1klx) aktiv, der Ihre Behänge in der Morgendämmerung bei Erreichen dieser Helligkeit automatisch hochfährt. Möchten Sie die Behänge jedoch zu einer von Ihnen eingebenen Uhrzeit fahren, müssen Sie über die Zeitschaltuhr die Automatikfunktionen freigeben. Dadurch können Sie eine selbst gewählte Uhrzeit eingeben, die Behänge fahren nach Ihren Wünschen. Deaktivieren Sie die Komfortautomatiken abends durch Eingabe einer Uhrzeit (bsp.weise 22.00 Uhr) damit die Behänge über Nacht unten bleiben.

<span id="page-16-0"></span>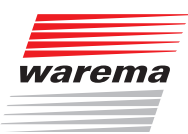

### 4.5 Produkte

Über die WMS Empfänger kann eine Vielzahl unterschiedlicher Produkte gesteuert werden. Die folgende Tabelle gibt einen Überblick über den zum Produkt gehörenden Produkttyp sowie die Möglichkeiten der Inbetriebnahme und Bedienung.

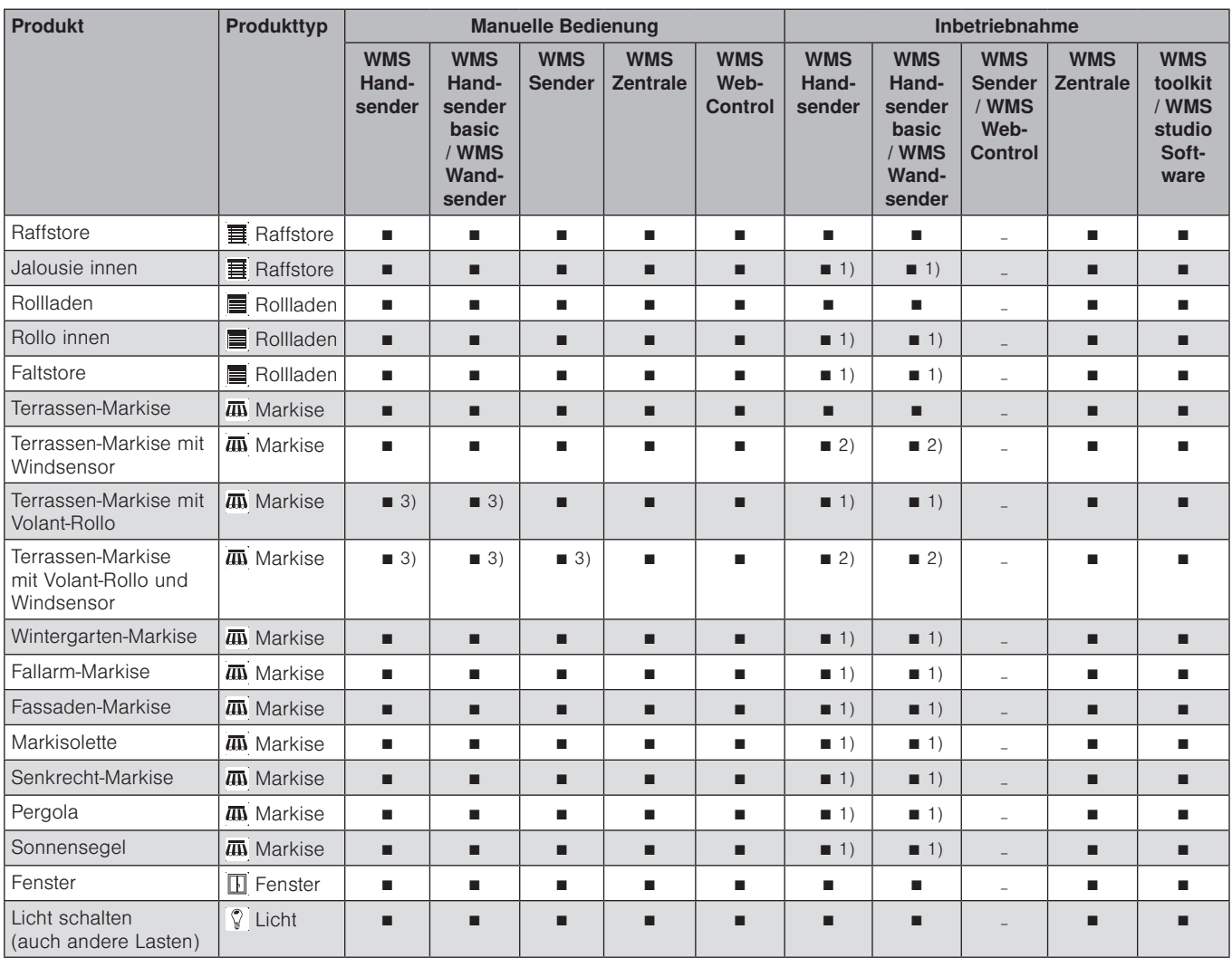

1) Die Inbetriebnahme über den WMS Handsender / WMS Handsender basic / WMS Wandsender ist bedingt möglich. Der zum Produkt passende Produkttyp kann gewählt werden. Laufzeiten und andere Parameter können aber nur über die Zentrale angepasst werden.

- 2) Die Inbetriebnahme über den WMS Handsender / WMS Handsender basic / WMS Wandsender ist möglich. Laufzeiten können aber nur über die Zentrale angepasst werden (WMS Windsensor Pakete sind bereits ab Werk fertig parametriert).
- 3) Mehrere Volant-Rollos an einer Anlage sind nur gemeinsam bedienbar.

# WAREMA Mobile System® Applikationsbroschüre

### <span id="page-17-0"></span>4.6 Produkttypen

Der Produkttyp bestimmt die Funktionalität beim Bedienen des am WMS Zwischenstecker angeschlossenen Produktes. Er wird beim Einlernen des Zwischensteckers in einen WMS Sender festgelegt.

#### **VORSICHT**

Wählen Sie beim Einlernen unbedingt den zum angeschlossenen Produkt gehörenden Produkttyp aus. Die Auswahl eines falschen Produkttyps kann zu Fehlfunktionen oder Beschädigungen am angeschlossenen Produkt führen.

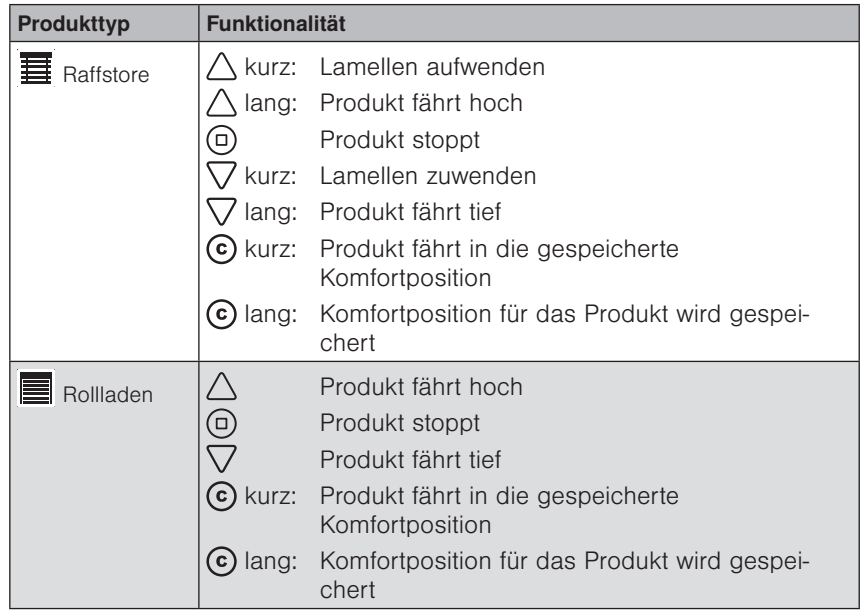

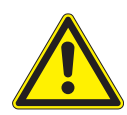

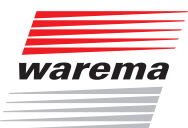

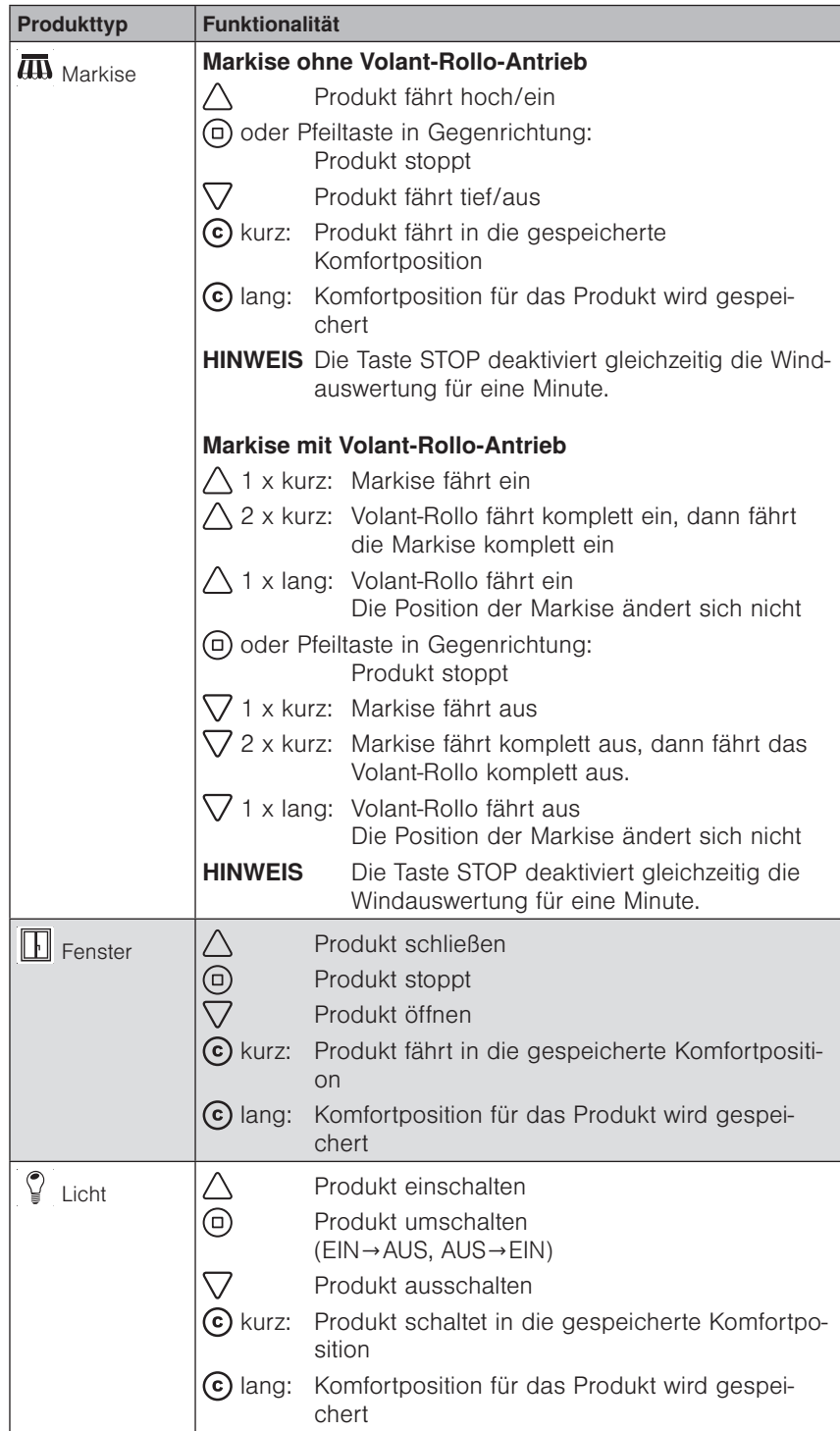

#### HINWEIS Der einmal gewählte Produkttyp kann nicht direkt verändert werden. Um einen WMS Zwischenstecker auf einen anderen Produkttyp zu programmieren, muss dieser komplett aus dem Netz gelöscht und neu eingelernt werden.

In den nächsten Kapiteln gehen wir auf die Besonderheiten einzelner WMS-Produkte ein. In *[Kapitel 7 ab Seite 49](#page-48-1)* finden Sie außerdem leicht nachvollziehbare Praxisbeispiele.

# WAREMA Mobile System® Applikationsbroschüre

### <span id="page-19-0"></span>4.7 Automatikfunktionen

Die Automatikfunktionen dienen zur automatischen Steuerung Ihrer Sonnenschutzprodukte oder sonstiger angeschlossenen Produkte.

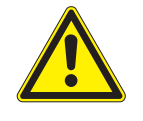

#### **VORSICHT**

Das Verändern von Bedienereinstellungen kann die Sicherheit der Anlage beeinträchtigen oder deren Wirkungsgrad herabsetzen! Wenn Sie sich nicht sicher über die Auswirkungen einer Veränderung sind, wenden Sie sich an einen Fachmann!

#### 4.7.1 Sonnenautomatik

Die Sonnenautomatik ist eine der bedeutendsten Automatikfunktionen, denn der wichtigste Steuerungsmodus für Sonnenschutzprodukte ist die Steuerung in Abhängigkeit von der Helligkeit. Zur Erfassung der Helligkeit werden Wetterstationen oder Photosensoren eingesetzt. Ein eingestellter Grenzwert "Sonne" gibt an, ab welcher Helligkeit das Sonnenschutzprodukt tiefgefahren werden soll. Überschreitet der Messwert PHOTO den eingestellten Grenzwert "Sonne", wird ein Fahrbefehl ausgelöst, die Sonnenschutzprodukte werden tiefgefahren.

Damit ein Sonnenschutzprodukt nicht bei jeder Helligkeitsänderung sofort hoch- bzw. tiefgefahren wird (z. B. wenn die Sonne vorübergehend von einer Wolke verdeckt wird), kann dem Grenzwert "WOLKE" eine Verzögerungszeit zugeordnet werden. Dies beruhigt das Fahrverhalten des Sonnenschutzes und erhöht so den Komfort. Unterschreitet der Messwert PHOTO den eingestellten "Grenzwert Wolke", wird das Sonnenschutzprodukt wieder hochgefahren.

#### 4.7.1.1 Die Sonnenautomatik richtig nutzen

Im Folgenden wird näher auf die Auswirkungen der Einstellwerte für die oben beschriebene Sonnenautomatik eingegangen. Nachfolgende Grafik stellt anhand eines Beispiels schematisch dar, wie sich die Außenhelligkeit im Lauf eines bestimmten Zeitraums ändern kann:

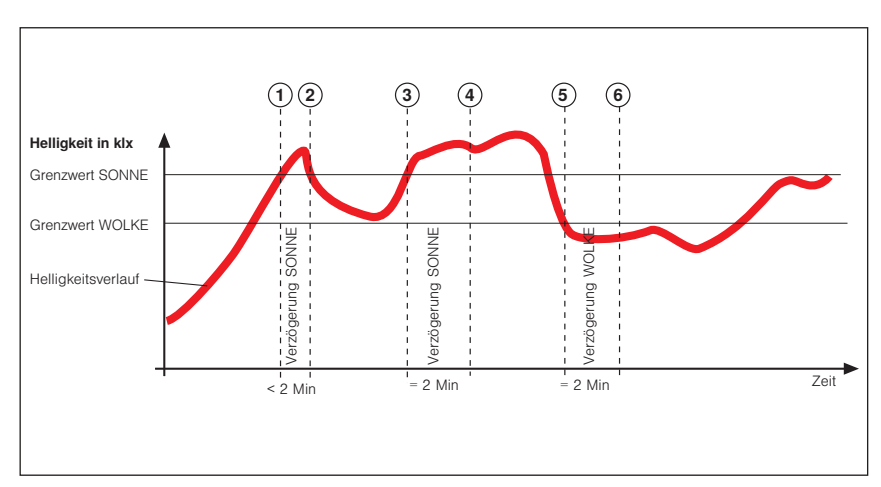

Abb. 6 Helligkeitsverlauf und Fahrverhalten

Die fette dunkle Kurve stellt den Helligkeitsverlauf dar, die drei waagerechten Linien sind die von Ihnen eingestellten Grenzwerte zum Hoch- bzw. Tieffahren des Sonnenschutzprodukts. Die senkrechten, gestrichelten Linien markieren die Ein- bzw. die Ausschaltverzögerungszeiten. Angenommen, Sie haben für diese Verzögerungszeiten 2 Minuten eingestellt, dann ergibt sich folgende Reaktion des Sonnenschutzes:

<span id="page-20-0"></span>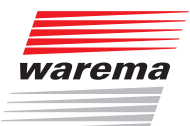

Die Außenhelligkeit nimmt zu, bis der Punkt (1) der Kurve erreicht wird, dort wird der Grenzwert "SONNE" erreicht. Die Verzögerung "SONNE" beginnt jetzt zu laufen, Ihr Sonnenschutzprodukt wird aber noch nicht tiefgefahren. Am Punkt <sup>(2)</sup> der Kurve wird der Grenzwert "SONNE" wieder unterschritten bevor die Verzögerungszeit "SONNE" abgelaufen ist. Ihr Sonnenschutzprodukt ist oben geblieben.

Später nimmt die Helligkeit wieder zu und überschreitet an Punkt 3 erneut den Grenzwert "SONNE". Die Verzögerung "SONNE" beginnt wieder zu laufen, Ihr Sonnenschutzprodukt wird aber noch nicht tiefgefahren. Am Punkt  $\circledA$  ist die Verzögerungszeit "SONNE" jedoch abgelaufen und der Grenzwert immer noch überschritten - jetzt fährt das Sonnenschutzprodukt tief. Jetzt schiebt sich eine Wolke vor die Sonne, und allmählich wird es in Ihren Räumen zu dunkel, der Grenzwert "WOLKE" wird an Punkt 5 unterschritten. Es passiert zunächst nichts, weil jetzt zuerst die Verzögerung "WOLKE" gestartet wird - das Sonnenschutzprodukt fährt daher noch nicht hoch. Am Punkt  $\textcircled{\tiny{0}}$  ist schließlich die Verzögerung "HOCH" abgelaufen und der Grenz-

wert "HOCH" immer noch unterschritten, jetzt fährt das Sonnenschutzprodukt wieder hoch.

Die richtige Einstellung der Verzögerungszeiten bewirkt also eine komfortable Steuerung des Sonnenschutzes. Sie trägt dazu bei, das Reaktionsverhalten der Steuerung zu "beruhigen". Dies hat zur Folge, dass das Sonnenschutzprodukt nicht bei jeder Änderung der Außenhelligkeit sofort gefahren wird.

#### HINWEIS Aus der Grafik ist ebenfalls ersichtlich, dass der Grenzwert "SONNE" immer über dem Grenzwert "WOLKE" eingestellt werden muss - sonst funktioniert die Sonnenautomatik nicht.

#### 4.7.1.2 Die Sonnenautomatik bei Wind-, Niederschlags- oder Eisalarm

Während eines Wind-, Niederschlags- oder Eisalarms ist die Sonnenautomatik unwirksam. Nach Aufhebung des Alarms wird die Sonnenautomatik wieder aktiv und setzt die Helligkeitsauswertung fort.

#### 4.7.2 Dämmerungsautomatik

Die Dämmerungsautomatik ist eine weitere Komfortfunktion, die es ermöglicht, den Sonnen- oder hauptsächlich Sichtschutz in Abhängigkeit von der Morgen- bzw. Abenddämmerung zu steuern. Zur Erfassung der Helligkeit dient der Messwertgeber "Dämmerung" einer Wetterstation. Überschreitet der Messwert "Dämmerung" den eingestellten Grenzwert "MORGEN" für die Dauer von 5 Minuten, wird ein Fahrbefehl ausgelöst, das Sonnenschutzprodukt fährt auf die Position "MORGEN". Unterschreitet der Messwert "Dämmerung" den eingestellten Grenzwert "ABEND" für die Dauer von 5 Minuten, wird das Sonnenschutzprodukt auf die Position "ABEND" gefahren.

 HINWEIS Dämmerungsautomatik und Uhrzeit: Um die Dämmerungsautomatik nutzen zu können, benötigen Sie eine WAREMA WMS Zentrale, da Sie für diese Funktion zwingend die korrekte Uhrzeit einstellen müssen. Nur so wird erkannt, ob es sich um den Grenzwert "MORGEN" (vor 12.00 Uhr mittags) oder "ABEND" (nach 12.00 Uhr mittags) handelt und Ihr Sonnenschutzprodukt wird wunschgemäß gefahren.

#### 4.7.2.1 Dämmerungsautomatik richtig nutzen

Das folgende Beispiel zeigt die Auswirkungen der Einstellwerte für die oben beschriebene Dämmerungsautomatik.

Beispiel Die Grafik stellt anhand eines Beispiels schematisch dar, wie sich die Außenhelligkeit im Verlauf der Morgen/Abenddämmerung ändern kann:

# WAREMA Mobile System® Applikationsbroschüre

<span id="page-21-0"></span>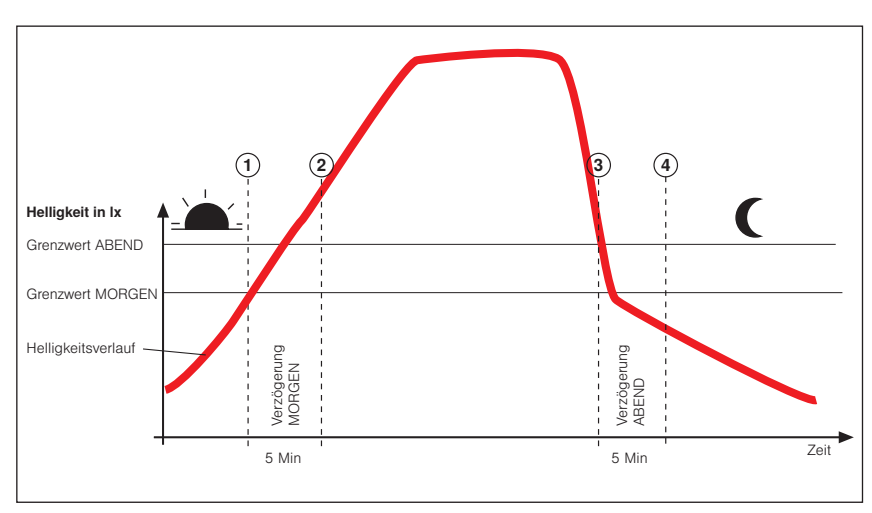

Abb. 7 Helligkeitsverlauf und Fahrverhalten

Die fette dunkle Kurve stellt die Helligkeit im Tagesverlauf dar, die beiden waagerechten Linien sind die von Ihnen eingestellten Grenzwerte zum Hochbzw. Tieffahren des Sonnenschutzes.

In der Morgendämmerung nimmt die Außenhelligkeit zu, bis der Punkt ① der Kurve erreicht wird, dort wird der Grenzwert "Dämmerung Morgen" erreicht und anschließend überschritten. Die Einschaltverzögerungszeit von 5 Minuten (diese ist nicht veränderbar) beginnt jetzt zu laufen. Am Punkt 2 der Kurve ist diese Zeit abgelaufen und der Grenzwert ist immer noch überschritten – jetzt fährt Ihr Sonnenschutzprodukt auf die eingestellte Position "MORGEN". In der Abenddämmerung nimmt die Außenhelligkeit ab, bis der Punkt 3 der Kurve erreicht wird, dort wird der Grenzwert "Dämmerung Abend" erreicht und anschließend unterschritten. Die Ausschaltverzögerungszeit von 5 Minuten (diese ist nicht veränderbar) beginnt jetzt zu laufen. Am Punkt 4 der Kurve ist diese Zeit abgelaufen und der Grenzwert ist immer noch unterschritten – jetzt fährt Ihr Sonnenschutzprodukt auf die eingestellte Position "ABEND".

 HINWEIS Wird innerhalb der Verzögerungszeit der Grenzwert "Morgen" wieder unterschritten, fährt Ihr Sonnenschutzprodukt am Punkt 2 des Beispiels nicht auf die eingestellte Position "Morgen". Wird innerhalb der Verzögerungszeit der Grenzwert "Abend" wieder überschritten, fährt Ihr Sonnenschutzprodukt am Punkt  $\Phi$  des Beispiels nicht auf die eingestellte Position "Abend".

#### 4.7.2.2 Windüberwachung

Starker Wind kann z.B. an außenliegenden Sonnenschutzprodukten Schäden verursachen. Deshalb enthalten die WAREMA WMS Produkte eine Windüberwachung, die Ihre Sonnenschutzprodukte vor Sturmschäden schützt. Bei Windalarm werden die Sonnenschutzprodukte automatisch in eine einstellbare Position gefahren und können weder von Hand noch durch eine Komfortfunktion bedient werden.

Die Grenzwerte für einen Windalarm sind in der WAREMA Steuerung bereits produkttypisch hinterlegt, können jedoch nachträglich verändert und abgespeichert werden.

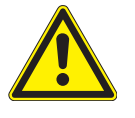

#### **WARNUNG**

Es wird dringend empfohlen, die Windüberwachung bei außenliegenden Sonnenschutzprodukten wie Raffstores, Gelenkarmmarkisen und Wintergartenmarkisen sowie bei Fenstern nicht zu deaktivieren! Unbedenklich ist dies dagegen bei innenliegenden Sonnenschutzprodukten wie z.B. Jalousien und anderen steuerbaren Produkten wie Licht, Heizung usw.

Beispiel Folgende Grafik soll die Bedeutung der einzelnen Parameter verdeutlichen:

<span id="page-22-0"></span>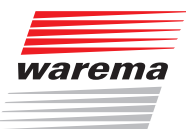

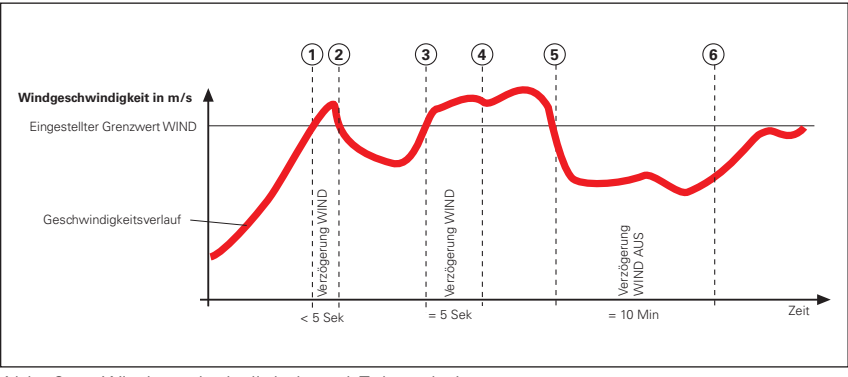

Abb. 8 Windgeschwindigkeit und Fahrverhalten

Die fette dunkle Kurve stellt den Verlauf der Windgeschwindigkeit dar, die waagerechte Linie den eingestellten Grenzwert zum Hochfahren des Sonnenschutzprodukts. Die senkrechten, gestrichelten Linien markieren die Ein- bzw. Ausschaltverzögerungszeiten. Angenommen, Sie haben für die Einschaltverzögerungszeit 5 Sekunden und für die Ausschaltverzögerung 10 Minuten sowie Position 0% (oben) eingestellt, dann ergibt sich folgende Reaktion des Sonnenschutzprodukts:

Die Windgeschwindigkeit nimmt zu, bis der Punkt ① der Kurve erreicht wird, dort wird der "Grenzwert WIND" erreicht. Die "Verzögerung Wind" beginnt jetzt zu laufen, das Sonnenschutzprodukt wird deshalb noch nicht hochgefahren.

Am Punkt 2 der Kurve wird der "Grenzwert WIND" wieder unterschritten, jetzt wird die Verzögerungszeit vor Ablauf abgebrochen und das Sonnenschutzprodukt ist auf seiner Position geblieben.

Später nimmt die Windgeschwindigkeit wieder zu und überschreitet an Punkt 3 erneut den Grenzwert. Die "Verzögerung Wind" beginnt jetzt wieder zu laufen, das Sonnenschutzprodukt wird deshalb zunächst noch nicht hochgefahren.

Am Punkt 4 ist die Verzögerungszeit jedoch abgelaufen und der "Grenzwert WIND" immer noch überschritten - jetzt fährt das Sonnenschutzprodukt hoch.

Dann flaut der Wind wieder ab, der "Grenzwert Wind" wird an Punkt 5 unterschritten. Es passiert zunächst nichts, weil jetzt zuerst die Ausschaltverzögerung gestartet wird - das Sonnenschutzprodukt fährt daher noch nicht.

Am Punkt  $\odot$  ist schließlich die Ausschaltverzögerung abgelaufen und der Grenzwert immer noch unterschritten. Jetzt gibt die Windüberwachung die Bedienung des Sonnenschutzprodukts wieder frei.

Die Verwendung von Verzögerungszeiten bewirkt also eine komfortable Steuerung des Sonnenschutzprodukts. Sie trägt, wie auch schon bei der Sonnenautomatik, dazu bei, das Reaktionsverhalten der Steuerung zu "beruhigen". Dies hat zur Folge, dass die Sonnenschutzprodukte nicht bei jeder Änderung der Windgeschwindigkeit sofort gefahren werden.

#### 4.7.3 Haltezeit

Mit der Haltezeit wird eingestellt, wie lange Komfortfunktionen nach einer manuellen Bedienung blockiert werden sollen. Der Einstellbereich beträgt 00:00 bis 12:00 Stunden.

Um den Wert "Haltezeit hh:mm" einzustellen, benötigen Sie entweder eine WMS Zentrale oder die WMS studio Software.

# WAREMA Mobile System® Applikationsbroschüre

<span id="page-23-0"></span> HINWEIS Ein Zeitschalt- oder Dämmerungs- Befehl wird bei aktiver Haltezeit ausgeführt (die Haltezeit deaktiviert nur die Sonnenautomatik). Der Zeitschalt- oder Dämmerungsbefehl beendet jedoch nicht die Haltezeit. Das bedeutet die Sonnenautomatik ist noch bis zum Ende der Haltezeit ohne Funktion. Nur die Sicherheitsbefehle Wind, Eis und Regen (wenn Regen als Sicherheit eingestellt ist) beenden die Haltezeit. Die Messung für Sonnenautomatik läuft kontinuierlich weiter und nach dem Ende der Sicherheitsfunktionen wird entweder ein Sonnen - oder Wolke Befehl ausgeführt.

### 5 WMS Sender

In diesem Kapitel stellen wir die verschiedenen Sender im WMS vor und beschreiben Unterschiede und Sonderfunktionen. Ohne diese Kenntnisse werden Sie nicht in der Lage sein, die vielfältigen

Funktionen des WAREMA Mobile System vollständig zu nutzen. Lesen Sie dieses Kapitel deshalb besonders sorgfältig durch!

Die Angaben in diesem Kapitel ersetzen nicht die zugehörigen Anleitungen!

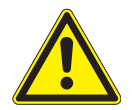

#### **VORSICHT**

Lesen Sie alle den Produkten beiliegenden Anleitungen vor der Installation, Inbetriebnahme und Bedienung aufmerksam durch!

Die WMS Zentrale verfügt über den kompletten Funktionsumfang im WMS. Andere Sender, wie zum Beispiel der WMS Handsender verfügen nicht über alle Funktionen.

<span id="page-24-0"></span>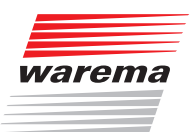

### 5.1 WMS Zentrale

Die WMS Zentrale zeichnet sich durch ihr edles Design sowie durch eine besonders anwenderfreundliche Bedienoberfläche aus. Die Darstellung aller Einstellschritte und Messwerte erfolgt im Klartext in einem übersichtlichen Anzeigefenster, im Folgenden einfach "Display" genannt. Die Beleuchtung garantiert eine gute Ablesbarkeit durch die kontrastreiche Anzeige.

#### Die Ausstattungsmerkmale der WMS Zentrale:

- formschönes Designgehäuse mit edler Acrylglasfront
- 8 Sensor-Funktionstasten, Tasten A und i
- grafisches 3,5"-TFT-Display (320 x 240 Bildpunkte, 256 Farben)
- LED-Zustandsanzeige
- Ladestation zum Laden der Akkus, kann als Tisch- oder Wandhalter verwendet werden

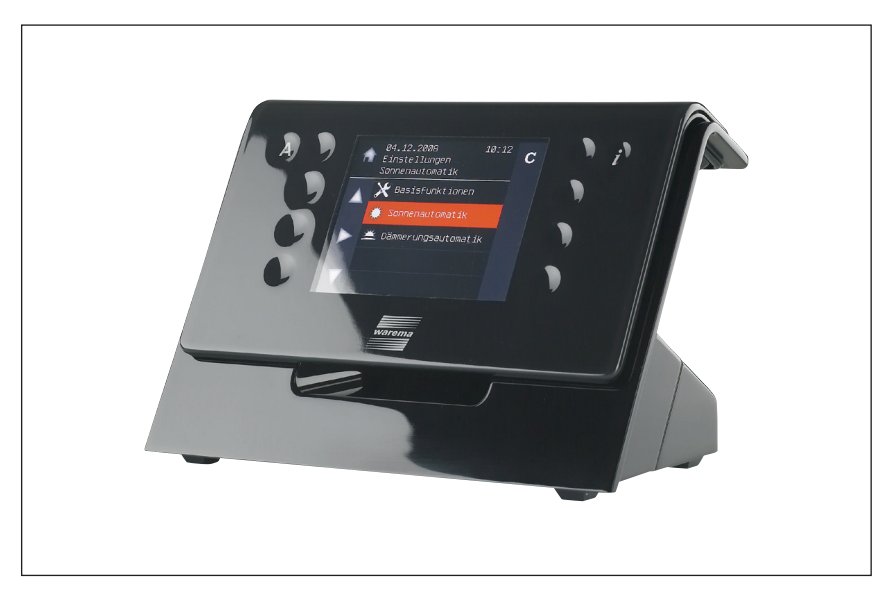

Abb. 9 Die WMS Zentrale in der Ladestation

#### Die WMS Zentrale kann die folgenden Produkte und Funktionen verwalten:

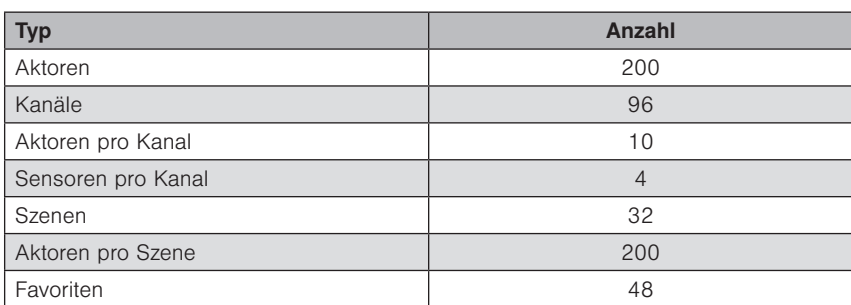

In ein Funknetz können bis zu 15 WMS Zentralen eingelernt werden.

 HINWEIS Mit der optional erhältlichen PC-Software WAREMA Mobile System studio und einem WMS Stick ist es darüberhinaus möglich, WMS Produkte zu parametrieren, Projekte am PC zu erstellen, zu ändern und an die WMS Produkte zu übertragen.

# WAREMA Mobile System® Applikationsbroschüre

### <span id="page-25-0"></span>5.1.1 Bedienelemente

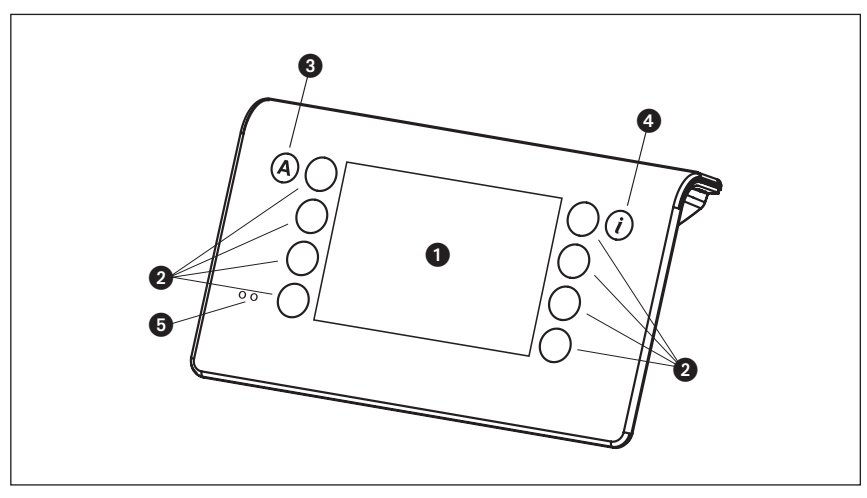

Abb. 10 Die Bedienelemente der WMS Zentrale

#### **O** Display

Das beleuchtete Display informiert Sie über alles, was Sie an der WMS Zentrale ablesen oder einstellen können. Sie können beispielsweise aktuelle Messwerte von Außenhelligkeit, Außentemperatur, aktueller Uhrzeit und vieles mehr ablesen.

#### **2** Funktionstasten

Je nach Anzeige im Display werden mit den Funktionstasten unterschiedliche Vorgänge ausgelöst. Sie können beispielsweise zwischen den Menüs wechseln, einen voreingestellten Wert wiederherstellen, eine Eingabe abbrechen und vieles mehr.

#### **8** Taste A

Mit dieser Taste können Sie die Komfortautomatiken aller in der WMS Zentrale eingelernteneingelernten Empfänger gemeinsam ein- und ausschalten.

#### **4** Taste i

Mit dieser Taste können Sie je nach Menü bestimmte Informationen abrufen oder spezielle Untermenüs öffnen.

#### **6** Batteriestatusanzeige

Eine rote und eine grüne LED zeigen den Batteriestatus an.

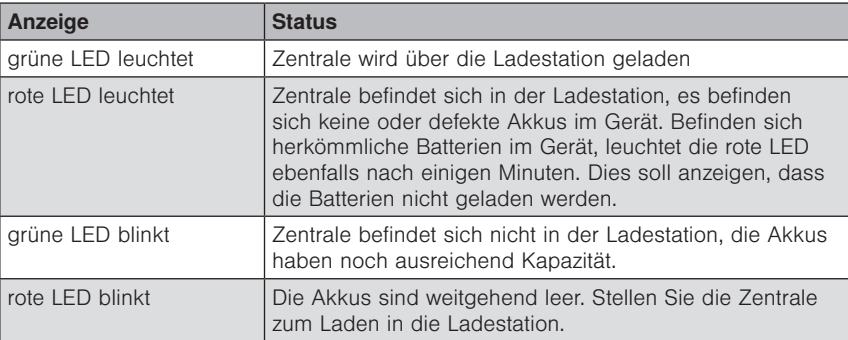

<span id="page-26-0"></span>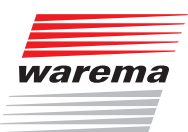

### 5.2 WMS Handsender

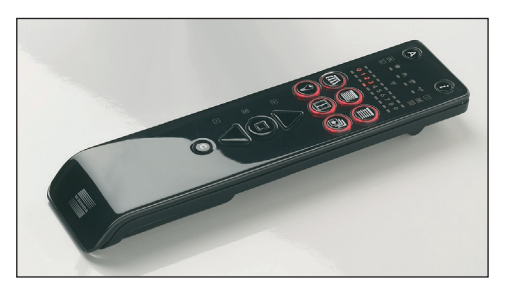

Der WAREMA Mobile System (WMS) Handsender kann WMS Empfänger fernsteuern. Die Empfänger bestätigen die empfangenen Befehle, der Handsender zeigt diese Rückmeldungen an.

Der WMS Handsender unterstützt 5 verschiedene Produkttypen. Pro Produkttyp stehen 10 Kanäle zur Verfügung, in jeden Kanal können maximal 10 Empfänger eingelernt werden.

Um verschiedene Produkte gleichzeitig zu bedienen und selbst definierte Zustände wieder abzurufen, können bis zu 10 unterschiedliche Szenen festgelegt werden. Über eine Szene können bis zu 200 Empfänger mit einem einzigen Befehl bedient werden.

Über den WMS Handsender können die Komfortautomatiken ein- und ausgeschaltet werden. Die im Empfänger gespeicherten Parameter der Automatikfunktionen können angezeigt und verändert werden.

Der WMS Handsender zeigt bei der nächsten Bedienung eines Produkts an, ob dieses in der Zwischenzeit durch eine Automatik bedient wurde. Verhindert eine Automatikfunktion das Bedienen eines Produkts (z.B. Windalarm), wird dies ebenfalls am WMS Handsender angezeigt.

#### 5.2.1 Bedienelemente und Anzeigen

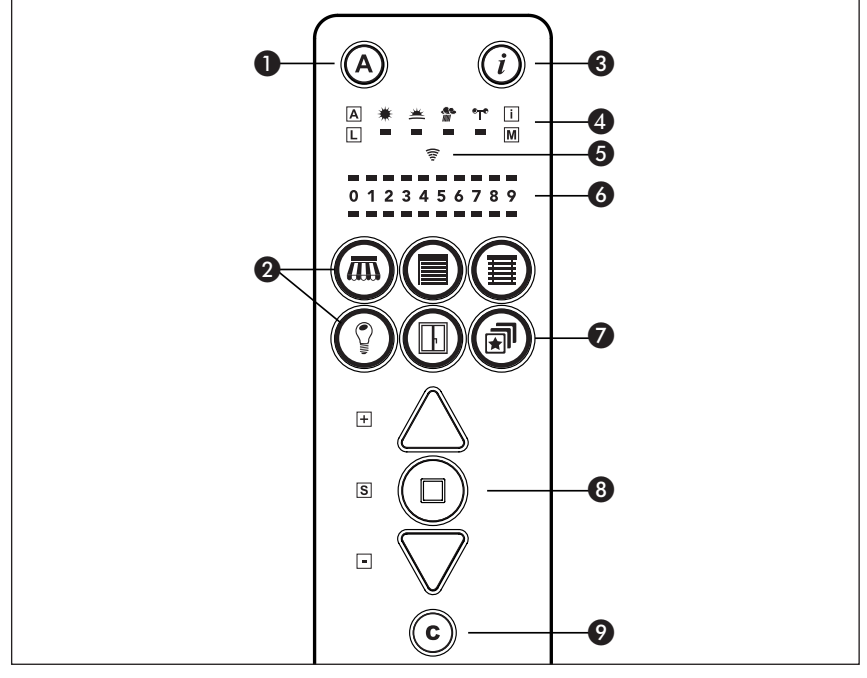

Abb. 11 Bedienfeld des WMS Handsenders

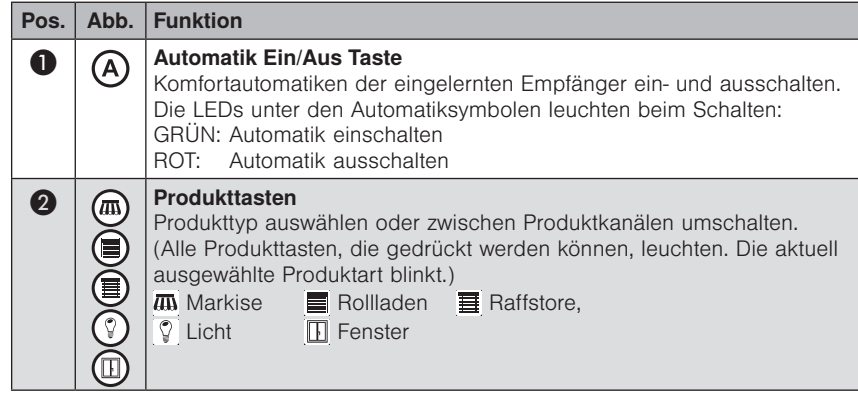

# WAREMA Mobile System® Applikationsbroschüre

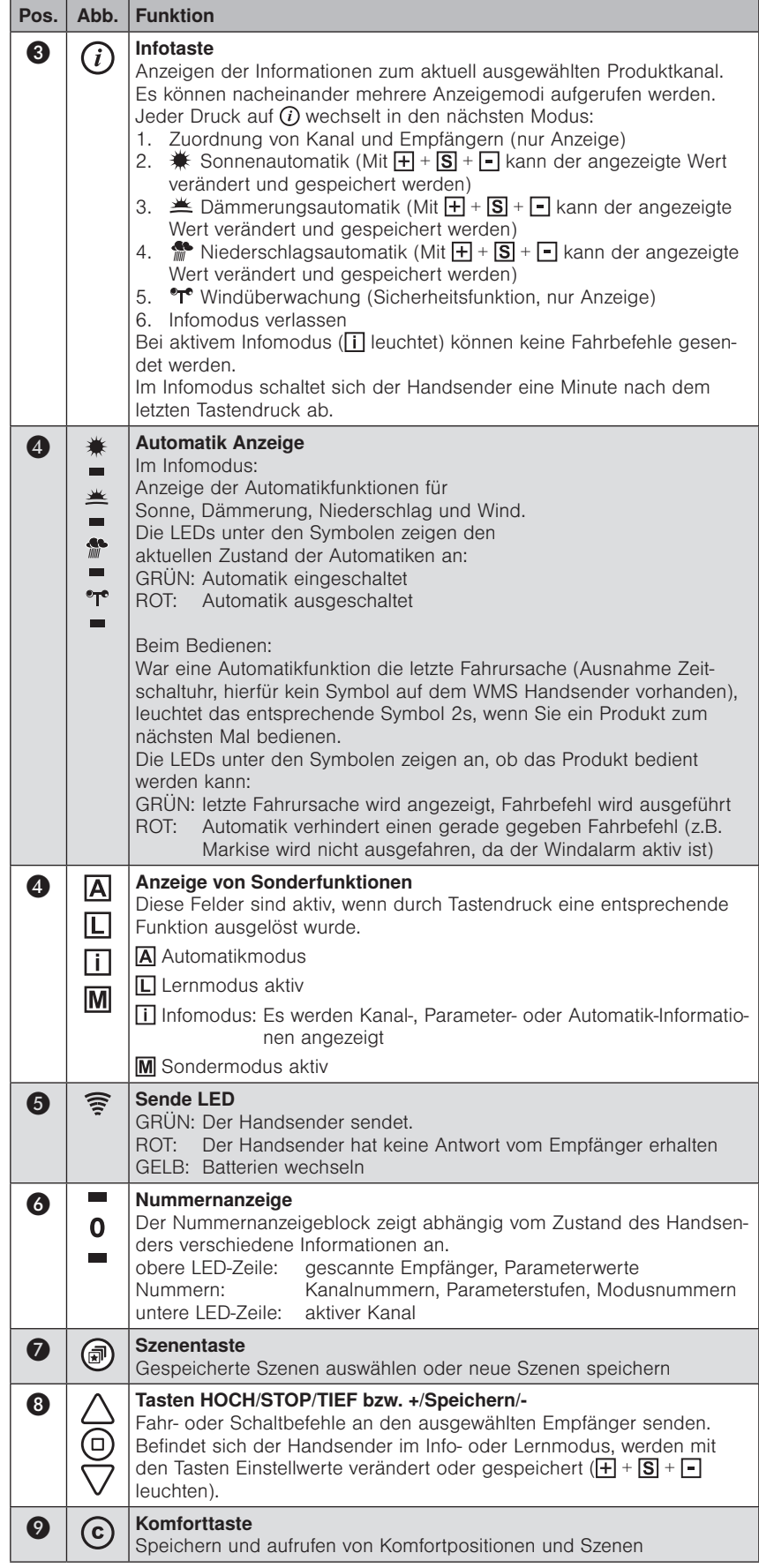

<span id="page-28-0"></span>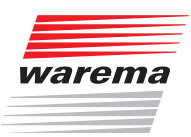

#### 5.2.2 Bedienelemente auf der Rückseite

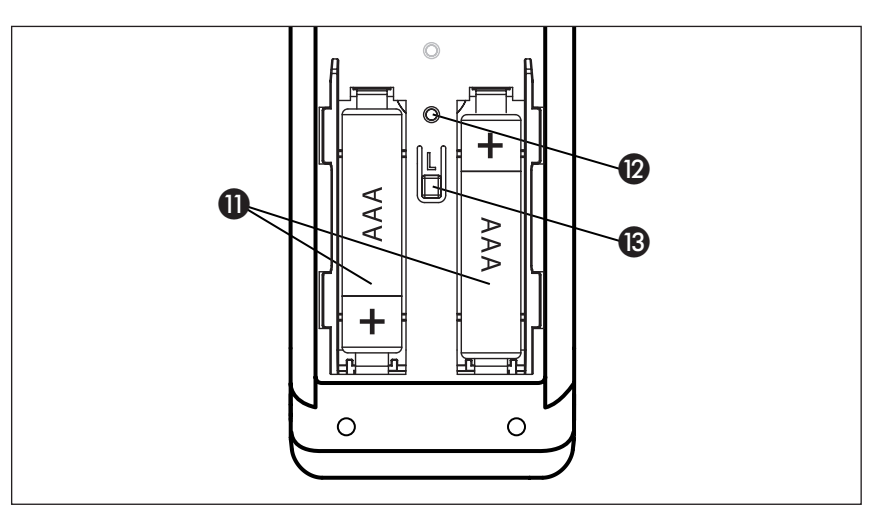

Abb. 12 Rückseite des WMS Handsenders

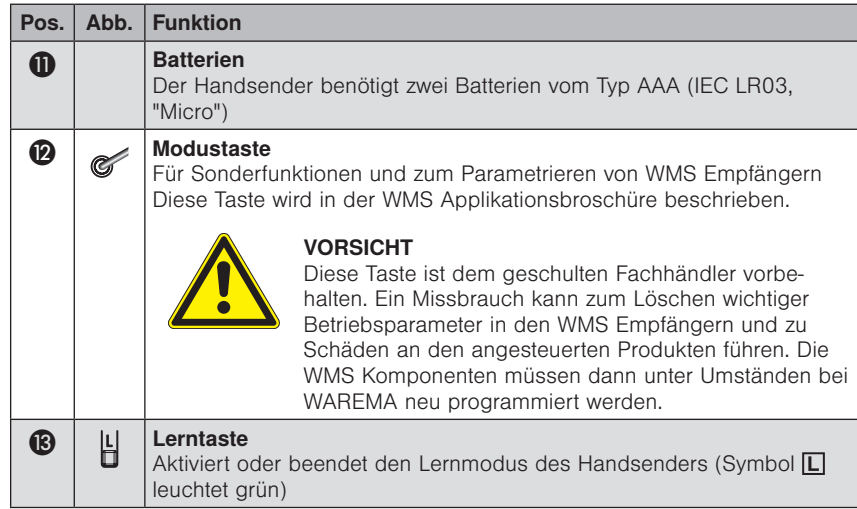

# WAREMA Mobile System® Applikationsbroschüre

### <span id="page-29-0"></span>5.3 WMS Handsender basic

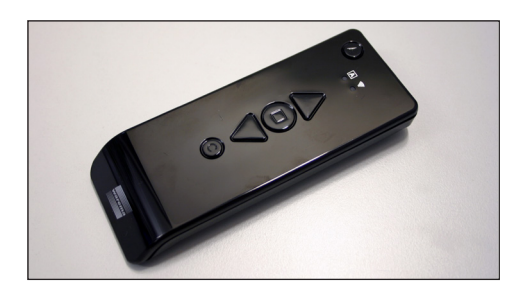

Der WAREMA Mobile System (WMS) Handsender basic kann WAREMA WMS Empfänger fernsteuern. Die Empfänger bestätigen die empfangenen Befehle, der Handsender basic zeigt diese Rückmeldungen an.

Der WMS Handsender basic unterstützt fünf verschiedene Produkttypen (Markise, Rollladen, Raffstore, Fenster, Licht).

Es kann jeweils nur ein Empfänger oder eine Gruppe mit mehreren Empfängern des gleichen Produkttyps angesteuert werden.

Über den WMS Handsender basic können die Komfortautomatiken ein- und ausgeschaltet werden.

Verhindert eine Automatikfunktion das Bedienen eines Produkts (z.B. Windalarm), wird dies ebenfalls am WMS Handsender basic angezeigt.

### 5.3.1 Bedienelemente und **Anzeigen**

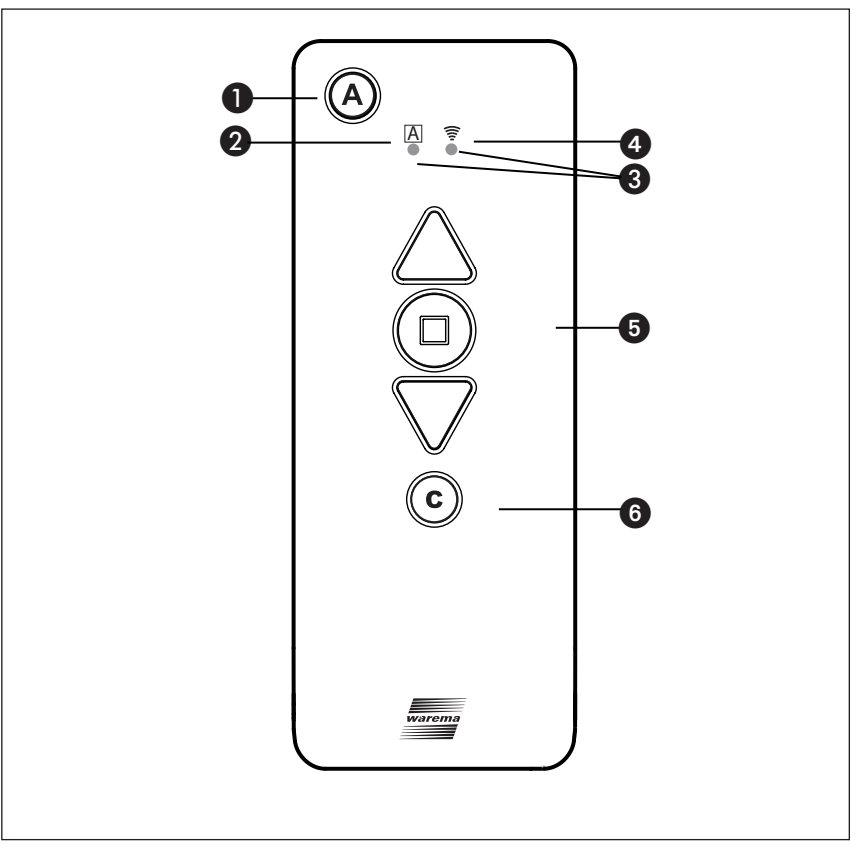

Abb. 13 Bedienfeld des WMS Handsenders basic

<span id="page-30-0"></span>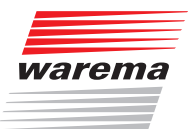

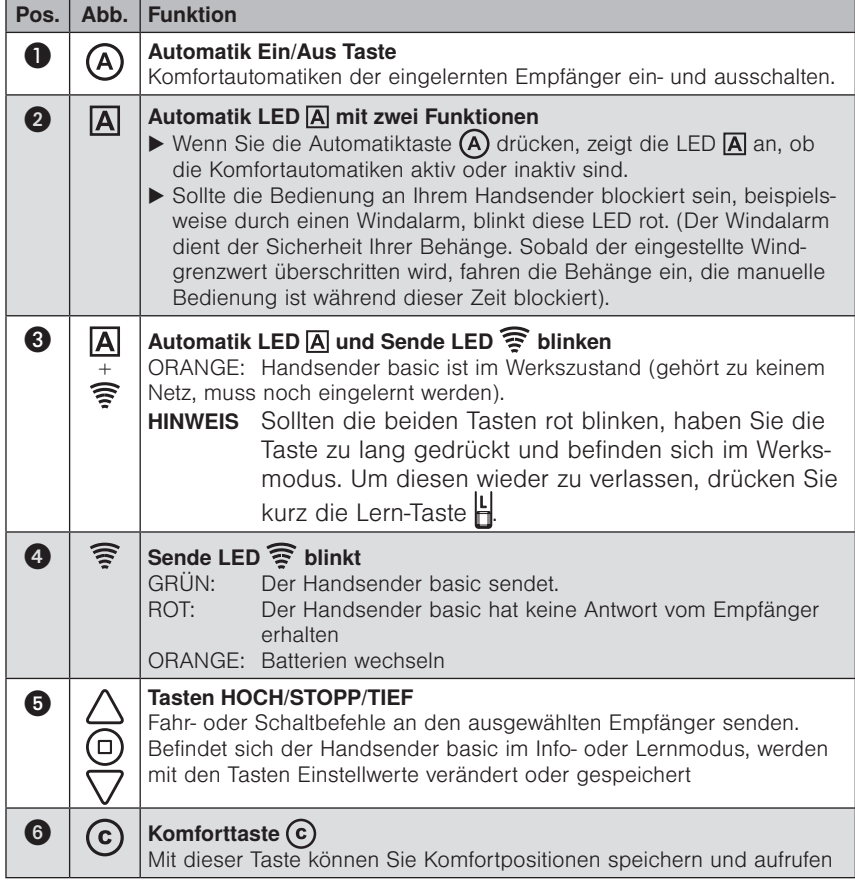

#### 5.3.2 Bedienelemente auf der Rückseite

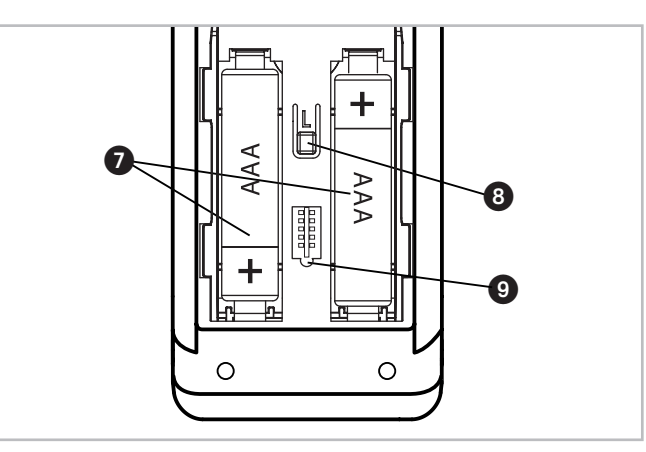

Abb. 14 Rückseite des WMS Handsender basic

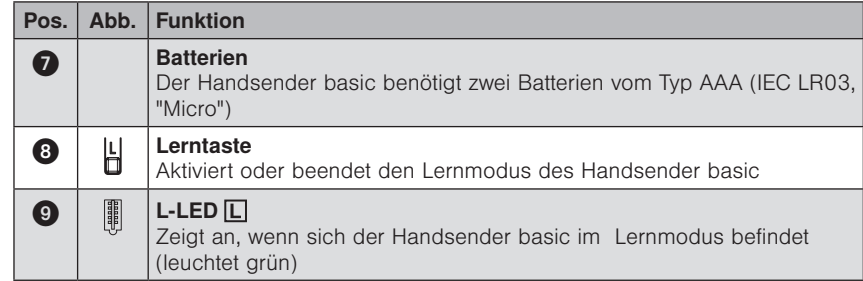

# WAREMA Mobile System® Applikationsbroschüre

### <span id="page-31-0"></span>5.4 WMS Wandsender

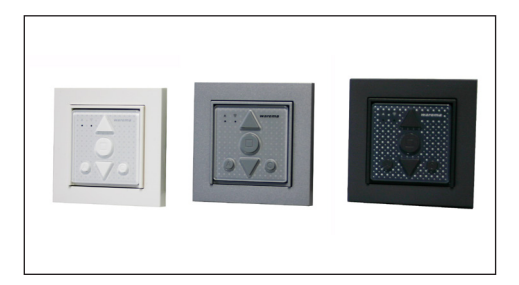

Der WAREMA Mobile System (WMS) Wandsender kann WAREMA WMS Empfänger fernsteuern. Die Empfänger bestätigen die empfangenen Befehle, der WMS Wandsender zeigt diese Rückmeldungen an.

Der WMS Wandsender ist ein 1-Kanal-Sender und unterstützt fünf verschiedene Produkttypen (Markise, Rollladen, Raffstore, Fenster, Licht).

Es können jeweils nur ein oder mehrere Empfänger des gleichen Produkttyps angesteuert werden.

Über den WMS Wandsender können die Komfortautomatiken ein- und ausgeschaltet werden.

Per Tastendruck können Komfortpositionen gespeichert werden.

Verhindert eine Automatikfunktion das Bedienen eines Produkts (z.B. Windalarm), wird dies ebenfalls am WMS Wandsender angezeigt.

#### 5.4.1 Bedienelemente und **Anzeigen**

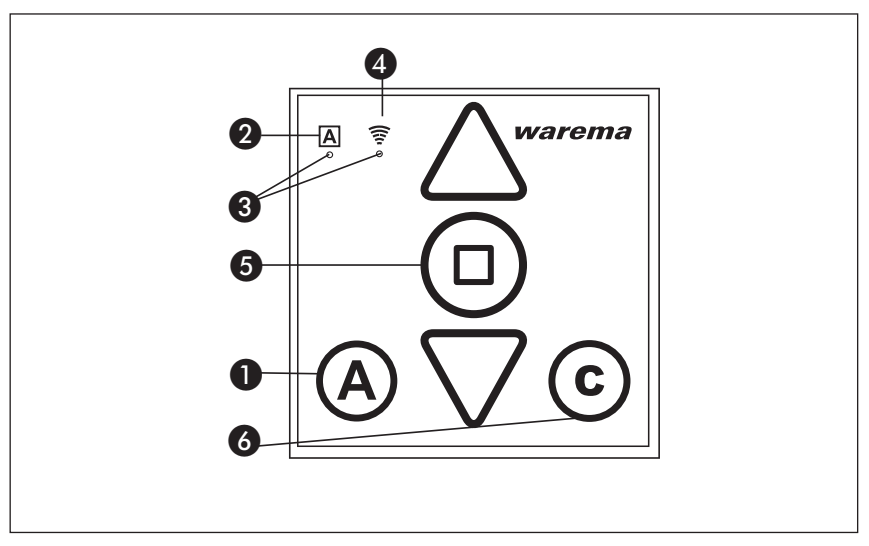

Abb. 15 Bedienfeld des WMS Wandsenders

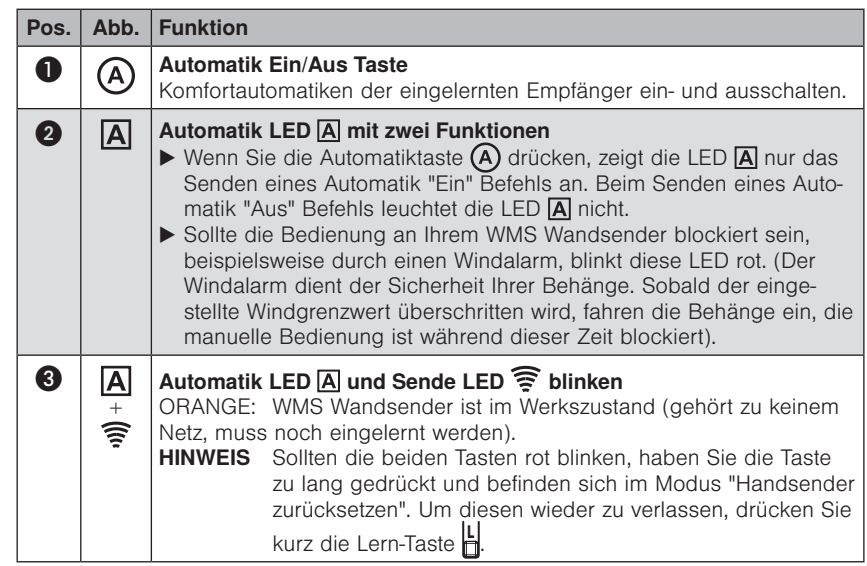

<span id="page-32-0"></span>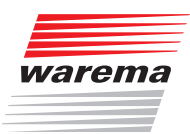

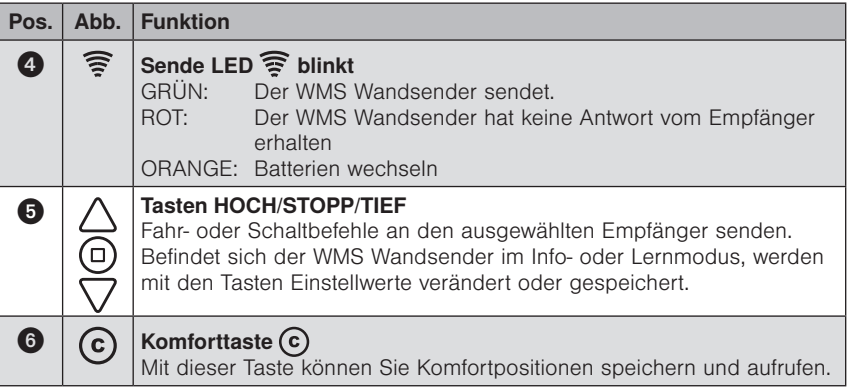

#### 5.4.2 Bedienelemente auf der Rückseite

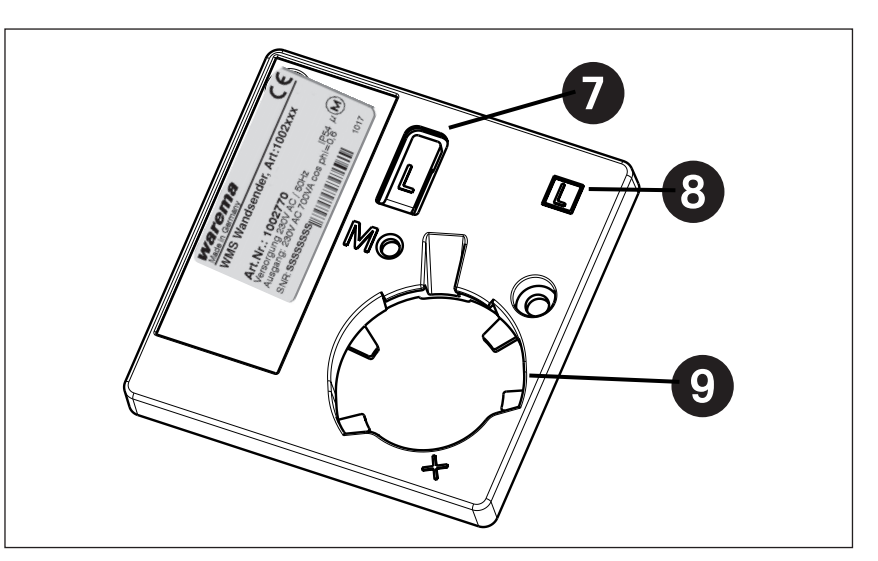

Abb. 16 Rückseite des WMS Wandsender

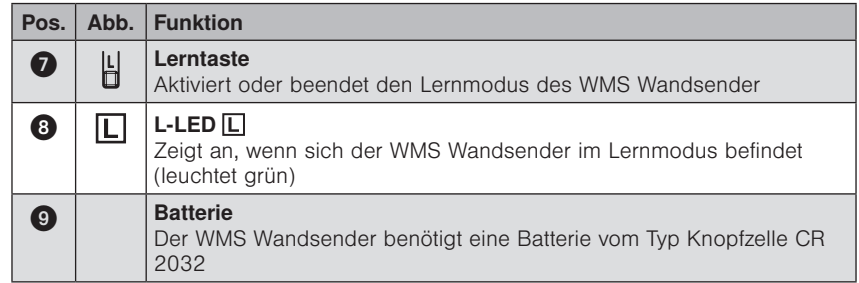

 HINWEIS WMS Handsender basic und WMS Wandsender gleichen sich in den Funktionen und in der Bedienung. Einzige Unterschiede sind das Gehäuse und somit die Montagesituation sowie das Aussehen der Lerntaste "L" auf der Gehäuserückseite:

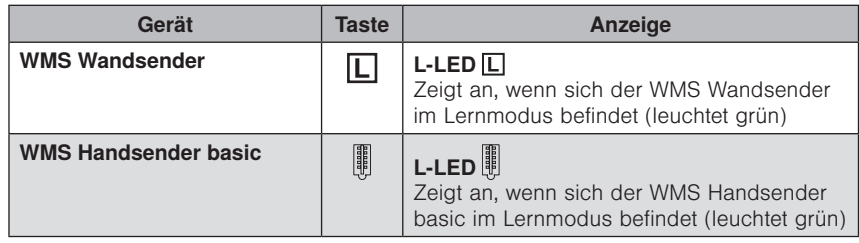

# WAREMA Mobile System® Applikationsbroschüre

### <span id="page-33-0"></span>5.5 WMS Sender

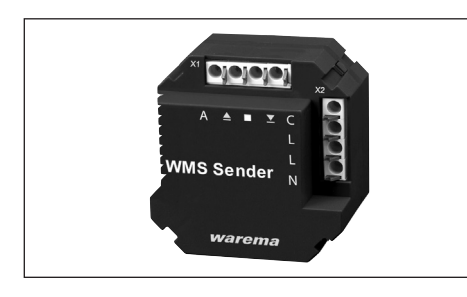

Der WAREMA Mobile System (WMS) Sender kann die Tastimpulse konventioneller 230 V-Taster erfassen. Er wandelt diese in WMS Signale zur Fernsteuerung von WAREMA WMS Empfängern um. Die kompakte Bauform ermöglicht die Unterputzmontage in tiefen 60 mm Gerätedosen.

Der WMS Sender unterstützt 5 verschiedene Produkttypen. Er hat einen Kanal, in den maximal 10 Empfänger vom gleichen Produkttyp eingelernt werden können.

Der WMS Sender kann durch Anschluss zusätzlicher Taster auch die Komfortautomatiken der eingelernten Produkte ein- und ausschalten oder eine Komfortposition anfahren.

#### 5.5.1 Bedienelemente und **Anzeigen**

Für die Inbetriebnahme des WMS Senders benötigen Sie einen WMS Handsender (basic), eine WMS Zentrale oder die WMS studio Software in Verbindung mit einem WMS Stick.

Der WMS Sender hat auf der Rückseite eine rote und eine grüne LED zur Statusanzeige für die Inbetriebnahme. Empfängt der WMS Sender einen Winken-Befehl, leuchten beide LEDs für 3 s.

Ein interner Reedkontakt ersetzt aus Sicherheitsgründen die sonst übliche Lerntaste. Lernvorgänge werden durch Anhalten eines Magneten an die Rückseite des WMS Senders ausgelöst.

<span id="page-34-0"></span>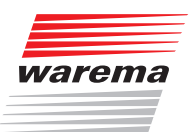

### 5.6 WMS WebControl

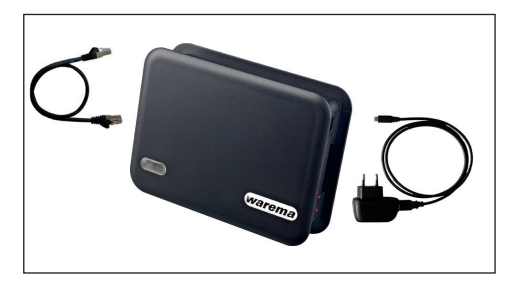

Das WAREMA Mobile System (WMS) WebControl dient zur Bedienung von WMS Produkten über mobile Endgeräte. Für iOS-Geräte, ist eine App verfügbar. Andere Betriebssysteme, wie z.B. Android, Windows Phone etc. aber auch Laptops können WMS Produkte über den Browser steuern.

Die Konfiguration erfolgt über einen herkömmlichen Browser, z.B. von einem Laptop aus. Es können Räume, Kanäle und Szenen angelegt, geändert und gelöscht werden, sowie Namen hierfür vergeben werden. Die Projektdaten werden direkt in dem WMS WebControl gespeichert. Ein SD Kartenslot ermöglicht das Erstellen einer Sicherungskopie des Projekts sowie die Durchführung von Firmware-Updates und das Übernehmen von Projektdaten, die mit WMS studio erstellt wurden.

Im Lieferumfang ist neben dem WMS WebControl ein Patchkabel für die LAN-Verbindung zwischen WebControl und WLAN-Router enthalten sowie ein USB-Kabel mit Micro-USB-Stecker und USB-Netzteil für die Spannungsversorgung.

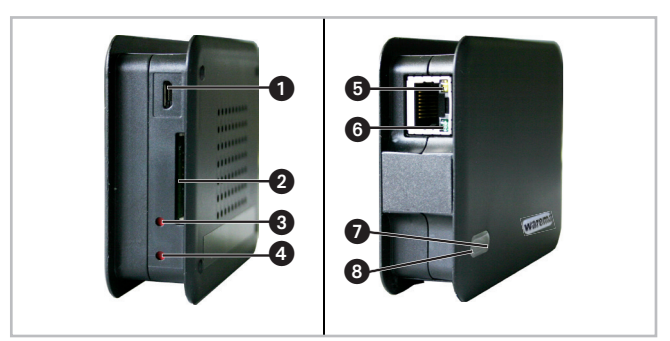

Abb. 17 Anschlüsse WebControl

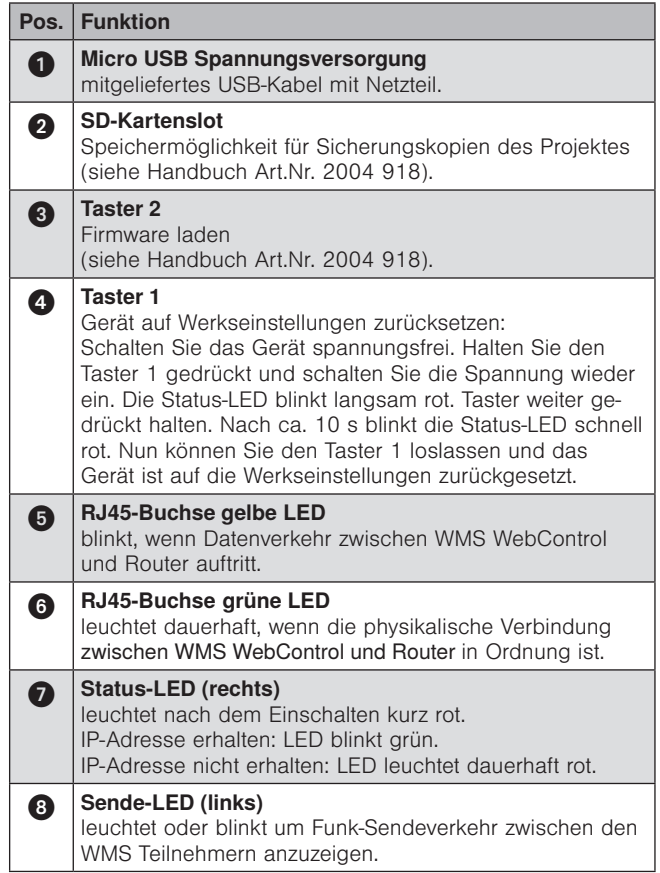

# WAREMA Mobile System® Applikationsbroschüre

<span id="page-35-0"></span>5.6.1 Möglichkeiten der Inbetriebnahme

> Sie haben zwei Möglichkeiten, diesen Sender nach der Installation in Betrieb zu nehmen.

#### 5.6.2 Inbetriebnahme über die WMS studio Software

Eine komfortable Möglichkeit neue Projekte in das WMS WebControl zu integrieren ermöglicht Ihnen die Nutzung der WMS studio Software ab Version 2.0.0 (empfohlene Variante, siehe hierzu Software Handbuch WMS studio Software Art.nr. 890396). Hierfür benötigen Sie eine SD-Karte mit dem Format FAT32.

#### 5.6.3 Inbetriebnahme über den Browser

Wenn Sie ein bestehendes WMS-Netz haben, führen Sie die Inbetriebnahme des WMS WebControl nach diesen 4 Schritten durch (die zur Inbetriebnahme benötigten Kapitel zum Nachlesen finden Sie im Handbuch mit der Art.nr.: 2004 918).

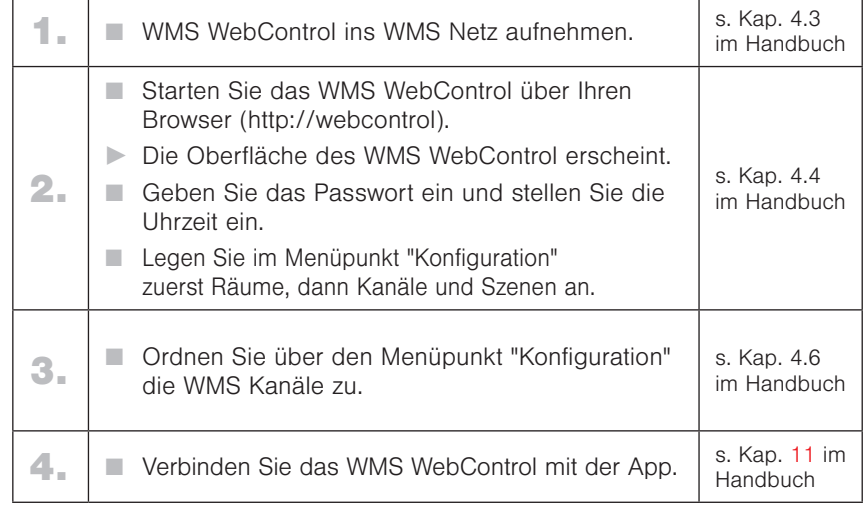

#### 5.6.3.1 Mit der WMS WebControl App verbinden

- Laden Sie sich die WAREMA App mit dem Namen "WebControl" aus dem jeweiligen Store (App Store für iOS, Google play Store für Android) und öffnen Sie diese.
- Sobald das WMS WebControl gefunden wurde, werden Sie bei erstmaliger Anwendung aufgefordert Ihr Passwort einzugeben. Hierfür erscheint automatisch der Tastatur-Bildschirm.

In den Einstellungen können Sie hinterlegen, dass die App bei neuerlicher Anmeldung Ihr zuletzt eingegebenes Passwort an das WebControl sendet.

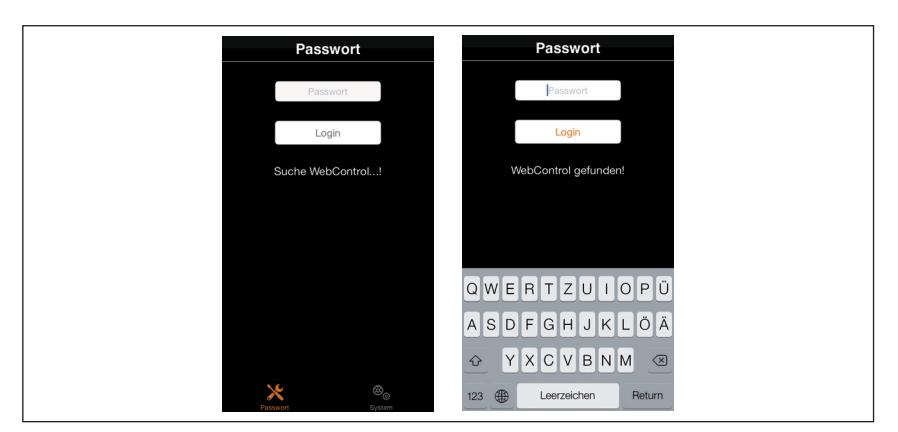

Abb. 18 Startbildschirm App, erstmalige Passworteingabe
# WMS Sender

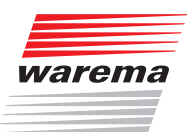

 HINWEIS Wird das WMS WebControl nicht gefunden, lesen Sie in ihrem Handbuch WMS WebControl unter Problembehebung nach.

> Nachdem Sie Ihr Passwort wie im Software-Handbuch beschrieben hinterlegt haben, werden die Daten synchronisiert, d.h. das Projekt wird geladen. Die App wechselt selbstständig zum Bildschirm "Bedienung". Hier sehen Sie die Räume, Kanäle und Szenen Ihres Projektes.

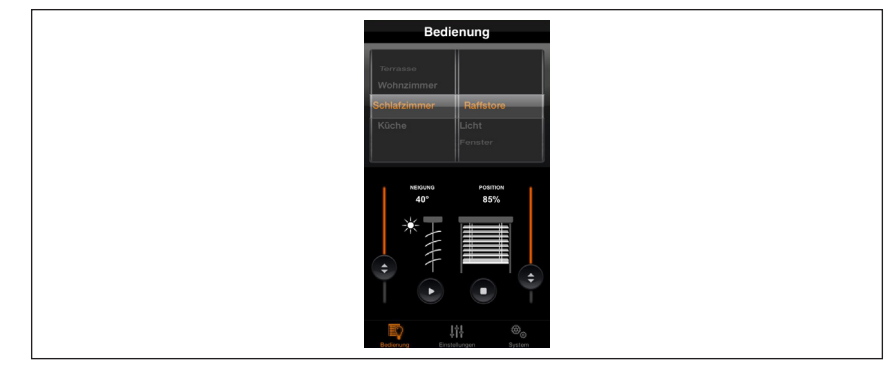

Abb. 19 Darstellung der Räume und Kanäle in der App

Nun können Sie alle angelegten Kanäle bequem über Ihr Smartphone / Tablet bedienen.

Am schnellsten erhalten Sie die App über folgende QR-Codes:

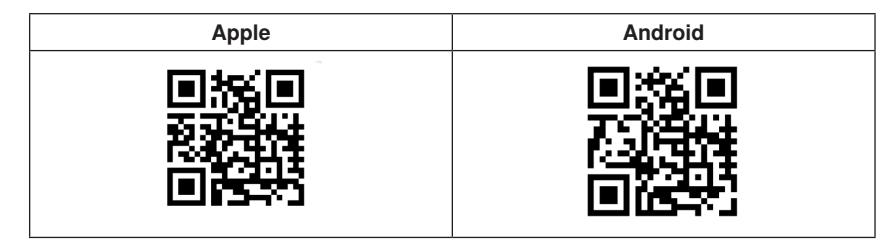

Abb. 20 Ihr QR-Code zur iOS- bzw. Android-App

### WMS Sender

### WAREMA Mobile System® Applikationsbroschüre

### 5.7 WMS Windsensor

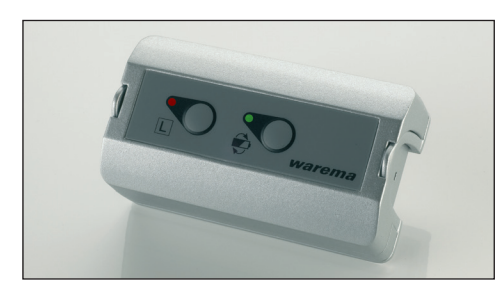

Der WAREMA Mobile System (WMS) Windsensor ist für den Einsatz bei Terrassen-Markisen vorgesehen. Der Windsensor wird am Ausfallprofil montiert und wertet die Bewegungen der Markise aus. Bei starkem Wind sendet der Sensor ein Signal an den WMS Zwischenstecker, dieser fährt dann die Markise ein. Bei Markisen mit Volant-Rollo wird automatisch zuerst das Volant-Rollo und dann die Markise eingefahren.

Der WMS Windsensor wird ab Werk mit einem WMS Zwischenstecker kombiniert. Der Windsensor ist im WMS Funknetz unsichtbar und kommuniziert direkt mit dem Zwischenstecker.

Passend zum Ausfall der Markise (Länge im ausgefahrenen Zustand) sind ab Werk unterschiedliche Pakete erhältlich. Für Markisen mit einem oder zwei Volant-Rollos stehen ebenfalls fertig vorkonfigurierte Pakete mit der erforderlichen Anzahl an Windsensoren und Zwischensteckern zur Verfügung.

#### 5.7.1 Bedienelemente und Anzeigen

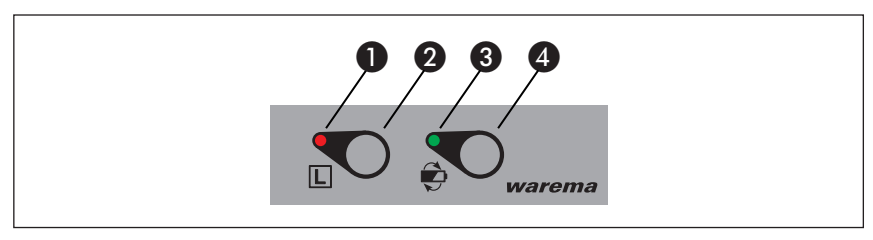

Abb. 21 Bedienfeld des WMS Windsensors

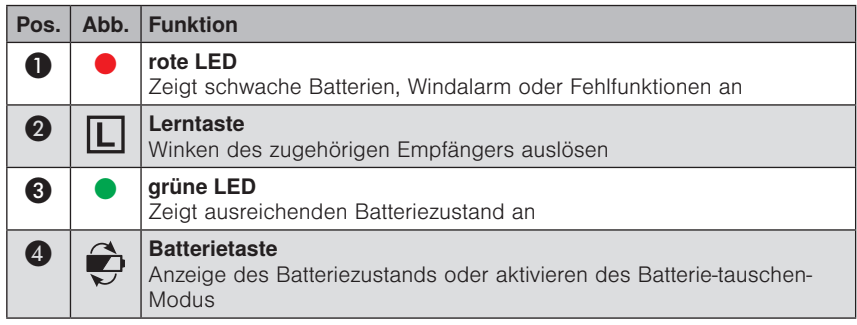

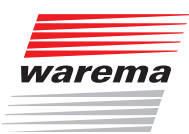

### 5.7.2 Rückseite

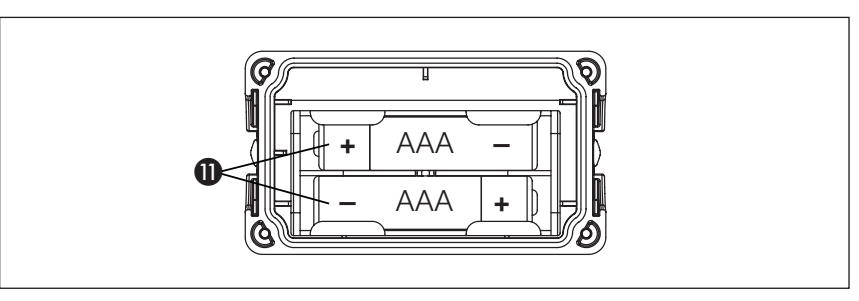

Abb. 22 Rückseite des WMS Windsensors

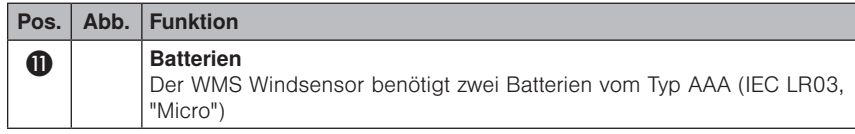

#### 5.7.3 Die Heartbeatfunktion des WMS Windsensors

Der WMS Windsensor sendet zyklisch einen sogenannten "Heartbeatimpuls" an den WMS Zwischenstecker, mit dem er kombiniert wurde. Wenn die Batterien im Windsensor erschöpft sind, bleiben die Heartbeatimpulse des Windsensors aus. Dies wird vom WMS Zwischenstecker als Ausfall des Sensors erkannt, und der Sonnenschutz wird sicherheitshalber hochgefahren. In dieser Phase kann der Sonnenschutz nicht wie gewohnt bedient werden: Beim manuellen Tief fahren wird die Fahrbewegung nach einigen Sekunden automatisch gestoppt. Ein erneuter Tastendruck bewirkt die gleiche Reaktion. Das Hochfahren des Sonnenschutzes kann wie gewohnt durchgeführt werden. Dies ist eine Sicherheitsfunktion und kein Fehler.

### WMS Sender

# WAREMA Mobile System® Applikationsbroschüre

### 5.8 WMS Wetterstation plus

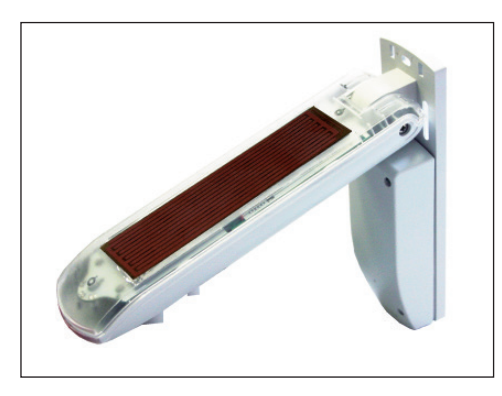

Die WAREMA Mobile System (WMS) Wetterstation plus erfasst folgende Messgrößen und sendet sie an alle Teilnehmer in ihrem Netz:

- Windgeschwindigkeit
- $\blacktriangleright$  Helligkeit
- **Dämmerung**
- **F** Temperatur
- Niederschlag

Die Wetterstation plus wird mit Netzspannung versorgt und ist für Wand-, Decken- und Rohrmontage geeignet.

Die Wetterstation wird per Handsender oder Zentrale ins Netz aufgenommen und anschließend den gewünschten Aktoren (kanalweise) zugeordnet. Sie kann in alle Empfänger eingelernt werden, die den Sensortyp "Wetterstation" unterstützen.

Die Auswertung der Messwerte erfolgt in den Empfängern, dort kann bei entsprechenden Wetterinformationen auch ein Eisalarm ausgelöst werden.

#### 5.8.1 Bedienelemente und Anzeigen

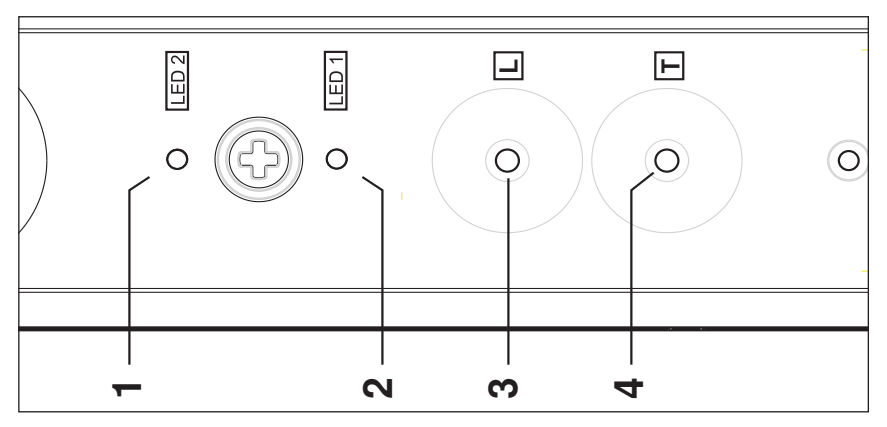

Abb. 23 Bedienfeld der WMS Wetterstation plus

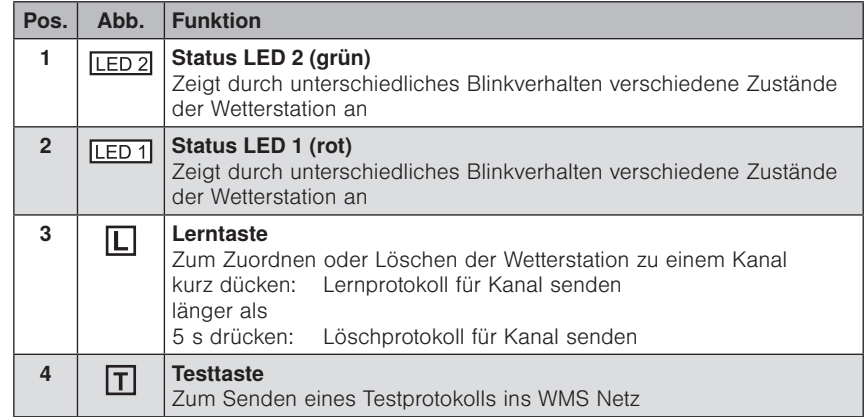

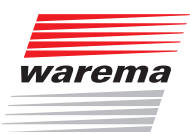

# WMS Sender

### 5.8.2 Heartbeatfunktion

Die Wetterstation plus sendet zyklisch ein Protokoll mit den erfassten Wetterdaten an alle Empfänger im WMS Netz, zu dem sie gehört. Ist in einem Empfänger eine Sicherheitsfunktion (z.B. Windüberwachung) aktiviert, dann erwartet dieser den regelmäßigen Eingang der zugehörigen Wetterdaten. Wenn die Wetterstation plus nicht mit Energie versorgt wird, bleiben die Protokolle der Wetterstation aus. Bei ungünstigen Montagesituationen kann es ebenfalls vorkommen, dass der Empfänger zeitweise keine Protokolle von einer eingelernten Wetterstation empfängt. Nach 60 Minuten wird dies vom Empfänger als Ausfall der Wetterstation interpretiert, und der Sonnenschutz wird sicherheitshalber hochgefahren. In dieser Phase kann der Sonnenschutz nicht wie gewohnt bedient werden: Je nach Sonnenschutztyp wird beim manuellen Tief fahren die Fahrbewegung nach 10% des Gesamtfahrwegs automatisch gestoppt oder es wird gar keine Fahrbewegung ausgeführt. Dies ist eine Sicherheitsfunktion und kein Fehler.

 HINWEIS Sollte das beschriebene Fahrverhalten häufiger auftreten, überprüfen Sie die Montagesituationen von Wetterstation und Empfängern (ungünstige Montageorte oder sonstige Störungseinflüsse).

### 5.9 WMS Wetterstation eco

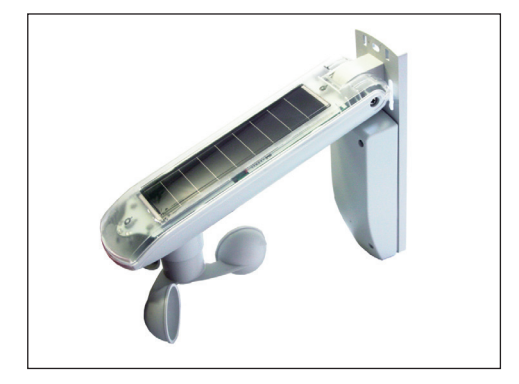

Die WAREMA Mobile System (WMS) Wetterstation eco erfasst folgende Messgrößen und sendet sie an alle Teilnehmer in ihrem Netz:

- $\blacktriangleright$  Windgeschwindigkeit
- $\blacktriangleright$  Helligkeit
- **Dämmerung**

Die Wetterstation eco versorgt sich selbst per Solarmodul mit Energiespeicher für den Nachtbetrieb. Um Energie zu sparen, geht sie regelmäßig in den Sleep-Modus.

Sie ist für Wand-, Decken- und Rohrmontage geeignet.

Die Wetterstation eco wird per Handsender oder Zentrale ins Netz aufgenommen und anschließend den gewünschten Aktoren (kanalweise) zugeordnet. Sie kann in alle Empfänger eingelernt werden, die den Sensortyp "Wetterstation" unterstützen.

Die Auswertung der Messwerte erfolgt in den Empfängern. Zusätzlich zu den Messwerten, sendet die Wetterstation eco auch ihren Ladezustand, der auf der Zentrale angezeigt werden kann.

#### 5.9.1 Bedienelemente und **Anzeigen**

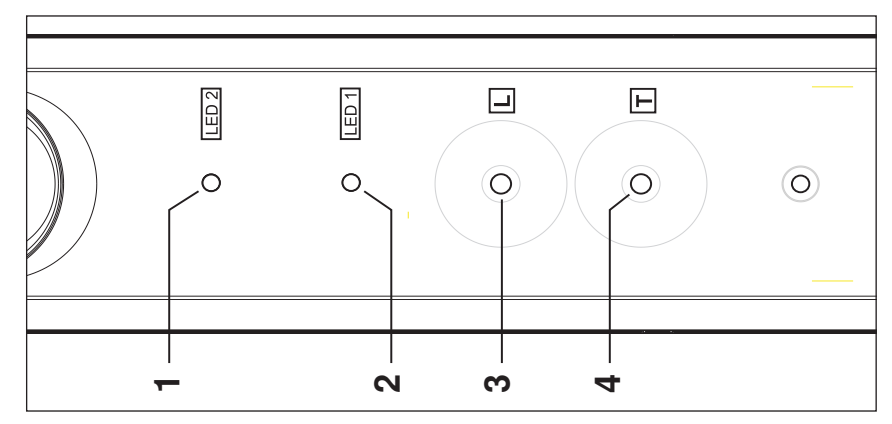

Abb. 24 Bedienfeld der WMS Wetterstation eco

# WAREMA Mobile System® Applikationsbroschüre

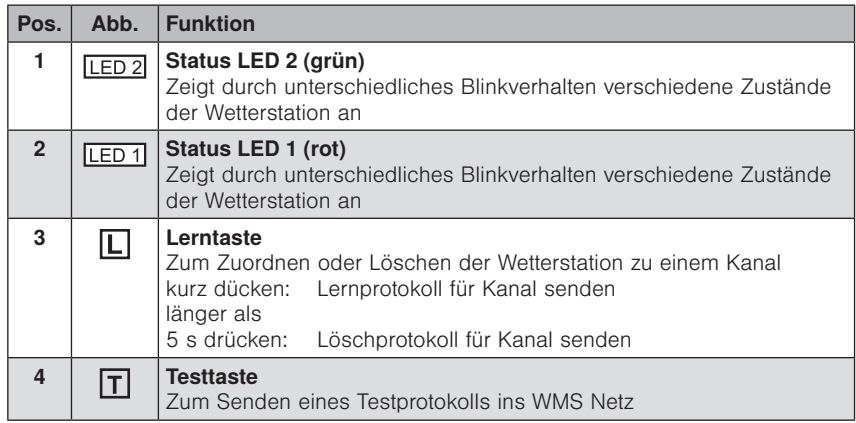

 HINWEIS Die Wetterstation geht regelmäßig in den Ruhezustand, um Energie zu sparen. Sie wird durch kurzen Tastendruck für eine Minute aufgeweckt. Ausnahme: Im Werkszustand muss die Taste  $\boxed{\mathsf{T}}$  für mindestens 5 s gedrückt werden, um die Wetterstation aufzuwecken.

#### 5.9.2 Heartbeatfunktion

Die Wetterstation eco sendet zyklisch ein Protokoll mit den erfassten Wetterdaten an alle Empfänger im WMS Netz, zu dem sie gehört. Ist in einem Empfänger eine Sicherheitsfunktion (z.B. Windüberwachung) aktiviert, dann erwartet dieser den regelmäßigen Eingang der zugehörigen Wetterdaten. Weil die Wetterstation eco von einer Solarzelle mit Energie versorgt wird, kann es vorkommen, dass durch ungünstige Einflüsse (längere Dunkelphase oder starke Verschmutzung des Solarpanels) keine Versorgung mit Sonnenenergie möglich ist. In diesem Fall bleiben die Protokolle der Wetterstation aus. Bei ungünstigen Montagesituationen kann es ebenfalls vorkommen, dass der Empfänger zeitweise keine Protokolle von einer eingelernten Wetterstation empfängt. Dies wird vom Empfänger als Ausfall der Wetterstation interpretiert, und der Sonnenschutz wird sicherheitshalber hochgefahren. In dieser Phase kann der Sonnenschutz nicht wie gewohnt bedient werden: Je nach Sonnenschutztyp wird beim manuellen Tief fahren die Fahrbewegung nach 10% des Gesamtfahrwegs automatisch gestoppt oder es wird gar keine Fahrbewegung ausgeführt. Dies ist eine Sicherheitsfunktion und kein Fehler.

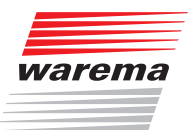

### WMS Sender

### 5.10WMS Stick

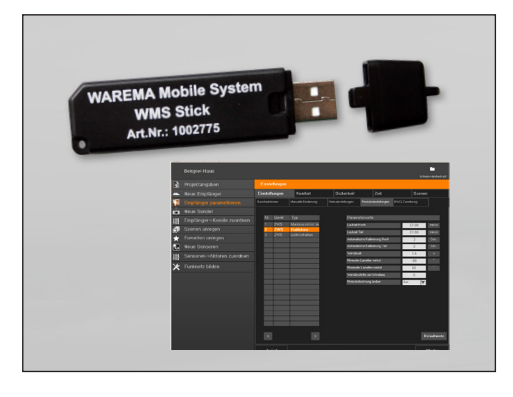

Der WAREMA Mobile System (WMS) Stick ermöglicht die einfache Inbetriebnahme von WMS Geräten. Mit Hilfe des Sticks können alle WMS Geräte einfach am PC mit den WAREMA Software tools parametriert werden.

Der Receiver ist mit einer USB 1.1 Schnittstelle sowie einem Stecker vom Typ A ausgestattet. Voraussetzung für den Betrieb des WMS Stick am PC ist das Betriebsystem WINDOWS XP, Win 7 und Win 8.

Eine genaue Beschreibung der Installation des Gerätes sowie der Verwendung des WMS Stick durch die Software können der Softwaredokumentation zu WMS studio entnommen werden.

 HINWEIS Da der WMS Stick keine externe Antenne besitzt, ist die Reichweite im Vergleich zu anderen WMS Geräten reduziert.

 HINWEIS Neben der Inbetriebnahme der WMS Geräte über WMS Handsender, Handsender basic und Zentrale bieten folgende, kostenlose Softwaretools eine besonders komfortable Möglichkeit der Inbetriebnahme an:

- WMS Studio Software: Software zur Einrichtung und Anpassung von WMS Netzen bequem über den PC
- WMS toolkit: Software zur Einrichtung und Anpassung von Funktionseinheiten für WMS Markisenanwendungen sowie Anpassungen an Rohrmotoren (Endlagen lernen oder löschen, Einstellungen an Rohrmotoren etc.). Außerdem können mit diesem tool WMS Produkte komfortabel in den Werkszustand zurückgesetzt werden.
- WMS easy channel: Software zur Überprüfung der Sendefrequenzen.

### WMS Empfänger

### WAREMA Mobile System® Applikationsbroschüre

### 6 WMS Empfänger

In diesem Kapitel stellen wir die verschiedenen Empfänger im WMS vor und beschreiben Unterschiede und Sonderfunktionen.

Ohne diese Kenntnisse werden Sie nicht in der Lage sein, die vielfältigen Funktionen des WMS vollständig zu nutzen. Lesen Sie dieses Kapitel deshalb besonders sorgfältig durch!

Die Angaben in diesem Kapitel ersetzen nicht die zugehörigen Anleitungen!

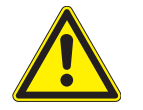

#### **VORSICHT**

Lesen Sie alle den Produkten beiliegenden Anleitungen vor der Installation, Inbetriebnahme und Bedienung aufmerksam durch!

### 6.1 Einlernen von WMS Empfängern

Um WMS Empfänger in das bestehende oder ein anderes Netz neu einzulernen, muss die Versorgungsspannung in folgender Sequenz aus- und eingeschaltet werden.

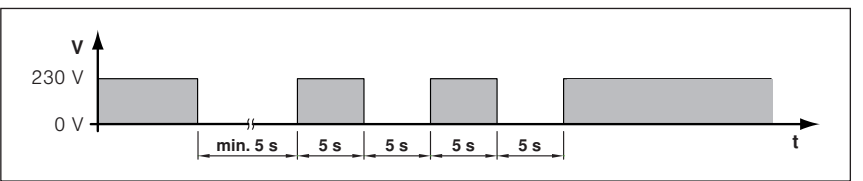

Der WMS Empfänger verhält sich eine Minute lang so, als wäre er im Werkszustand. Innerhalb dieser Zeit kann er gescannt und in ein Netz aufgenommen werden. Der WMS Empfänger geht wieder in den Zustand vor dem PowerUp, wenn er nicht innerhalb dieser Minute in ein Netz eingelernt wird (er bleibt weiter in seinem bisherigen Netz eingelernt).

#### 6.1.1 WMS Zwischenstecker

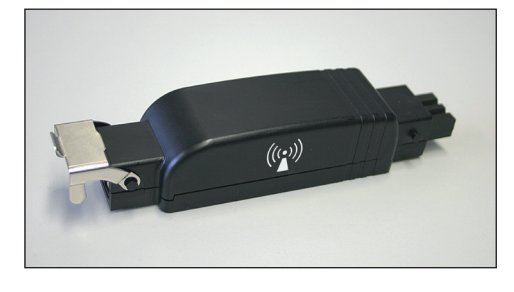

Der WAREMA Mobile System (WMS) Zwischenstecker ermöglicht die einfache Nachrüstung einer drahtlosen Fernbedienung für Sonnenschutzantriebe, Beleuchtungseinrichtungen und Fensterantriebe. Hierzu sind keine Elektroinstallationsarbeiten notwendig, der WMS Zwischenstecker wird in die bestehende Steckverbindung eingefügt.

Die Funktionalität des WMS Zwischensteckers ist parametrierbar. Das Steuerungsverhalten kann an die unterschiedlichen Anforderungen verschiedener Produkte angepasst werden.

Der WMS Zwischenstecker kann Fahrbefehle von WMS Sendern, z.B. WMS Handsender, WMS Zentrale oder WMS Wetterstation, empfangen. Er bestätigt die empfangenen Befehle, die Sender zeigen diese Rückmeldungen an. Die Positionen für Komfort- und Szenensteuerung sowie die Parameter für die Automatikfunktionen werden direkt im Zwischenstecker gespeichert und können jederzeit wieder aufgerufen werden.

#### 6.1.1.1 Zwischenstecker neu einlernen

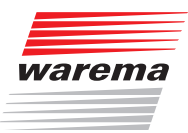

### 6.1.2 WMS Aktor

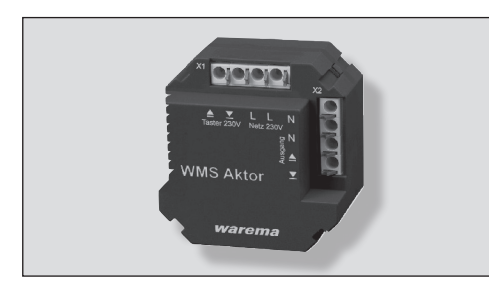

Der WAREMA Mobile System (WMS) Aktor ermöglicht die einfache Nachrüstung einer drahtlosen Fernbedienung für Sonnenschutzantriebe, Beleuchtungseinrichtungen und Fensterantriebe. Die kompakte Bauform ermöglicht die Unterputzmontage in Abzweigdosen.

Die Funktionalität des WMS Aktors ist parametrierbar. Das Steuerungsverhalten kann an die unterschiedlichen Anforderungen verschiedener Produkte angepasst werden.

Der WMS Aktor kann Fahrbefehle von WMS Sendern, z.B. WMS Handsender, WMS Zentrale oder WMS Wetterstation, empfangen. Er bestätigt die empfangenen Befehle, die Sender zeigen diese Rückmeldungen an.

Die Positionen für Komfort- und Szenensteuerung sowie die Parameter für die Automatikfunktionen werden direkt im Aktor gespeichert und können jederzeit wieder aufgerufen werden.

#### 6.1.2.1 WMS Aktor neu einlernen

### WAREMA Mobile System® Applikationsbroschüre

#### 6.1.3 WMS Zwischenstecker power

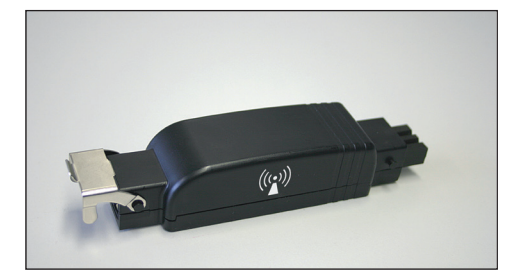

Der WAREMA Mobile System (WMS) Zwischenstecker power ermöglicht die einfache und kostengünstige Nachrüstung einer drahtlosen Fernbedienung für den WAREMA Heizstrahler ohne Installationsaufwand. Er wird zwischen bauseits vorhandenen Steckverbindung STAK3 Kupplung und STAS3 Stecker gesteckt. Der WMS Zwischenstecker power kann große Lasten – bis zu 2300 VA – ansteuern. Es können je Zwischenstecker bis zu vier Zeitschaltpunkte pro Tag hinterlegt werden.

Der WMS Zwischenstecker power arbeitet mit einer Trägerfrequenz von 2,4 GHz und ermöglicht die einfache Nachrüstung um Beleuchtungseinrichtungen, Heizstrahler oder ähnliches fernbedienbar zu machen. Alle Einstellungen, wie Automatikfunktionen, Komfortfunktionen, Szenen, Zeitschaltpunkte etc. sind direkt im Zwischenstecker abgespeichert. Der WMS Zwischenstecker power empfängt Befehle/Wetterdaten und sendet diese weiter (intelligentes Routing). Er meldet ausgeführte Befehle, die aufgrund von Messwerten oder Tastendruck ausgelöst wurden, an den WMS Handsender oder die WMS Zentrale durch ein optisches Signal zurück (bidirektionale Kommunikation).

Der WMS Zwischenstecker power kann Schaltbefehle von WMS-kompatiblen Sendern, z.B. WMS Handsendern oder WMS Zentralen oder WMS Wetterstationen empfangen. Am WMS Sender werden die ausgeführten Befehle, Parameter und Grenzwerte angezeigt und können auch über den Sender jederzeit verändert werden.

#### 6.1.3.1 WMS Zwischenstecker power neu einlernen

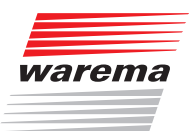

### 6.1.4 WMS Steckdose

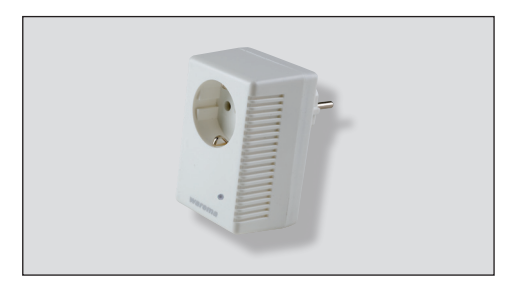

Die WAREMA Mobile System (WMS) Steckdose ermöglicht die drahtlose Fernbedienung von Leuchten mit herkömmlichem Schutzkontaktstecker. Hierzu sind keine Elektroinstallationsarbeiten notwendig, die WMS Steckdose wird einfach in die bestehende Steckverbindung eingefügt. Die WMS Steckdose kann Schaltbefehle von WMS Sendern, z.B. WMS Handsender, WMS Zentrale oder WMS Wetterstation, empfangen. Eine Rückmeldung der empfangenen Befehle erfolgt über die Sender. Die Schaltzustände für Komfort- und Szenensteuerung sowie die Parameter für die Automatikfunktionen werden direkt in der Steckdose gespeichert und können jederzeit aufgerufen oder verändert werden.

#### 6.1.4.1 WMS Steckdose neu einlernen

Siehe Kap. "Einlernen von WMS Empfängern" auf Seite 44.

### 6.1.5 WMS Rohrmotor

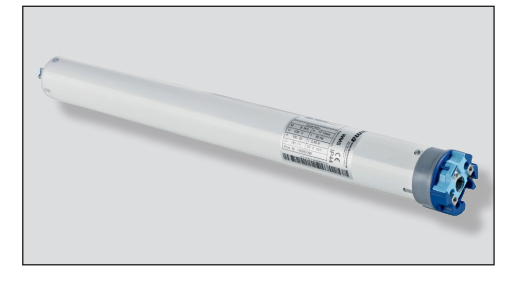

Der WMS Rohrmotor besitzt ähnliche Funktionalitäten wie der bereits beschriebene WMS Zwischenstecker.

Anders als beim WMS Zwischenstecker müssen beim WMS Rohrmotor keine Laufzeiten, sondern die Endlagen für das entsprechende Sonnenschutzprodukt eingelernt werden.

Der WMS Rohrmotor kann Fahrbefehle von WMS Sendern, z.B. WMS Handsender, WMS Handsender basic, WMS Wandsender, WMS Zentrale oder WMS Wetterstation, empfangen. Er bestätigt die empfangenen Befehle, die Sender zeigen diese Rückmeldungen an.

Die Parameter für die Automatikfunktionen zeigt das jeweilige Zielgerät.

Die Positionsrückmeldung durch den WMS Rohrmotor ermöglicht eine exakte Positionierung und Anzeige der aktuellen Position des Sonnenschutzproduktes auf der WMS Zentrale oder über WMS WebControl auf dem Smartphone. Die Inbetriebnahme des WMS Rohrmotor kann auch mit PC-Unterstützung via WMS studio Software und WMS toolkit erfolgen.

Neben den üblichen Produkten wie Rollladen, Markisen etc. können hier auch Parameter für Sonnensegel und Pergolamarkisen eingelernt werden.

#### 6.1.5.1 WMS Rohrmotor neu einlernen

# WAREMA Mobile System® Applikationsbroschüre

### 6.2 WMS Pakete

Die bereits für Terrassen-Markisen bekannten Komplettpakete werden um neue Pakete mit WMS Funkmotor erweitert, bei denen wesentliche Inbetriebnahmearbeiten bereits durchgeführt wurden.

Für unterschiedliche Anwendungsfälle steht eine Vielzahl an WMS Windsensor Paketen zur Verfügung. Diese Pakete werden ab Werk für unterschiedliche Markisenparameter (z.B. Ausfall der Markise) konfiguriert.

Ab sofort sind auch Pakete für Rollladen oder andere Produkte erhältlich bei denen ebenfalls die WMS Handsender bereits auf die WMS Funkmotore eingelernt sind.

- HINWEIS Die WMS Pakete sind sowohl mit WMS Handsender als auch mit dem WMS Handsender basic bzw. WMS Wandsender erhältlich.
- HINWEIS Für weitere Anlagentypen und Sonderlösungen können ab Werk individuelle Pakete mit unterschiedlicher Anzahl von WMS Komponenten und angepassten Parametern konfiguriert werden.

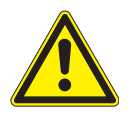

### **VORSICHT**

WMS Zwischenstecker bzw. WMS Funkmotor und WMS Windsensor bilden eine Funktionseinheit. Mischen Sie diese Komponenten nicht aus unterschiedlichen Paketen. Es kann sonst zu Fehlfunktionen oder Sachschäden an Ihren Sonnenschutzprodukten kommen.

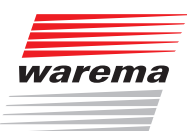

### 7 Praxisbeispiele

In diesem Kapitel werden einige Anwendungsfälle beschrieben, die in der Praxis häufig vorkommen. Schlagen Sie auf den angegebenen Seiten nach, um genaue Informationen zum jeweiligen Praxisbeispiel zu erhalten!

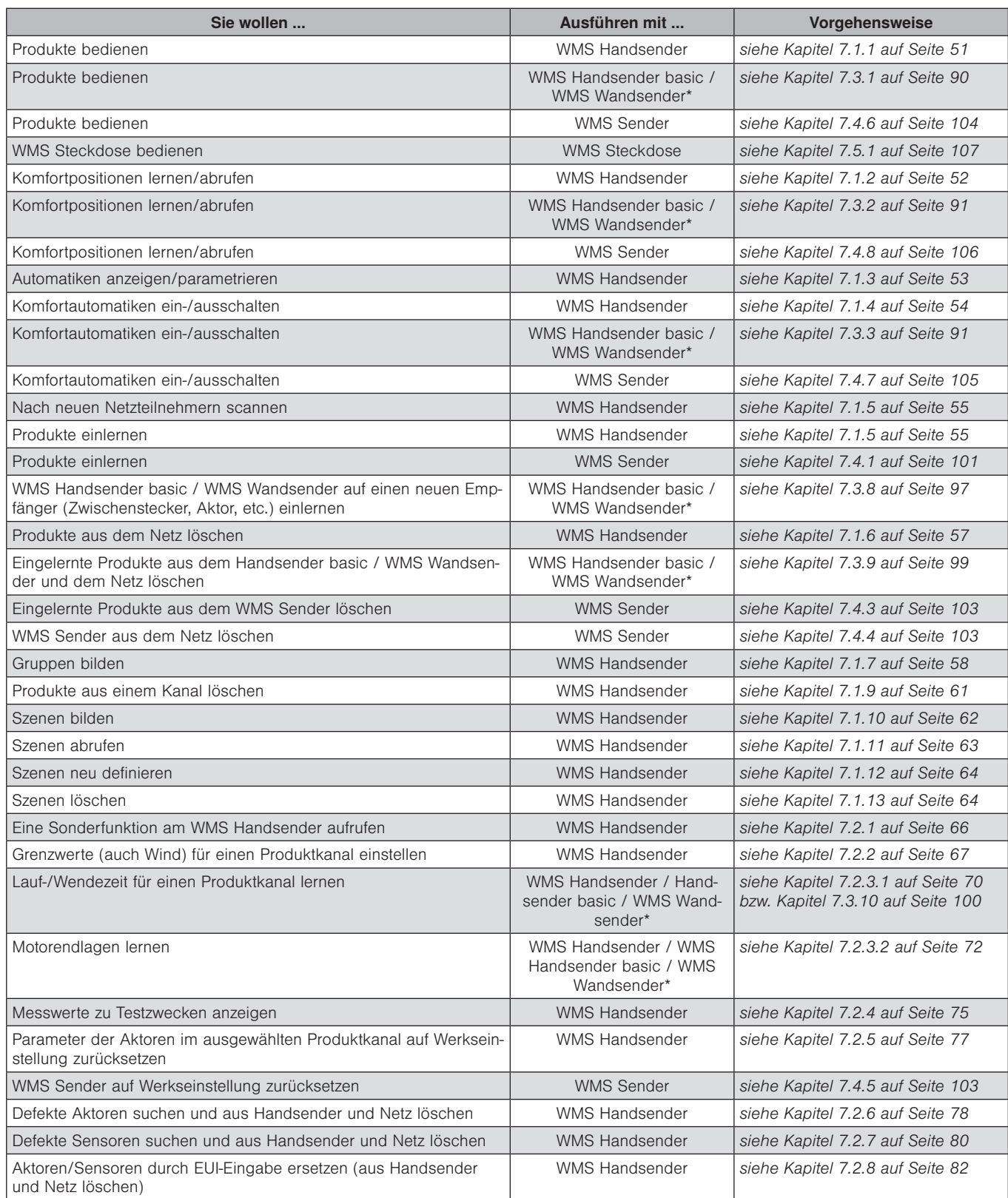

# WAREMA Mobile System® Applikationsbroschüre

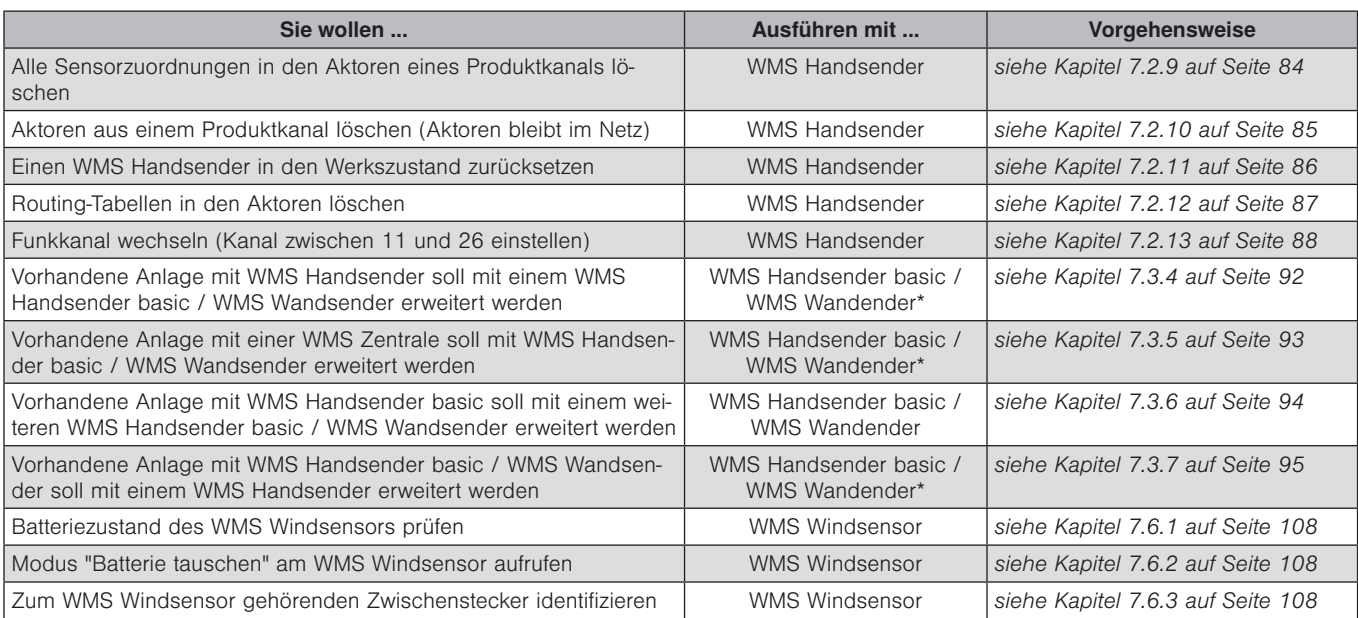

\* WMS Handsender basic und WMS Wandsender gleichen sich in den Funktionen und in der Bedienung. Einzige Unterschiede sind das Gehäuse und somit die Montagesituation sowie das Aussehen der Lerntaste "L" auf der Gehäuserückseite:

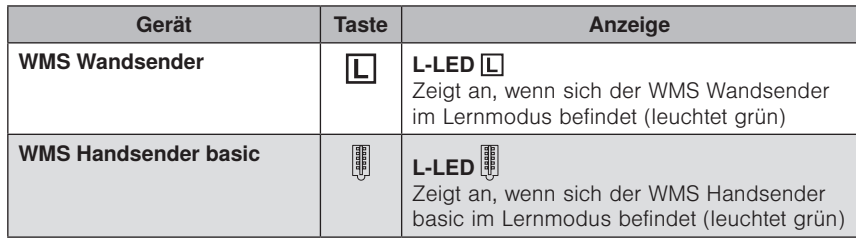

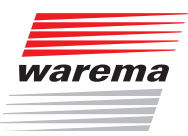

### 7.1 Standardfunktionen am WMS Handsender

### <span id="page-50-0"></span>7.1.1 Produkte bedienen

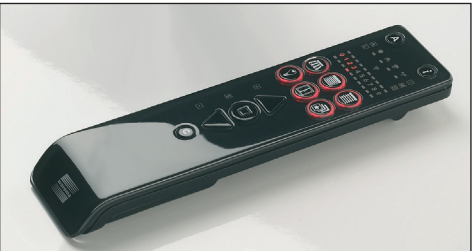

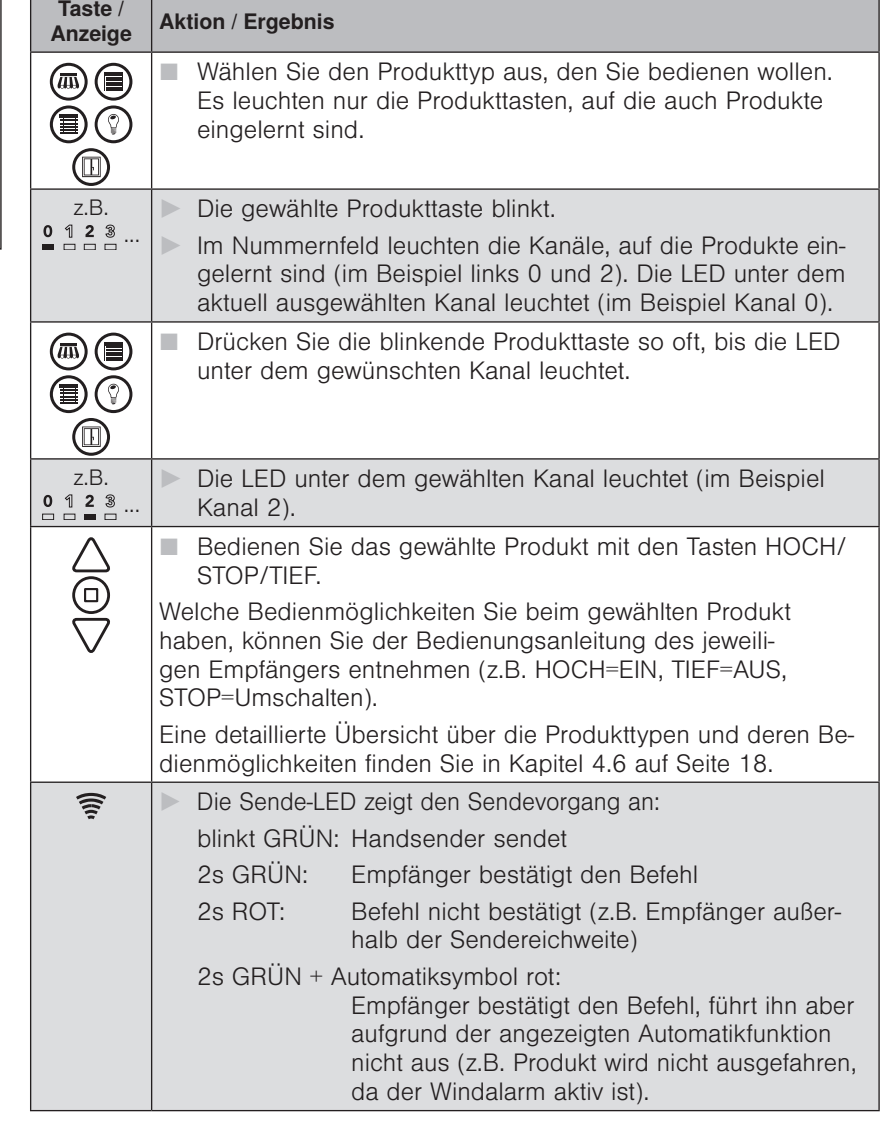

HINWEIS Der WMS Handsender merkt sich den zuletzt ausgewählten Produktkanal. Sie können dieses Produkt jederzeit direkt mit den Tasten HOCH/STOP/TIEF oder der Komforttaste bedienen, ohne es erneut auswählen zu müssen.

> Ist die letzte Fahrursache Sonne, Dämmerung, Niederschlag oder Wind gewesen, leuchtet das entsprechende Symbol für 2s, wenn Sie das Produkt zum nächsten Mal bedienen.

### WAREMA Mobile System® Applikationsbroschüre

#### <span id="page-51-0"></span>7.1.2 Komfortpositionen lernen/abrufen

Für jeden Empfänger im Netz kann eine Komfortposition gespeichert werden (z.B. Markise halb ausgefahren). Mit einem Tastendruck wird diese Komfortposition automatisch wiederhergestellt.

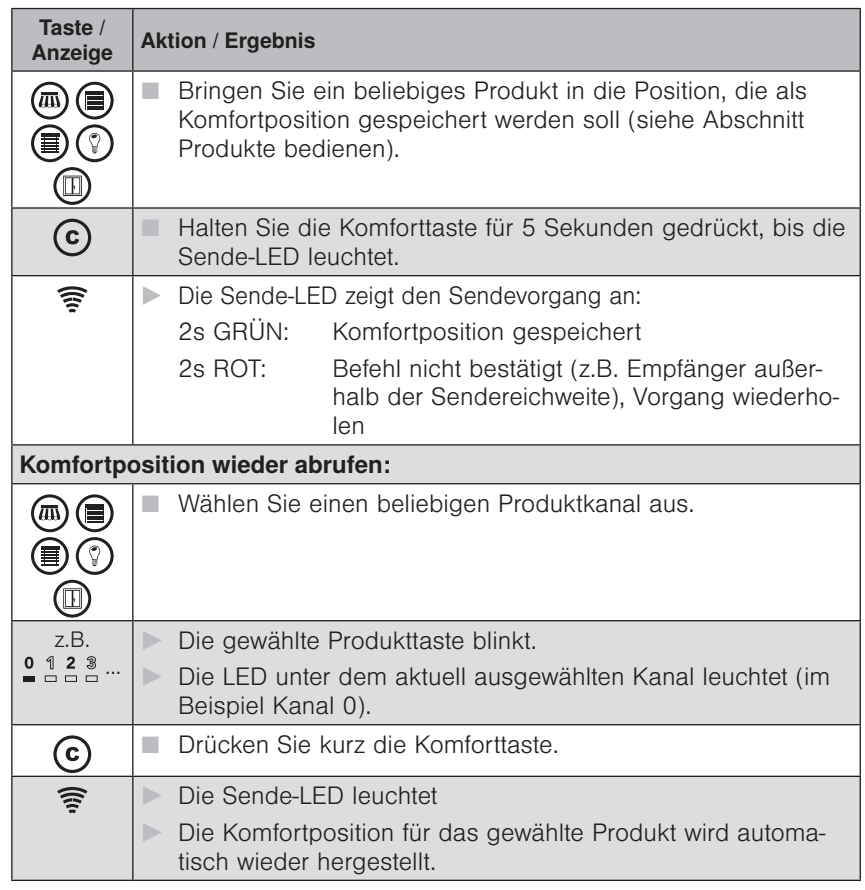

 HINWEIS Wenn sich das Produkt bereits in Komfortposition befindet oder keine Komfortposition gespeichert wurde, reagiert das Produkt nicht auf das Drücken der Komforttaste. Nach einem Stromausfall führen einige Produkte vor dem Anfahren der Komfortposition eine automatische Referenzfahrt durch.

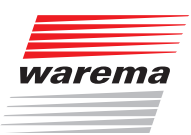

#### 7.1.3 Automatiken anzeigen/ parametrieren

Wenn Sie geeignete WMS Sensoren nachrüsten, können Ihre Produkte im WMS Netz automatisch in Abhängigkeit von Sonne, Dämmerung oder Niederschlag gesteuert werden.

Detaillierte Informationen hierzu finden Sie in den Anleitungen der WMS Sensoren.

Die Parameter der Komfortautomatiken können über den Handsender angezeigt und verändert werden.

 HINWEIS Es werden nur die Parameter angezeigt, die zur ausgewählten Produktart gehören (z.B. gibt es keine Niederschlagsautomatik zum Produkttyp Licht). Die Parameter der Sicherheitsfunktion Wind können nur angezeigt, aber nicht verändert werden.

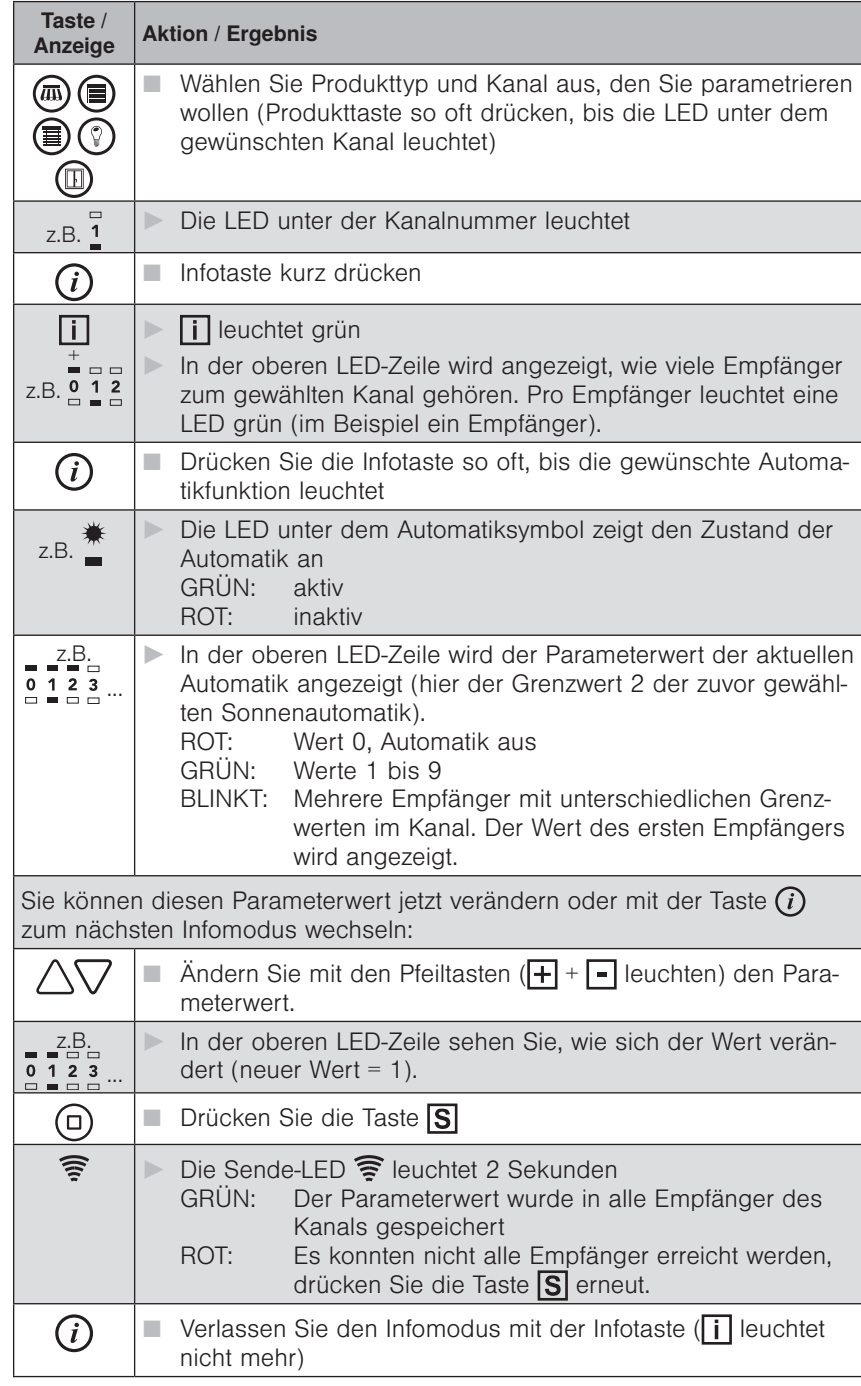

### WAREMA Mobile System® Applikationsbroschüre

### HINWEIS Bei aktivem Infomodus (ii) leuchtet) können keine Fahrbefehle gesendet werden.

Im Infomodus schaltet sich der Handsender eine Minute nach dem letzten Tastendruck ab.

Wenn mehrere Empfänger zu einem Kanal gehören, wird der eingestellte Parameterwert in alle Empfänger des Kanals geschrieben.

#### 7.1.4 Komfortautomatiken ein-/ ausschalten

Die Komfortautomatiken für \* Sonne und \* Dämmerung können gemeinsam für alle zum Funknetz gehörenden Empfänger ein- und ausgeschaltet werden.

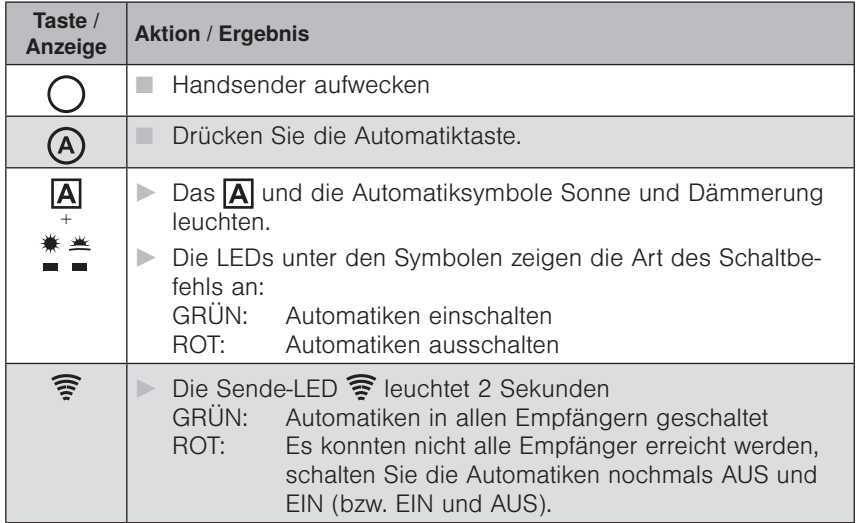

 HINWEIS Der WMS Handsender merkt sich immer den zuletzt gesendeten Befehl. Wird die Automatiktaste dann erneut gedrückt, sendet der WMS Handsender den Gegenbefehl (EIN - AUS - EIN - ...).

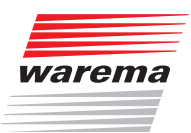

### <span id="page-54-0"></span>7.1.5 Einlernen (Scannen)

Bevor WMS Empfänger über den WMS Handsender bedient werden können, müssen sie Teilnehmer des entsprechenden Funknetzes sein. WMS Empfänger und Sensoren können von einem Handsender aus erfasst und zum Netz des WMS Handsenders hinzugefügt werden.

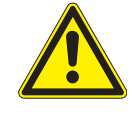

#### **VORSICHT**

Wählen Sie beim Einlernen unbedingt den zum angeschlossenen Produkt gehörenden Produkttyp aus. Die Auswahl eines falschen Produkttyps kann zu Fehlfunktionen oder Beschädigungen am angeschlossenen Produkt führen.

 HINWEIS Der einmal gewählte Produkttyp kann nicht direkt verändert werden. Um einen WMS Zwischenstecker auf einen anderen Produkttyp zu programmieren, muss dieser komplett aus dem Netz gelöscht und neu eingelernt werden.

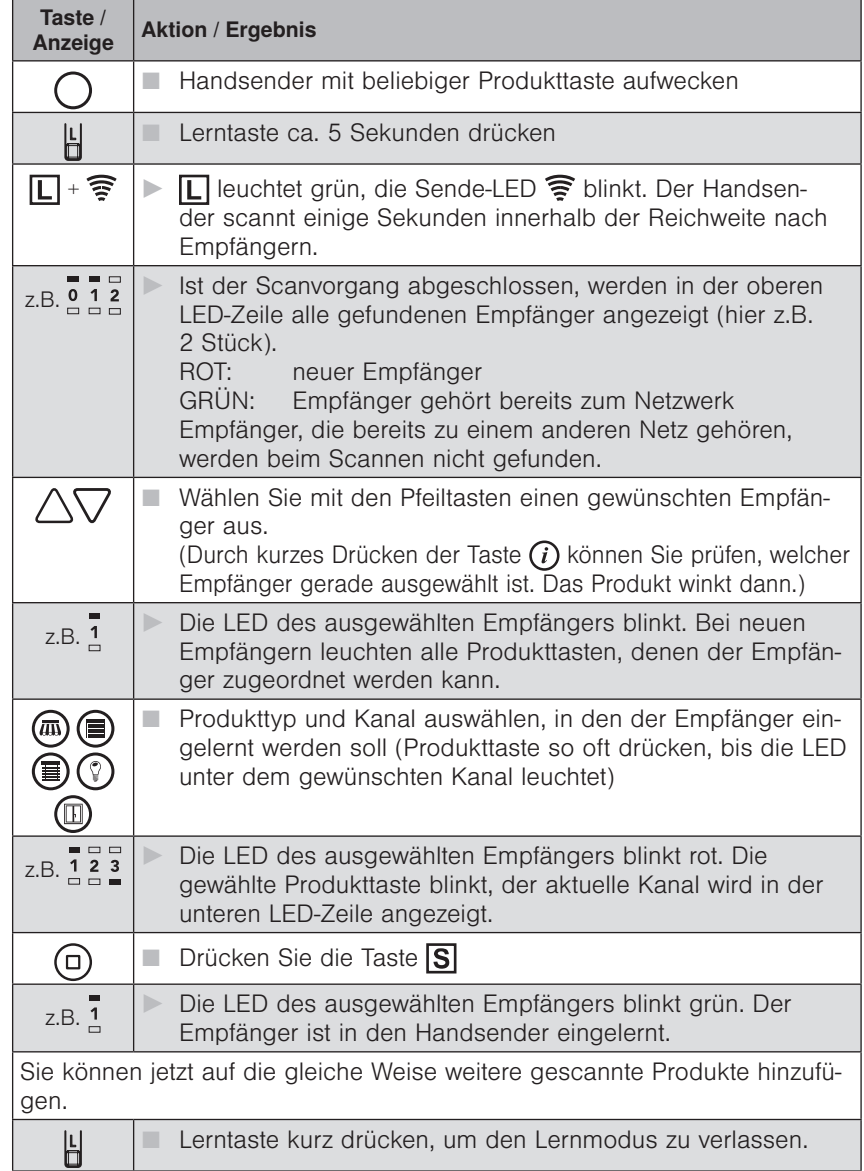

### WAREMA Mobile System® Applikationsbroschüre

- HINWEIS Befindet sich der WMS Handsender im Werkszustand (noch keine Produkte eingelernt), leuchtet nach dem Aufwecken  $\Box$  rot.
- HINWEIS Beim scannen von WMS Handsendern leuchtet KEINE Produkttaste.
- HINWEIS Wenn der einzige zum Netz gehörende WMS Handsender ersetzt werden muss (z.B. bei Verlust), schalten Sie nach dem folgenden Schema die Netzspannung am WMS Zwischenstecker aus und an. Nur dann kann der Zwischenstecker vom neuen WMS Sender beim Scannen gefunden werden. Waren weitere WMS Zwischenstecker in Ihrem alten Netz vorhanden, müssen diese ebenfalls nach dem gleichen Schema in das neue Netz eingelernt werden .

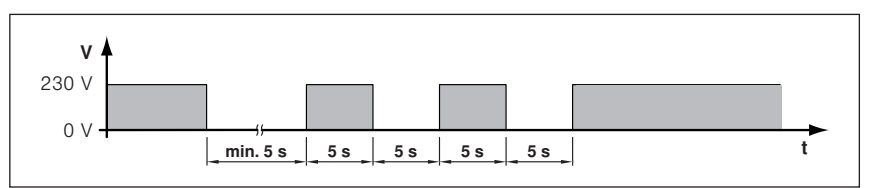

Abb. 25 PowerUp am WMS Zwischenstecker

Der Aktor verhält sich eine Minute lang so, als wäre er im Werkszustand. Innerhalb dieser Zeit kann er gescannt und in ein Netz aufgenommen werden. Der Aktor geht wieder in den Zustand vor dem PowerUp, wenn er nicht innerhalb dieser Minute in ein Netz eingelernt wird (er bleibt weiter in seinem bisherigen Netz eingelernt).

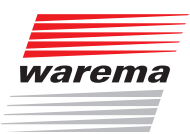

#### <span id="page-56-0"></span>7.1.6 Produkte aus dem Netz löschen

Sie können ein Produkt komplett aus dem Netz entfernen, wenn Sie dieses demontieren oder einem anderen Netz zuweisen wollen. In folgendem Beispiel wird der zweite gefundene Empfänger aus dem Netz gelöscht.

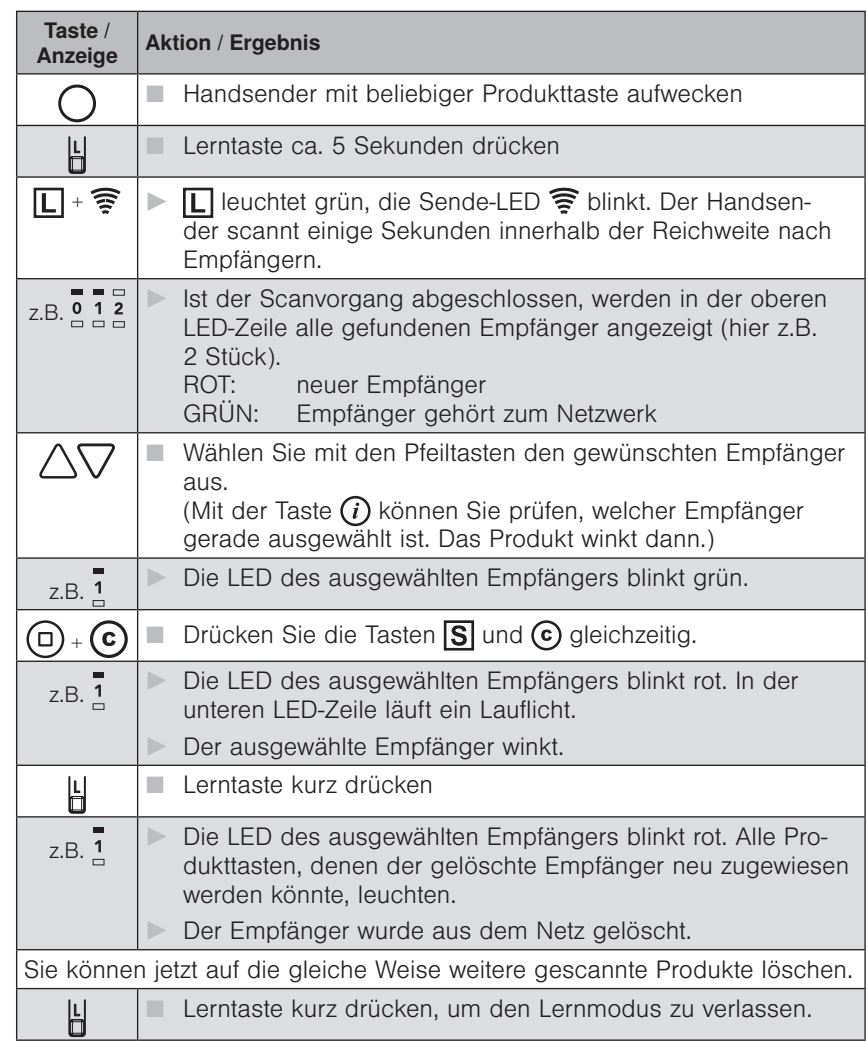

 HINWEIS Wenn Sie einen Empfänger aus dem Netz löschen, kann er auch nicht mehr über andere Sender bedient werden. Er muss neu in ein Netz eingelernt werden.

# WAREMA Mobile System® Applikationsbroschüre

#### <span id="page-57-0"></span>7.1.7 Gruppen bilden

In folgendem Beispiel wird zunächst Kanal 1 und anschließend Kanal 2 dem neuen Kanal 3 zugewiesen. Über Kanal 3 können dann die Produkte in Kanal 1 und 2 gemeinsam bedient werden.

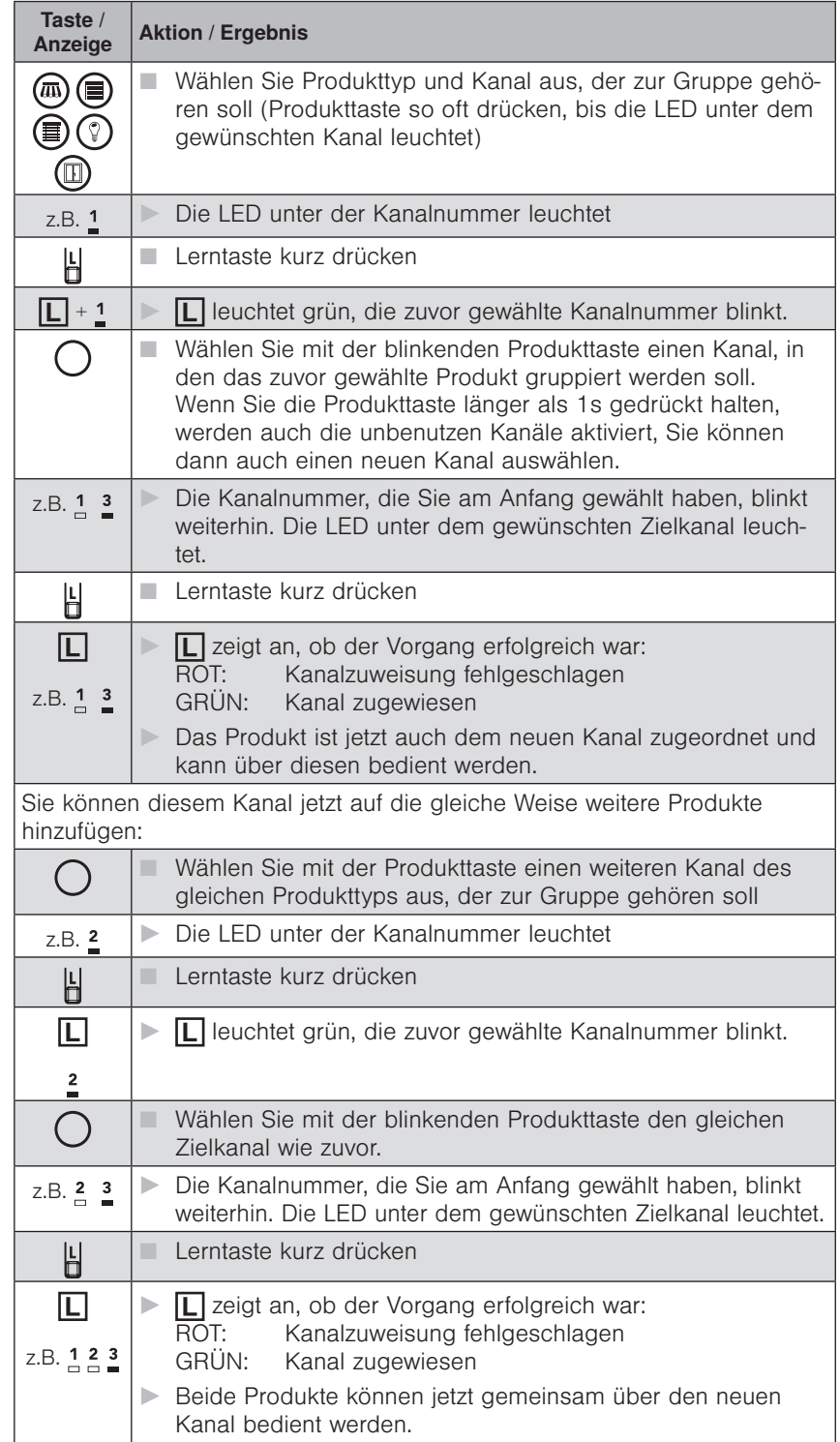

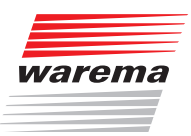

#### 7.1.8 Kanal kopieren von einem WMS Handsender auf einen zweiten WMS Handsender

 HINWEIS Um Kanäle von einem WMS Handsender auf einen zweiten WMS Handsender kopieren zu können, müssen sich beide WMS Handsender im gleichen Netz befinden. Falls dies nicht der Fall ist, fahren Sie bitte wie in Kap. [7.1.5](#page-54-0)  [auf Seite 55](#page-54-0) beschrieben fort.

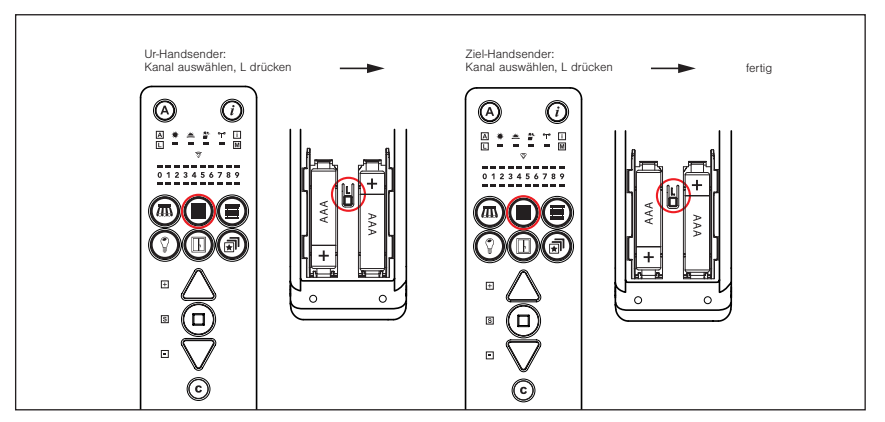

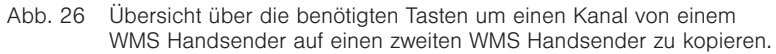

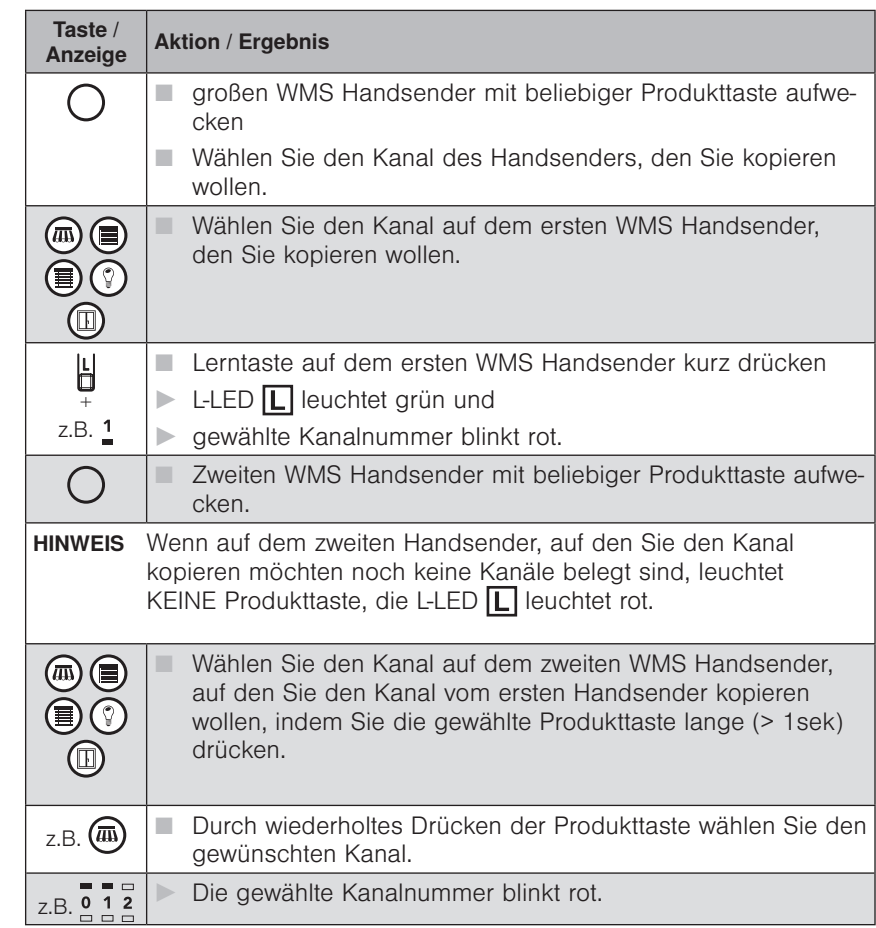

### WAREMA Mobile System® Applikationsbroschüre

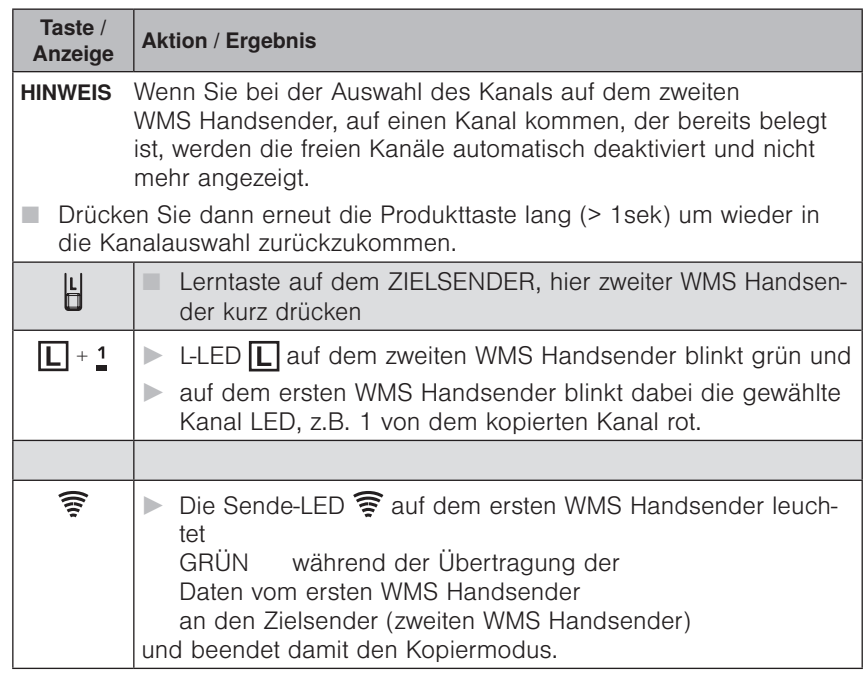

#### HINWEIS Es können nur Kanäle zu Gruppen zusammengefasst werden, die zum gleichen Produkttyp gehören. Gleichzeitiges Bedienen unterschiedlicher Produkttypen ist über Szenen möglich.

Wird ein Empfänger einem Kanal oder einer Gruppe ein zweites Mal zugeordnet, dann wird er wieder aus der Gruppe gelöscht (erstes Mal einlernen, zweites Mal auslernen usw.).

Ein Kanal kann nicht sich selbst zugewiesen werden. In diesem Fall wird der Lernvorgang ohne Auswirkungen abgebrochen, **[1]** leuchtet 2s rot. (Auf diese Art können Sie auch einen Lernvorgang abbrechen, wenn Sie versehentlich einen falschen Kanal ausgewählt haben).

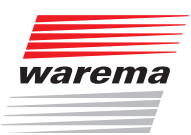

#### <span id="page-60-0"></span>7.1.9 Produkte aus einem Kanal löschen

Wird ein Empfänger einem Kanal oder einer Gruppe ein zweites Mal zugeordnet, dann wird er wieder aus der Gruppe gelöscht (erstes Mal einlernen, zweites Mal auslernen usw.).

In folgendem Beispiel ist ein Empfänger in die Kanäle 1 und 3 eingelernt. Der Empfänger in Kanal 1 soll aus Kanal 3 gelöscht werden.

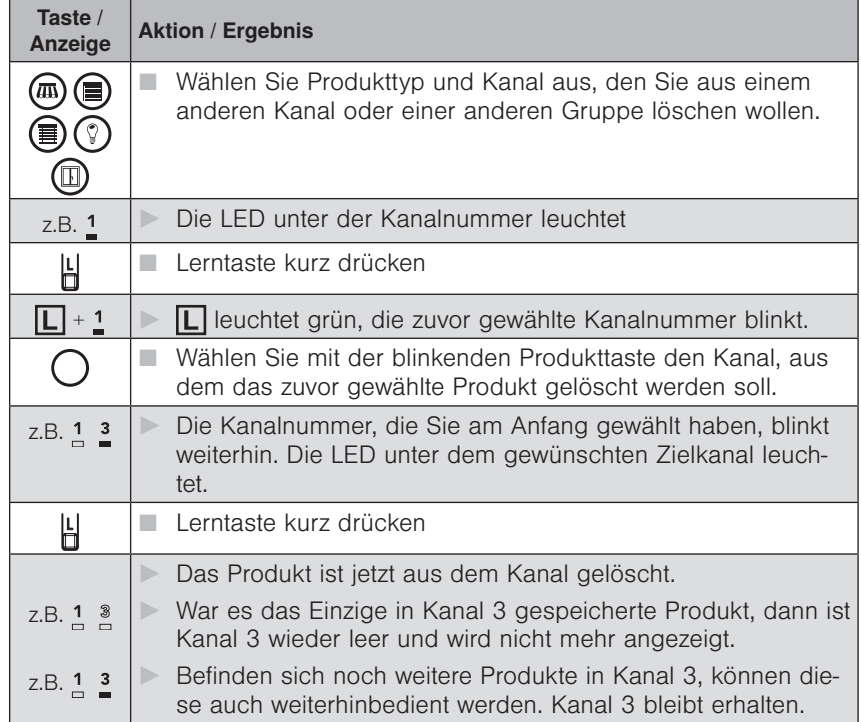

 HINWEIS Dieser Vorgang funktioniert auch mit ganzen Produktgruppen. Enthält der zuerst gewählte Kanal Produkte, die aber nicht alle im Zielkanal vorkommen, dann werden alle Produkte aus dem ersten Kanal in den Zielkanal kopiert und keines gelöscht.

### WAREMA Mobile System® Applikationsbroschüre

#### <span id="page-61-0"></span>7.1.10 Szenen bilden

Mit Szenen kann eine Vielzahl unterschiedlicher Produkte mit einem Tastendruck gemeinsam bedient werden. Die Position bzw. der Einschaltzustand der beteiligten Produkte wird gespeichert und beim Aufrufen der Szene wiederhergestellt.

Im Handsender stehen 10 Szenenkanäle zur Verfügung. Jedem Szenenkanal können maximal 200 Empfänger zugeordnet werden.

#### HINWEIS Bei der Bildung einer Szene wird schrittweise ein Produktkanal nach dem anderen zur Szene hinzugefügt. Ein Produktkanal kann auch eine Gruppe von Produkten enthalten. Es wird dann die ganze Gruppe zur Szene hinzugefügt.

In folgendem Beispiel wird eine neue Szene (z.B. Szene 1) angelegt und zwei unterschiedliche Produkte zugeordnet.

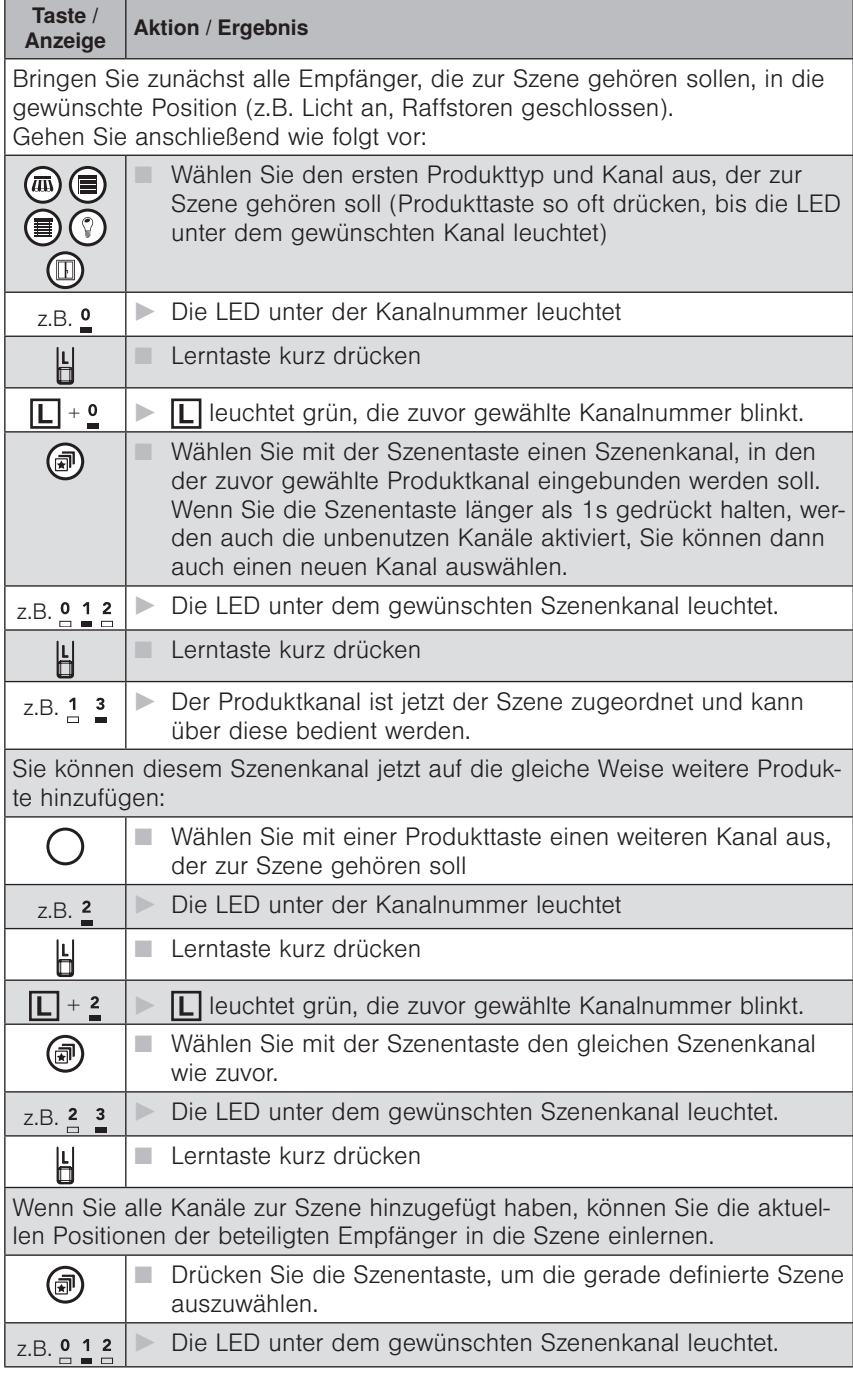

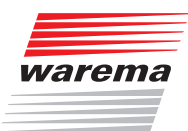

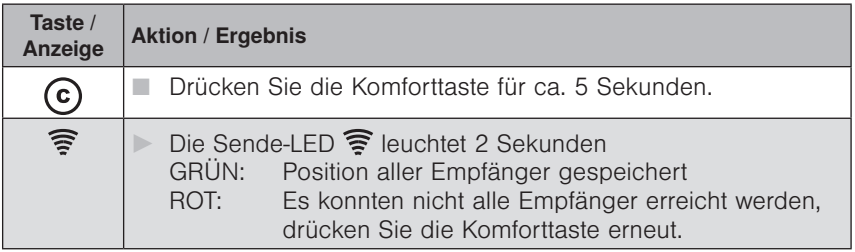

<span id="page-62-0"></span>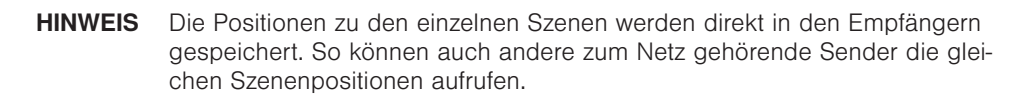

#### 7.1.11 Szenen abrufen

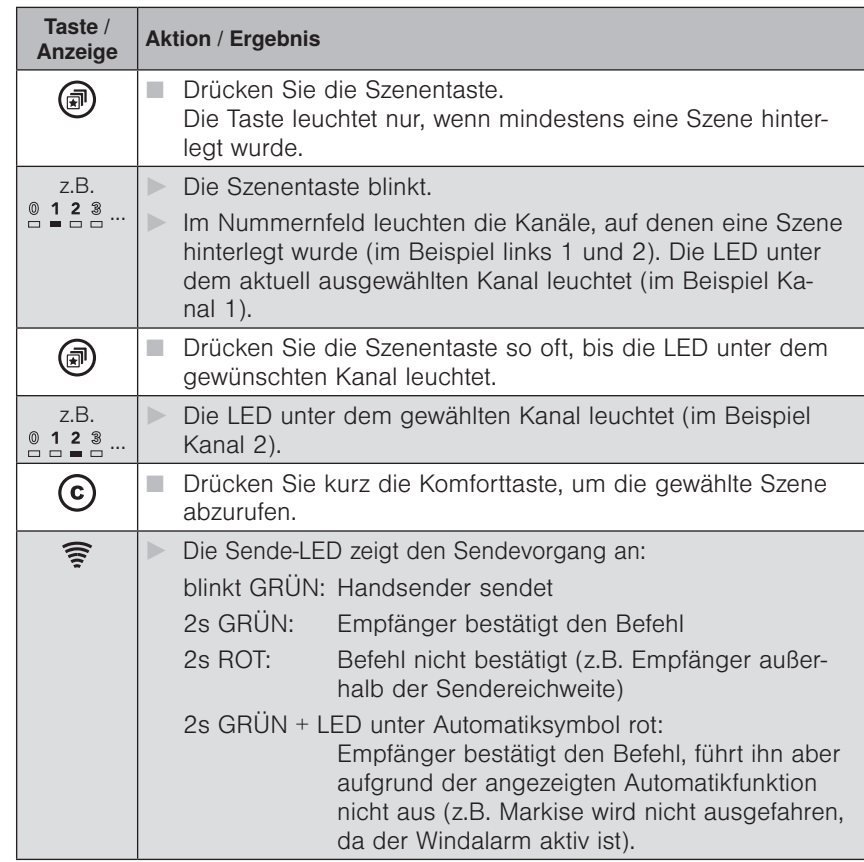

HINWEIS Bei einer Szene kann der Sendevorgang, je nach Anzahl der beteiligten Empfänger, mehrere Sekunden dauern.

### WAREMA Mobile System® Applikationsbroschüre

#### <span id="page-63-0"></span>7.1.12 Szenen neu definieren

Wenn Sie mit der Position einzelner Produkte innerhalb einer Szene nicht mehr zufrieden sind, können Sie mit wenigen Tastendrucken die Szene neu definieren.

HINWEIS Bei der Neudefinition einer Szene wird der Zustand aller beteiligter Empfänger neu gespeichert. Rufen Sie die Szene nochmals neu auf, bevor Sie Änderungen an einzelnen Produkten vornehmen. So bleiben die Zustände der anderen Produkte in der Szene unverändert.

> In folgendem Beispiel wird die Position von Produkten innerhalb der Szene verändert und die Szene neu gespeichert.

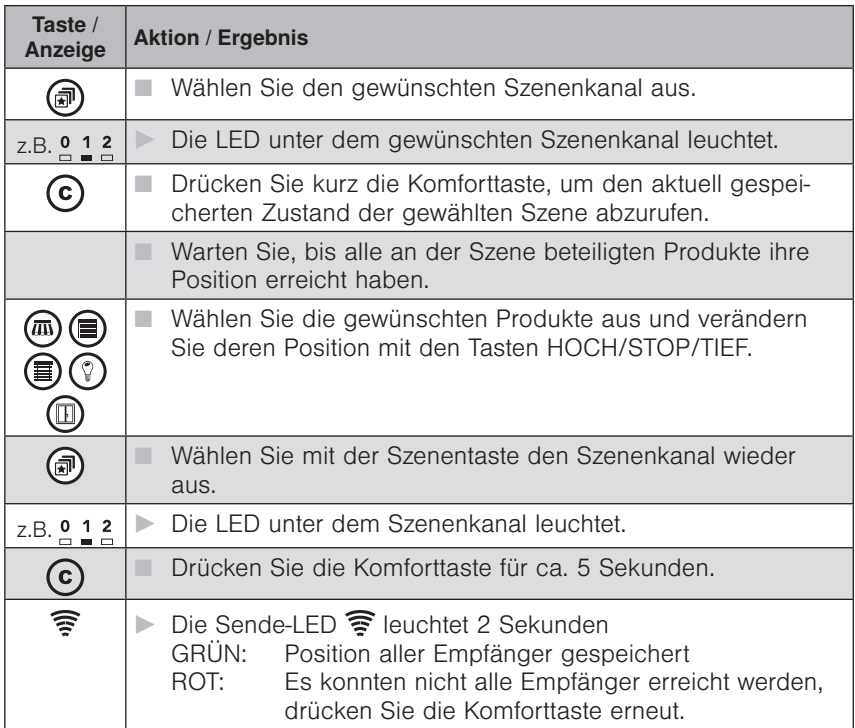

#### <span id="page-63-1"></span>7.1.13 Szenen löschen

In folgendem Beispiel wird eine Szene (z.B. Szene 2) gelöscht.

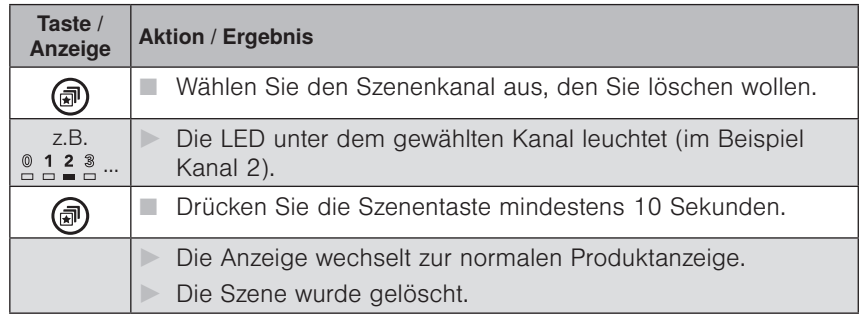

HINWEIS Wenn die letzte Szene gelöscht wurde, leuchtet die Szenentaste nicht mehr.

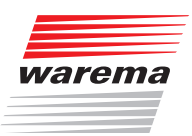

### 7.2 Sonderfunktionen am WMS Handsender

Am WMS Handsender kann eine Anzahl von Sonderfunktionen (Modus 0-11) ausgeführt werden:

- 0 Grenzwerte (auch Wind) für den ausgewählten Produktkanal einstellen (*siehe Kapitel [7.2.2 auf Seite 67](#page-66-0)*)
- 1 Lauf-/Wendezeit für den ausgewählten Produktkanal lernen (*siehe Kapitel 7.2.3.1 auf Seite 70*) sowie Endlagen lernen (*siehe Kapitel 7.2.3.2 auf Seite 72*)
- 2 Messwerte zu Testzwecken anzeigen (*siehe Kapitel* 7.2.4 auf Seite 75)
- 3 Parameter der Aktoren im ausgewählten Produktkanal auf Werkseinstellung zurücksetzen (*siehe Kapitel [7.2.5 auf Seite 77](#page-76-0)*)
- 4 Defekte Aktoren suchen und aus Handsender und Netz löschen (*siehe Kapitel [7.2.6 auf Seite 78](#page-77-0)*)
- 5 Defekte Sensoren suchen und aus Handsender und Netz löschen (*siehe Kapitel [7.2.7 auf Seite 80](#page-79-0)*)
- 6 Aktoren/Sensoren durch EUI-Eingabe ersetzen (aus Handsender und Netz löschen) (*siehe Kapitel [7.2.8 auf Seite 82](#page-81-0)*)
- 7 Alle Sensorzuordnungen in den Aktoren des ausgewählten Produktkanals löschen (*siehe Kapitel [7.2.9 auf Seite 84](#page-83-0)*)
- 8 Aktoren aus ausgewähltem Produktkanal löschen (Aktoren bleibt im Netz) (*siehe Kapitel [7.2.10 auf Seite 85](#page-84-0)*)
- 9 Handsender in den Werkszustand zurücksetzen (*siehe Kapitel [7.2.11 auf Sei](#page-85-0)[te 86](#page-85-0)*)
- 10 Routing-Tabellen in den Aktoren löschen (*siehe Kapitel [7.2.12 auf Seite](#page-86-0)  [87](#page-86-0)*)
- 11 Funkkanal wechseln (*siehe Kapitel [7.2.13 auf Seite 88](#page-87-0)*) ( Kanal zwischen 11 und 26 einstellen, übernehmen mit Stop+ C-Taste)

Diese unterschiedlichen Modi werden durch Drücken der Modustaste auf der Rückseite des WMS Handsenders unter der Batterieabdeckung aufgerufen. Drücken Sie die Modustaste mit einem spitzen Gegenstand (z.B. aufgebogene Büroklammer)

#### Bedienelemente auf der Rückseite des WMS Handsenders

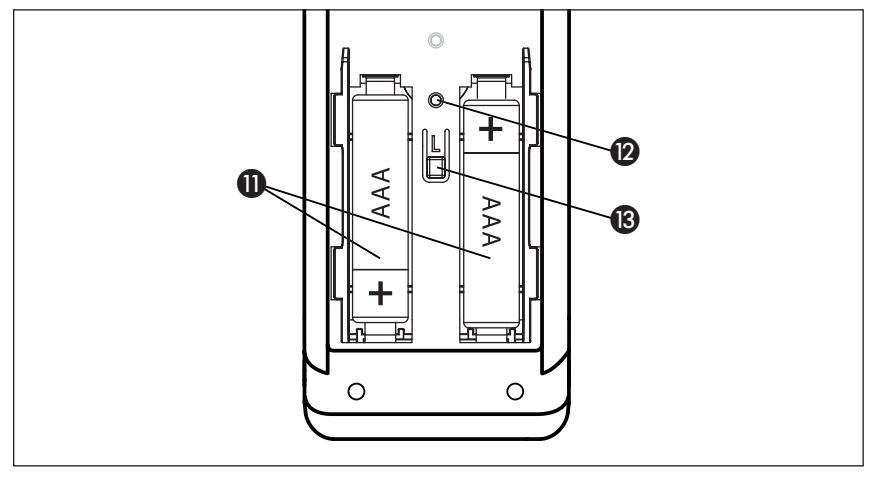

Abb. 27 Rückseite des WMS Handsenders

## WAREMA Mobile System® Applikationsbroschüre

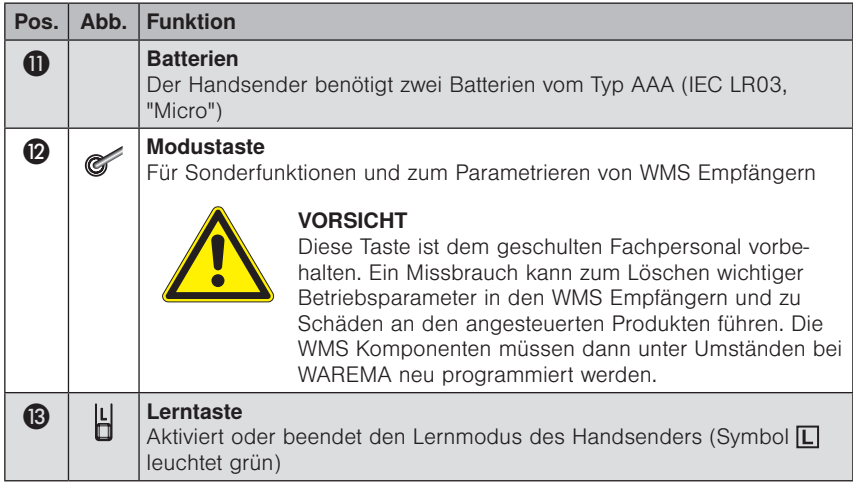

### <span id="page-65-0"></span>7.2.1 Modi aufrufen

Um einen Modus am WMS Handsender aufzurufen, gehen Sie wie folgt vor:

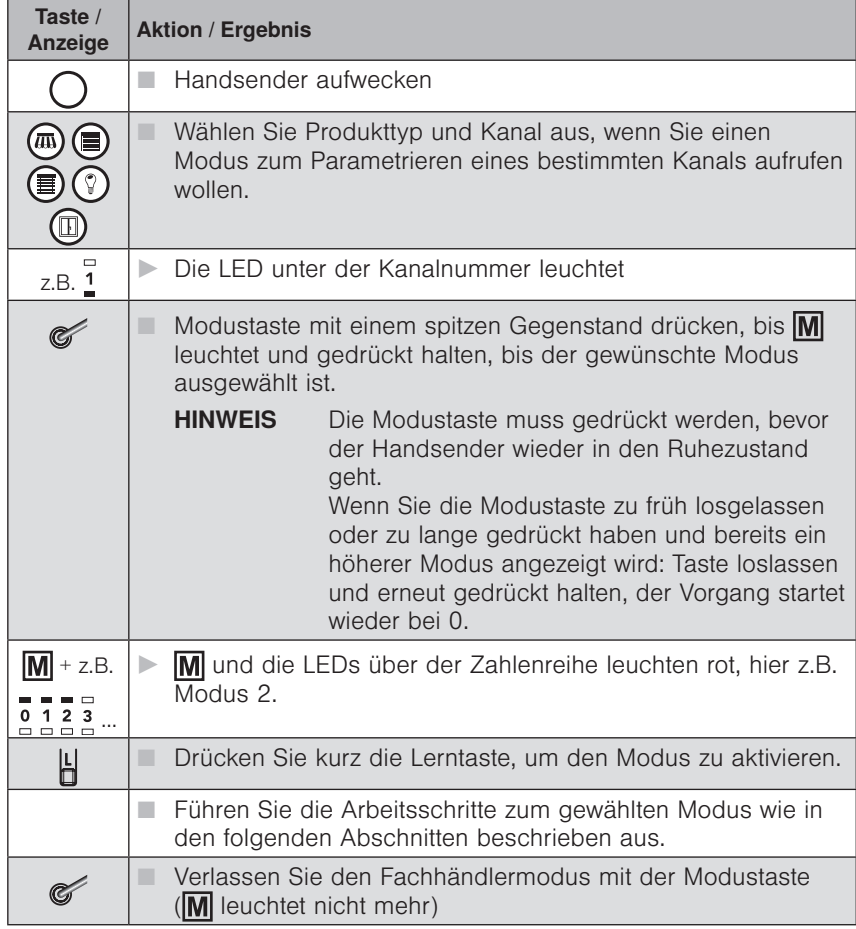

 HINWEIS Wenn Sie die Modusauswahl verlassen wollen, ohne einen Modus aufzurufen, drücken Sie die Modustaste erneut.

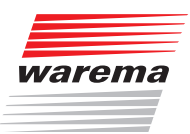

#### <span id="page-66-0"></span>7.2.2 Modus 0: Grenzwerte einstellen

In diesem Modus können Sie die Grenzwerte der im ausgewählten Kanal eingelernten Empfänger verändern. Dieser Modus ist erforderlich, um die Grenzwerte von Sicherheitsfunktionen (z.B. Windüberwachung), die im Normalbetrieb nur angezeigt werden können, zu verändern.

Damit Sonnenschutzprodukte optimal geschützt sind, muss der Grenzwert, ab dem ein Windalarm ausgelöst wird, an die Produktspezifikationen (Typ, Breite, Ausfall, etc.) angepasst werden.

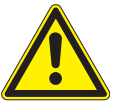

#### **VORSICHT**

Verändern Sie Windgrenzwerte nicht willkürlich. Ein falscher Windgrenzwert kann bei Wind zu Schäden an den Sonnenschutzprodukten führen.

Bei allen Markisen, die mit WMS ausgeliefert werden, ist der Windgrenzwert bereits auf den richtigen Wert eingestellt.

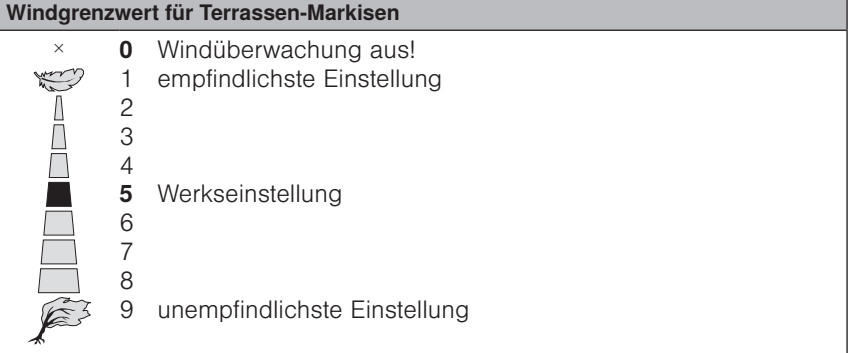

Um den Modus 0 am WMS Handsender auszuführen, gehen Sie wie folgt vor:

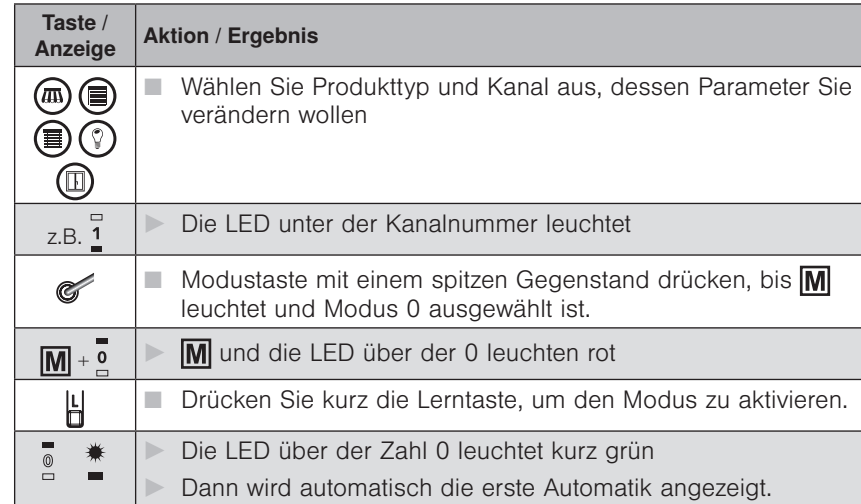

### WAREMA Mobile System® Applikationsbroschüre

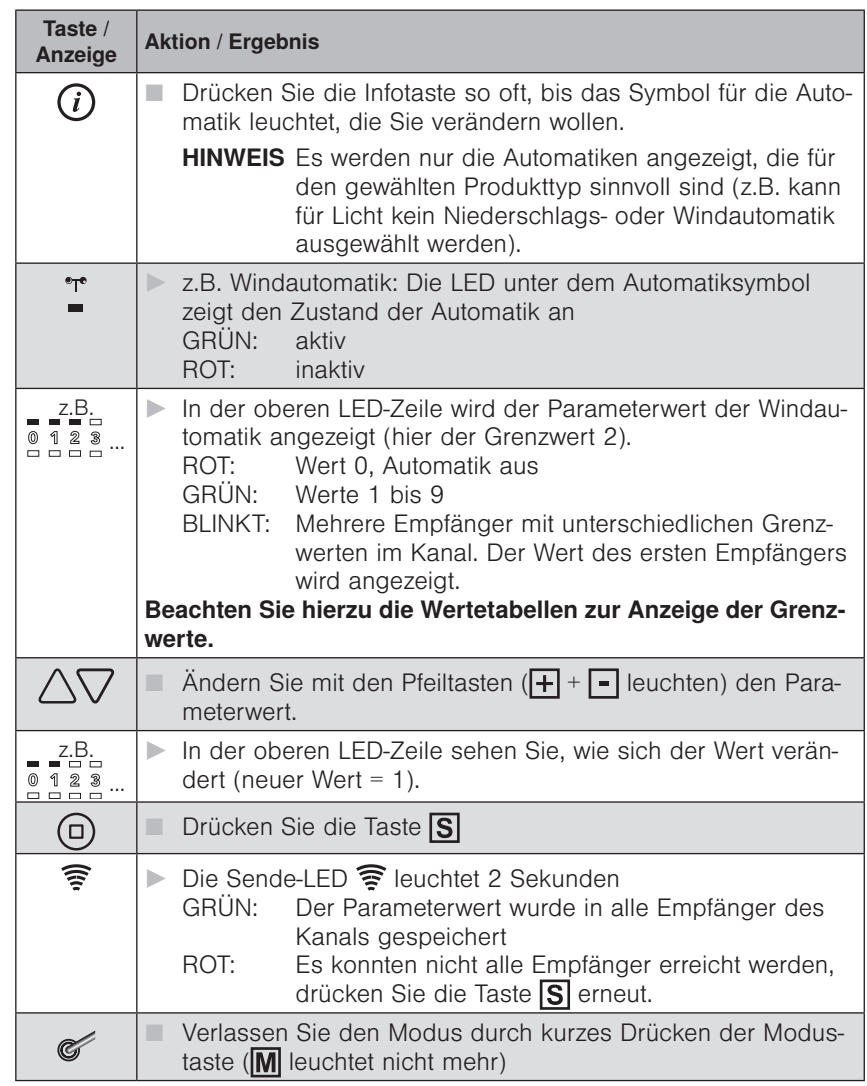

HINWEIS Wenn mehrere Empfänger im gewählten Kanal eingelernt sind, wird ein geänderter Parameterwert in alle Empfänger dieses Kanals geschrieben.

 HINWEIS Wird der Grenzwert Sonne geändert werden automatisch alle Parameter für die Sonnenautomatik in diesem Kanal auf den Standard-Wert zurückgesetzt.

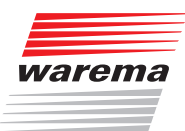

#### Anzeige der im Empfänger eingestellten Grenzwerte:

Der WMS Handsender rechnet die aus dem Empfänger ausgelesenen Grenzwerte für die Darstellung über die 10 LEDs der oberen LED-Reihe um. Die dargestellten Grenzwerte entsprechen den Grenzwerten im Empfänger deshalb nur näherungsweise.

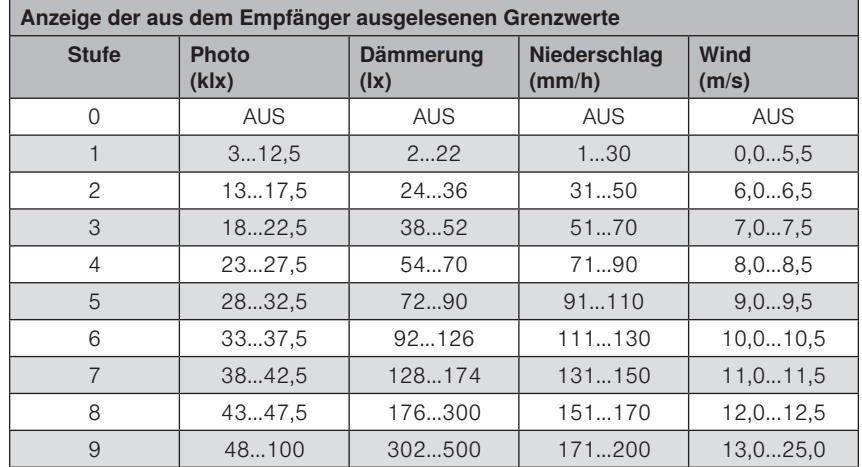

- Beispiel Leuchtet für den Grenzwert Wind die erste LED (Stufe 0), dann ist die Windautomatik ausgeschaltet. Leuchten 5 LEDs (Stufe 4), so liegt der im Empfänger eingestellte Grenzwert im Bereich von 8,0 bis 8,5 m/s.
- HINWEIS Die Werte für Wind (letzte Spalte) sind nur dann gültig, wenn es sich um Produkte OHNE Windsensor handelt.

#### Anzeige der Grenzwerte beim Einstellen mit den Pfeiltasten:

Wenn Sie die Grenzwerte mit den Pfeiltasten ändern, entspricht die Darstellung der oberen LED-Reihe den Werten in folgender Tabelle. Diese Werte werden beim Speichern in die Empfänger geschrieben.

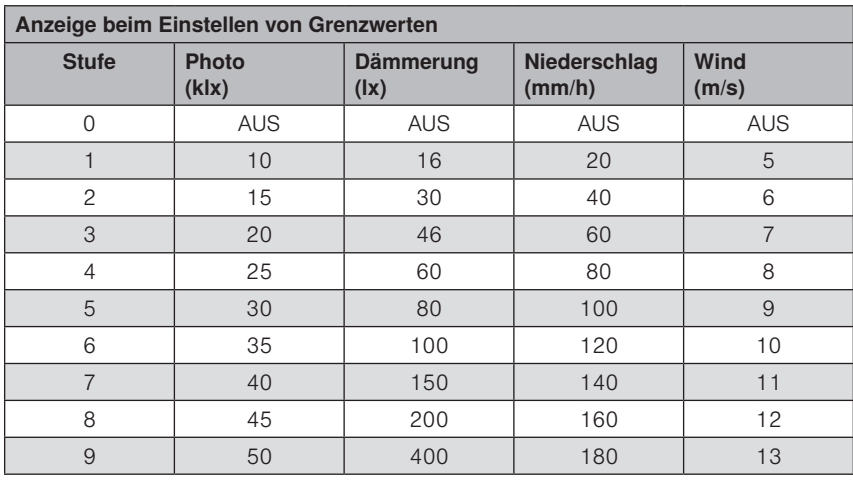

Beispiel Leuchtet für den Grenzwert Photo die erste LED (Stufe 0), dann ist die Sonnenautomatik ausgeschaltet.

> Ändern Sie den Wert, bis 7 LEDs leuchten (Stufe 6), dann wird beim Drücken der Taste **S** der Grenzwert 35 klx in die Empfänger des gewählten Kanals gespeichert.

### WAREMA Mobile System® Applikationsbroschüre

#### 7.2.3 Modus 1:

7.2.3.1 Lauf-/Wendezeit lernen

In diesem Modus können Sie Laufzeiten und/oder Wendezeiten der im ausgewählten Kanal eingelernten Empfänger (z.B. WMS Zwischenstecker, WMS Aktor etc.) verändern.

Mit dem WMS Handsender können die Produkttypen Markise, Rollladen, Raffstore und Fenster parametriert werden. Das Einstellen einer Einschaltdauer für den Produkttyp Licht kann nicht über den Handsender vorgenommen werden.

- HINWEIS Wenn mehrere Empfänger im gewählten Kanal eingelernt sind, wird immer das erste Gerät im Produktkanal parametriert. Beim Verlassen des Modus mit der Modustaste werden die Einstellungen dann auf alle anderen Geräte im Kanal übertragen.
- HINWEIS Wo erforderlich, wird automatisch ein Laufzeitzuschlag addiert, damit das jeweilige Produkt sicher schließt bzw. eingefahren wird.

Um den Modus 1 am WMS Handsender auszuführen, gehen Sie wie folgt vor:

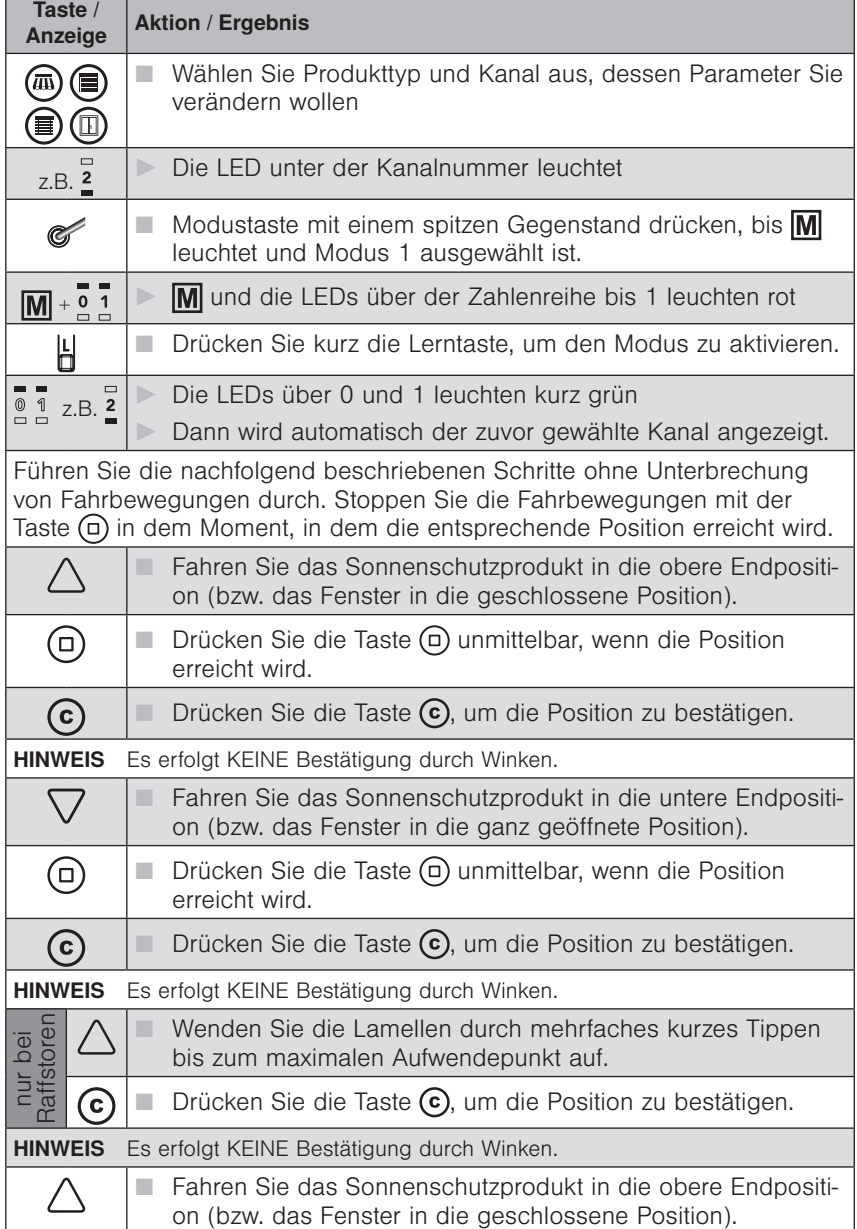

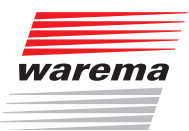

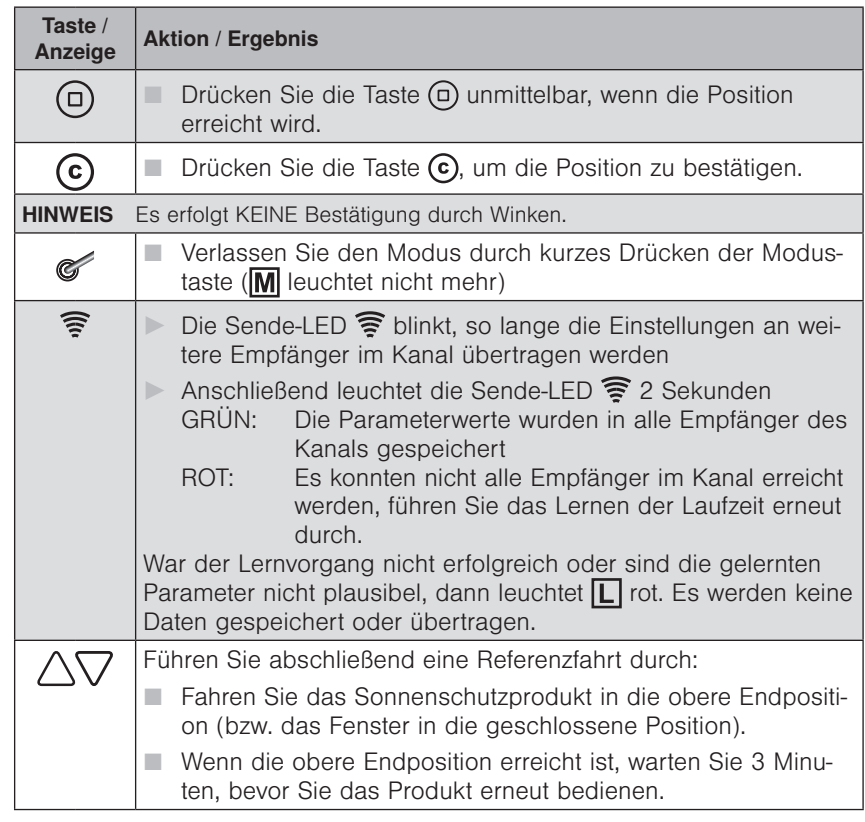

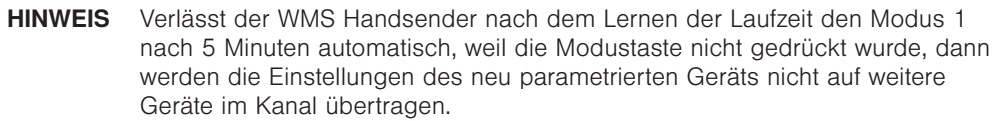

### WAREMA Mobile System® Applikationsbroschüre

#### 7.2.3.2 Motorendlagen lernen für Rohrmotoren ab Revision D/M

 HINWEIS Beachten Sie beim Motorendlagen lernen grundsätzlich die beiliegende Einstellanleitung Ihres jeweiligen Rohrmotortyps.

 HINWEIS Es dürfen immer nur an einem Produkt Endlagen gelernt werden. Befinden sich weitere Geräte (Rohrmotoren, Zwischenstecker..) in diesem Kanal, schalten Sie diese spannungsfrei.

■ Bei WMS Handsendern ab Revision D/M (s. Etikett auf der Rückseite), gehen Sie wie folgt vor:

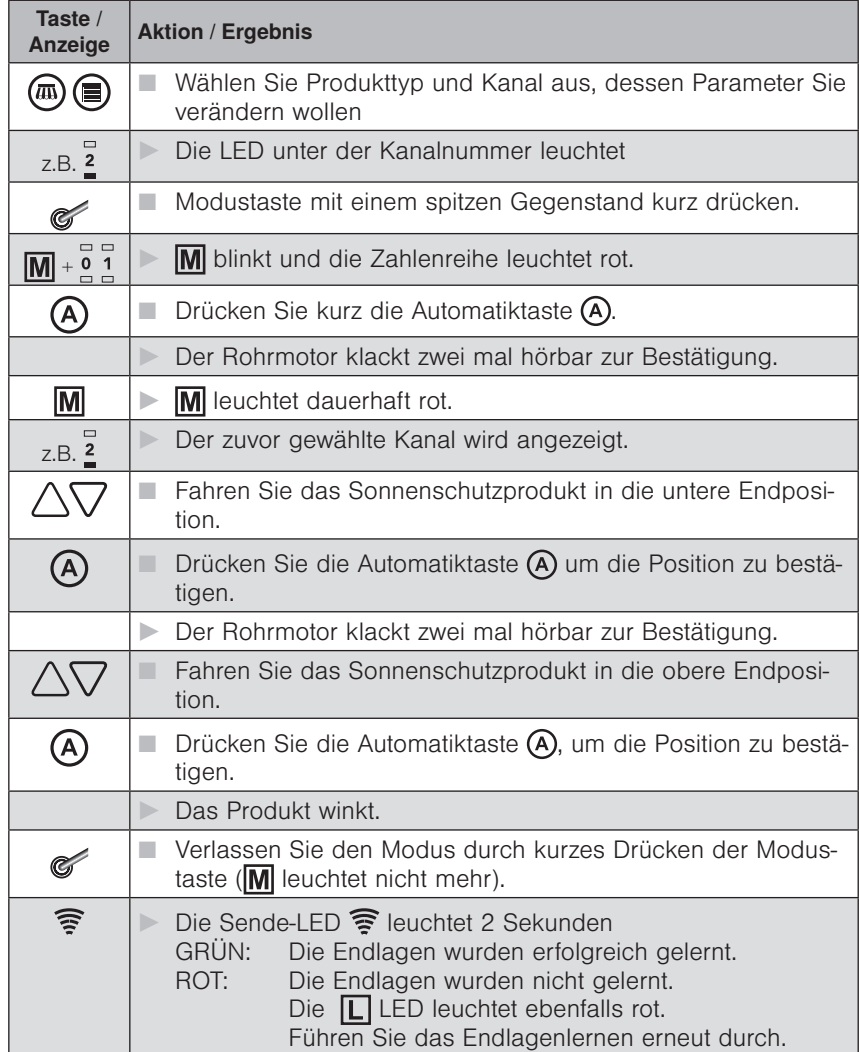

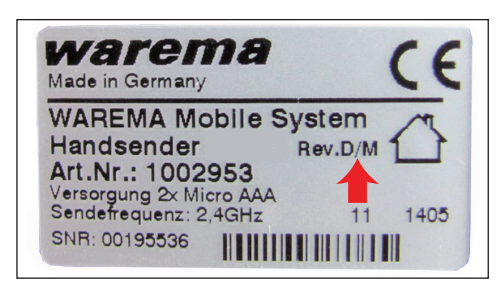
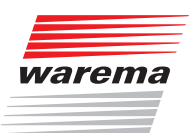

#### 7.2.3.3 Motorendlagen lernen für Rohrmotoren bis Revision D/M

- Bei WMS Handsendern bis zu einer bestimmten Revision (s. Etikett auf der Rückseite, OHNE D/M), gehen Sie bitte wie folgt vor:
- HINWEIS Abweichung zu oben beschriebenem Laufzeitlernen (Seite 70): Bedienung erfolgt im Tipp-Betrieb, d.h. Sie müssen die Taste HOCH bzw. TIEF immer wieder antippen. Beim Drücken der C-Taste klackt der Motor hörbar zur Bestätigung (einmal in der oberen Endlage, zweimal in der unteren Endlage).

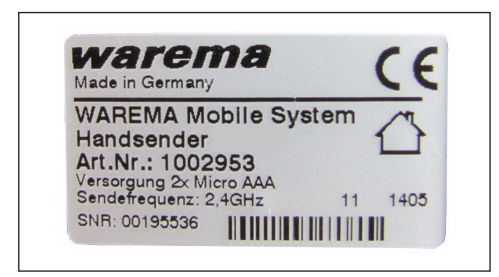

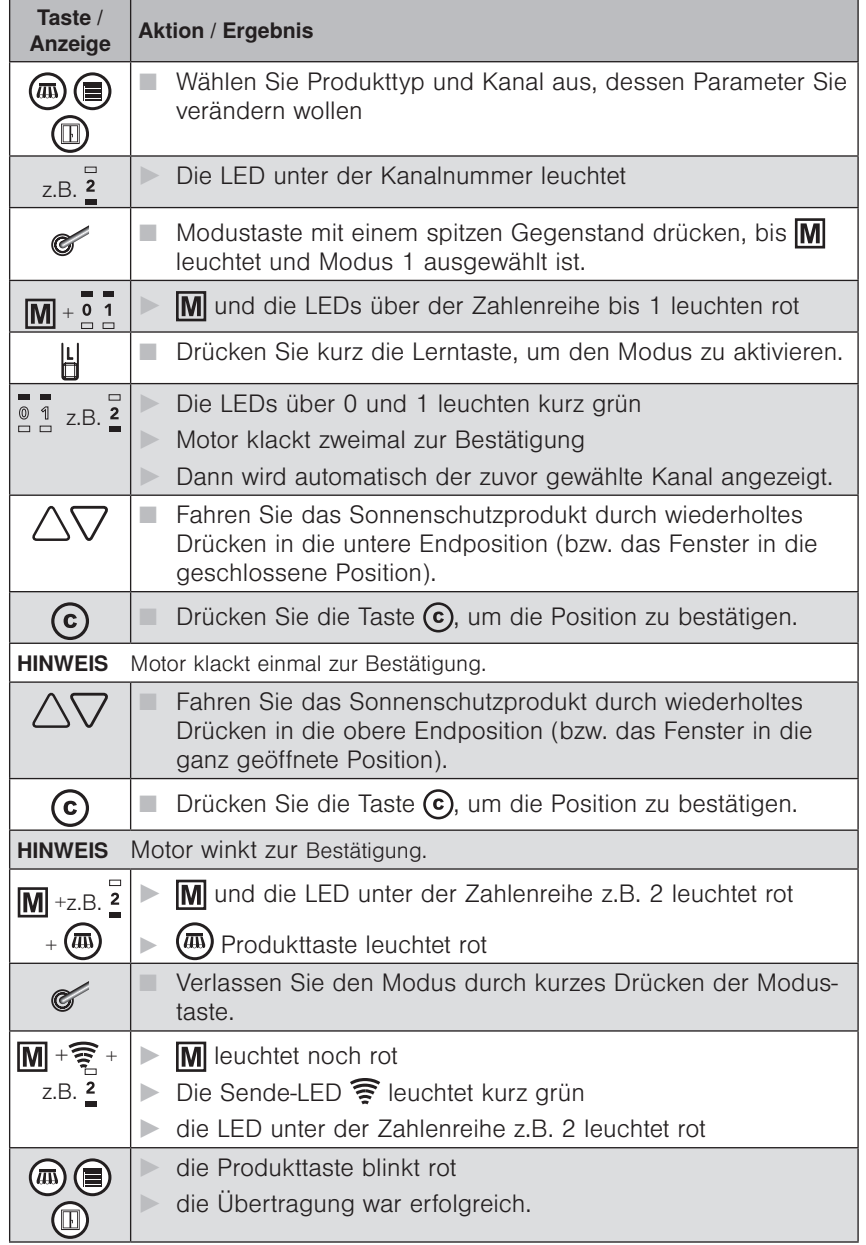

# WAREMA Mobile System® Applikationsbroschüre

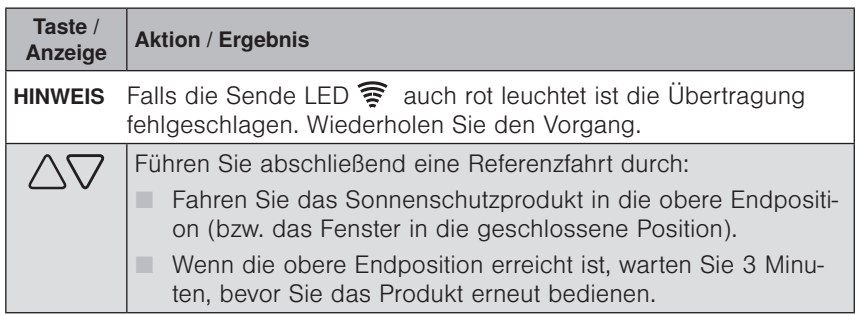

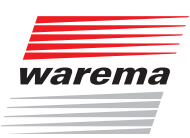

#### 7.2.4 Modus 2: Messwerte anzeigen

In diesem Modus können Sie zu Testzwecken die Messwerte von Sensoren im Netz über die LED Anzeigen des WMS Handsenders anzeigen lassen. In gewissem Umfang können die Messwerte für Sonne, Dämmerung, Niederschlag und Wind auf der LED Anzeige dargestellt werden.

Um den Modus 2 am WMS Handsender auszuführen, gehen Sie wie folgt vor:

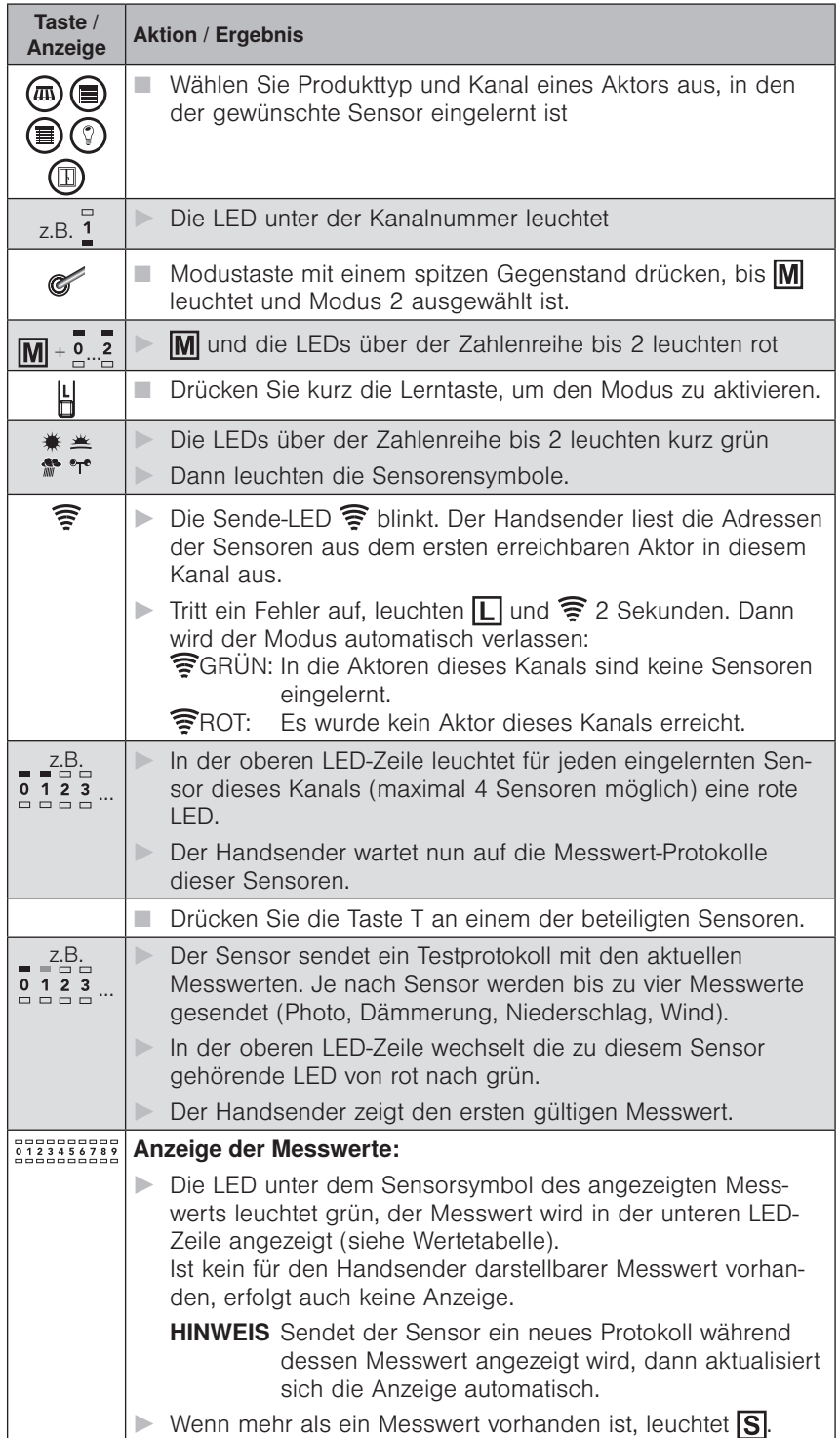

### WAREMA Mobile System® Applikationsbroschüre

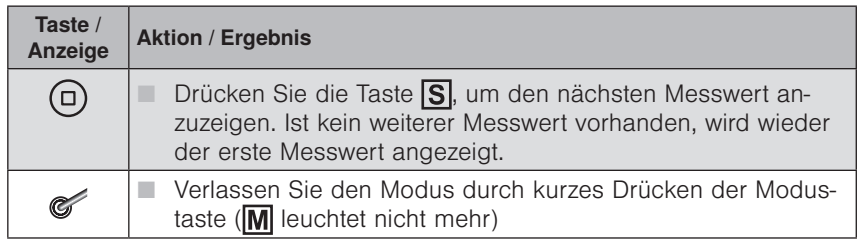

#### Anzeige der Messwerte:

Der WMS Handsender rechnet die empfangenen Messwerte für die Darstellung über die 10 LEDs der unteren LED-Reihe um. Die dargestellten Messwerte entsprechen den tatsächlichen Messwerten deshalb nur näherungsweise.

Bei maximalem Messwert leuchten alle 10 LEDs.

Auflösung der Anzeige pro LED:

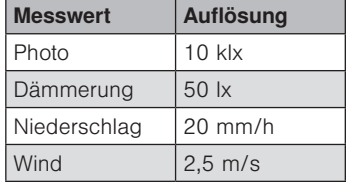

Beispiel Leuchtet für den Messwert-Typ Wind die erste LED (Stufe 0), so handelt es sich um einen Windwert von 0 bis 2,0 m/s. Leuchten 2 LEDs (Stufe 1), so liegt der Windwert im Bereich 2,5 bis 4,5 m/s.

Wertetabelle:

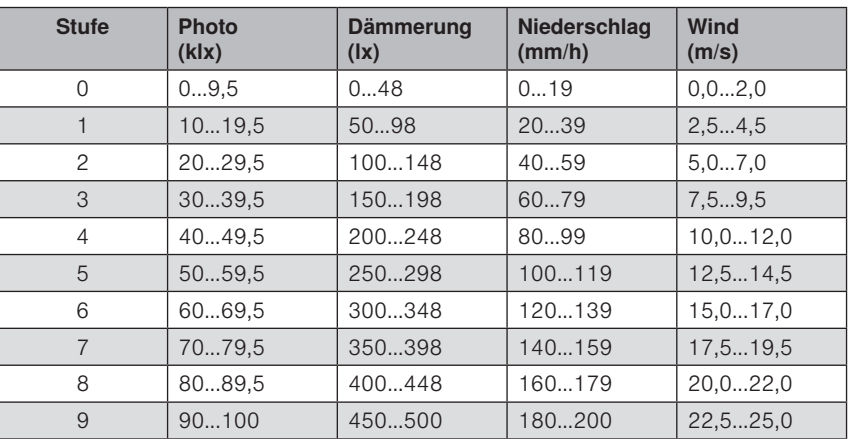

 HINWEIS Die WMS Wetterstation plus sendet bei Niederschlag immer den Maximalwert 200 (Die Wetterstation misst keine Regenmenge, es wird nur unterschieden zwischen Niederschlag JA oder NEIN). Die Niederschlagsüberwachung ist also für die oben dargestellten Parameterstufen 1 bis 9 unabhängig vom tatsächlichen Grenzwert immer aktiv

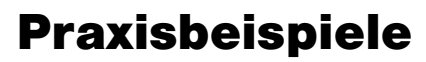

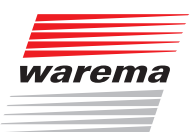

### 7.2.5 Modus 3: Parameter von Aktoren zurücksetzen

In diesem Modus können Sie die Parameter (z.B. Grenzwerte, Laufzeiten) der Aktoren im ausgewählten Produktkanal auf die Standard-Werte des eingestellten Produkttyps zurücksetzen.

Die Aktoren bleiben weiterhin im Netz, der Produkttyp, Kanäle und Sensorzuordnungen bleiben erhalten.

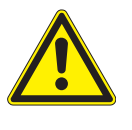

### **VORSICHT**

Bei Markisen mit Volant-Rollo werden die Laufzeiten auch auf die Standard-Werte (60s) zurückgesetzt. Mit dem WMS Handsender können die Laufzeiten nicht wieder auf die korrekten Werte eingestellt werden, hierzu ist eine WMS Zentrale oder ein PC mit WMS Stick und entsprechender Software erforderlich.

Um den Modus 3 am WMS Handsender auszuführen, gehen Sie wie folgt vor:

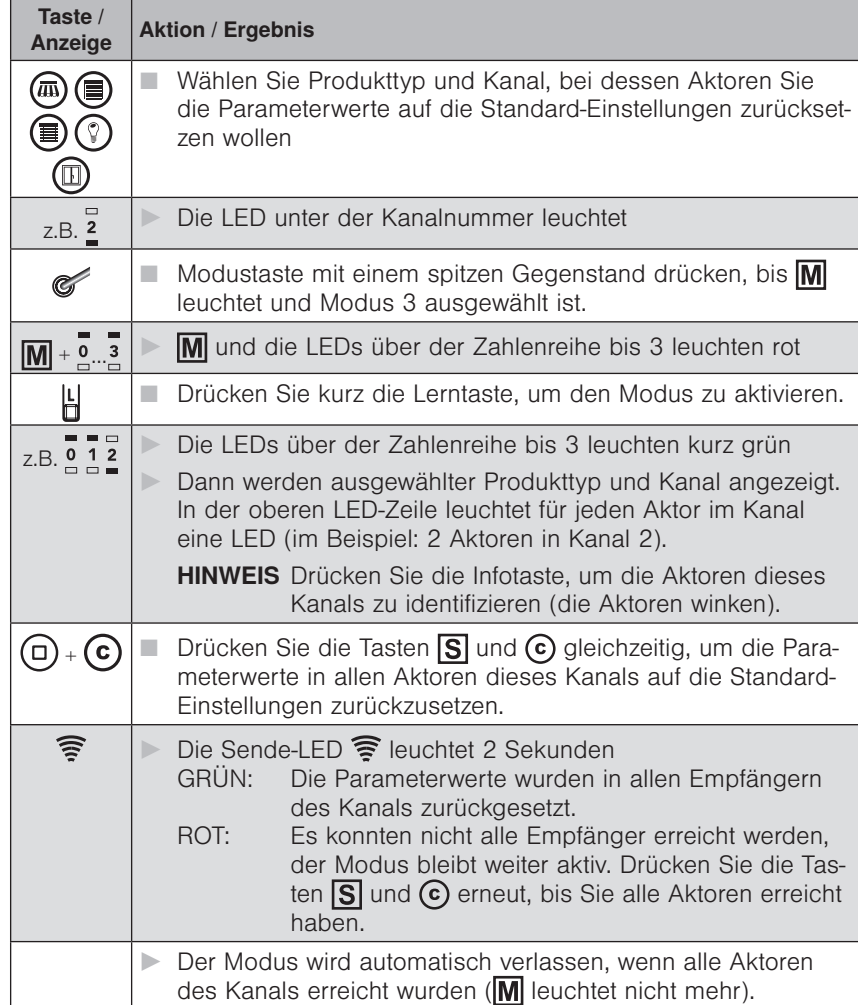

### WAREMA Mobile System® Applikationsbroschüre

 HINWEIS Die Aktoren sind danach nicht im Werkszustand. Wenn Sie einen Aktor in den Werkszustand bringen wollen, müssen Sie diesen beim Scannen aus dem Netz löschen.

Wollen Sie einen Aktor in ein anderes Netz einbinden, führen Sie bei diesem Aktor einen doppelten PowerUp\* durch, bevor Sie im neuen Netz scannen.

#### \* Doppelter PowerUp:

Der Aktor verhält sich eine Minute lang so, als wäre er im Werkszustand. Innerhalb dieser Zeit kann er gescannt und in ein Netz aufgenommen werden. Der Aktor geht wieder in den Zustand vor dem PowerUp, wenn er nicht innerhalb dieser Minute in ein Netz eingelernt wird (er bleibt weiter in seinem bisherigen Netz eingelernt).

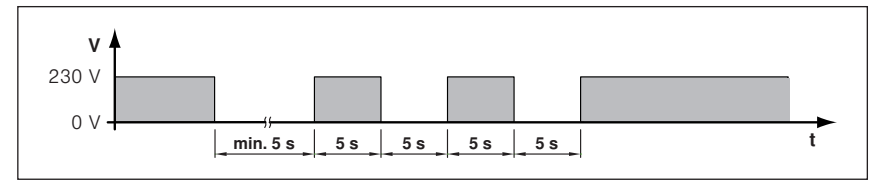

#### 7.2.6 Modus 4: Defekte Aktoren suchen und löschen

In diesem Modus können Sie defekte Aktoren im Netz suchen und aus WMS Handsender und Netz löschen.

Wenn Sie die Seriennummer ( siehe Kap. 2.5 auf Seite 13 und Kap. [7.2.8](#page-81-0)  [auf Seite 82](#page-81-0)) des defekten Aktors kennen, können Sie diesen auch mit Modus 6 direkt durch Eingabe der Seriennummer löschen.

 HINWEIS Prüfen Sie, ob der Aktor mit Spannung versorgt wird und richtig parametriert ist, bevor Sie ihn aus dem Netz löschen.

Um den Modus 4 am WMS Handsender auszuführen, gehen Sie wie folgt vor:

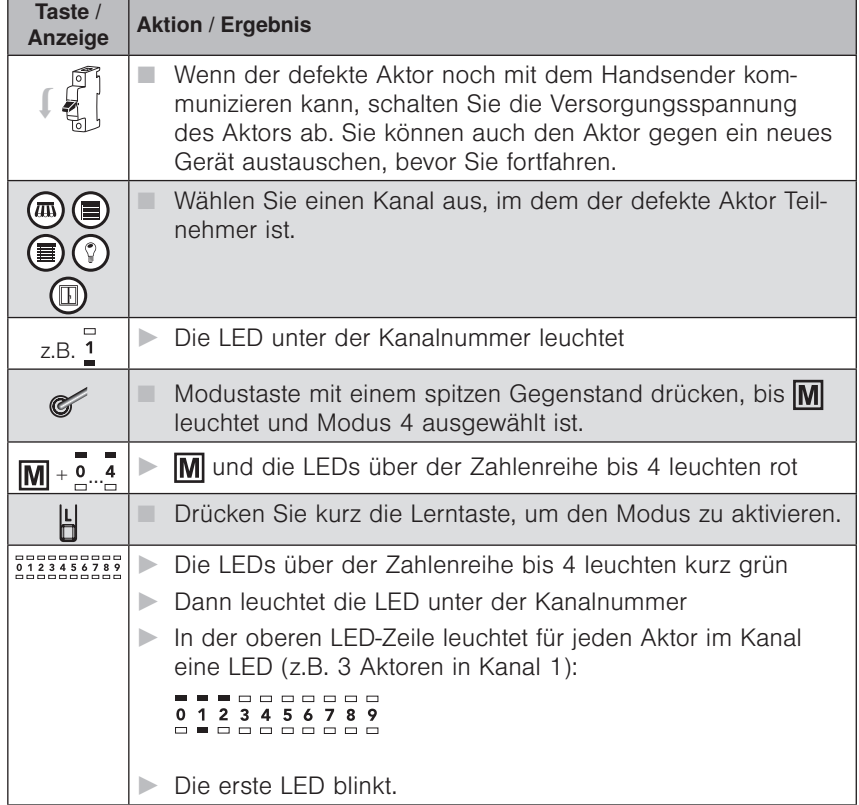

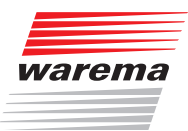

| Taste /<br>Anzeige                       | <b>Aktion / Ergebnis</b>                                                                                                    |
|------------------------------------------|----------------------------------------------------------------------------------------------------|
| $\mathbf{i}$                             | Drücken Sie die Infotaste, um die Kommunikation mit dem<br>ersten Aktor im Kanal zu prüfen.                                                                                                    |
|                                          | <b>HINWEIS</b> In diesem Modus findet kein Routing statt. Sie<br>müssen mit dem Handsender in Reichweite der<br>Aktoren sein, wenn Sie die Infotaste drücken.                                                                                                    |
| -----------<br>0123456789<br>----------- | Kann mit dem Aktor kommuniziert werden, wechselt die<br>▶<br>zugehörige LED von rot nach grün und der Aktor winkt.                                                                                                    |
|                                          | Ist keine Kommunikation möglich, bleibt die LED rot und die<br>$\blacktriangleright$<br>nächste LED blinkt.                                                                                                    |
| $\bigcup$                                | Drücken Sie die Infotaste so oft, bis die Kommunikation mit<br>٠<br>allen Aktoren im Kanal geprüft wurde.                                                                                                    |
|                                          | Drücken Sie die Tasten $\boxed{S}$ und $\boxed{C}$ gleichzeitig, um die defek-<br>ten Aktoren aus dem Netz zu löschen.                                                                                                    |
| র                                        | Die Sende-LED $\widehat{\mathcal{F}}$ blinkt, die defekten Aktoren werden aus<br>$\mathbb{R}$<br>den Routing-Tabellen der anderen Netzteilnehmer gelöscht.<br>Alle Netzteilnehmer, die erreicht werden, winken.<br>▶<br>Anschließend erscheint in der unteren LED-Zeile ein Lauflicht.<br>▷ |
| $\Box$                                   | Gehen Sie nun nach und nach zu allen Netzteilnehmern:<br>٠<br>Drücken Sie die Taste S, um den Löschbefehl erneut zu<br>ш                                                                                                    |
|                                          | senden.                                                                                                    |
|                                          | <b>HINWEIS</b> Wenn sich weitere Sender im Netz befinden, müs-<br>sen Sie diese aufwecken, damit sie ebenfalls den<br>Löschbefehl empfangen können.                                                                                                    |
|                                          | Die erreichten Netzteilnehmer winken.<br>$\blacktriangleright$                                                                                                    |
|                                          | Verlassen Sie den Modus durch kurzes Drücken der Modus-<br>taste, wenn Sle sicher sind, dass alle Netzteilnehmer den<br>Löschbefehl durch Winken bestätigt haben.                                                                                                    |

 HINWEIS Der Handsender geht 5 Minuten nach dem letzten Tastendruck automatisch in den Ruhezustand.

 HINWEIS Neue Aktoren können Sie anschließend wie gewohnt durch Scannen (Lerntaste 5s drücken) in das Netz einlernen.

### WAREMA Mobile System® Applikationsbroschüre

#### 7.2.7 Modus 5: Defekte Sensoren suchen und löschen

In diesem Modus können Sie defekte Sensoren im Netz suchen und aus WMS Handsender und Netz löschen. Wenn Sie die Seriennummer des defekten Sensors kennen, können Sie diesen auch mit Modus 6 direkt durch Eingabe der Seriennummer löschen.

HINWEIS Prüfen Sie, ob der Sensor mit Spannung versorgt wird und richtig parametriert ist, bevor Sie ihn aus dem Netz löschen.

Um den Modus 5 am WMS Handsender auszuführen, gehen Sie wie folgt vor:

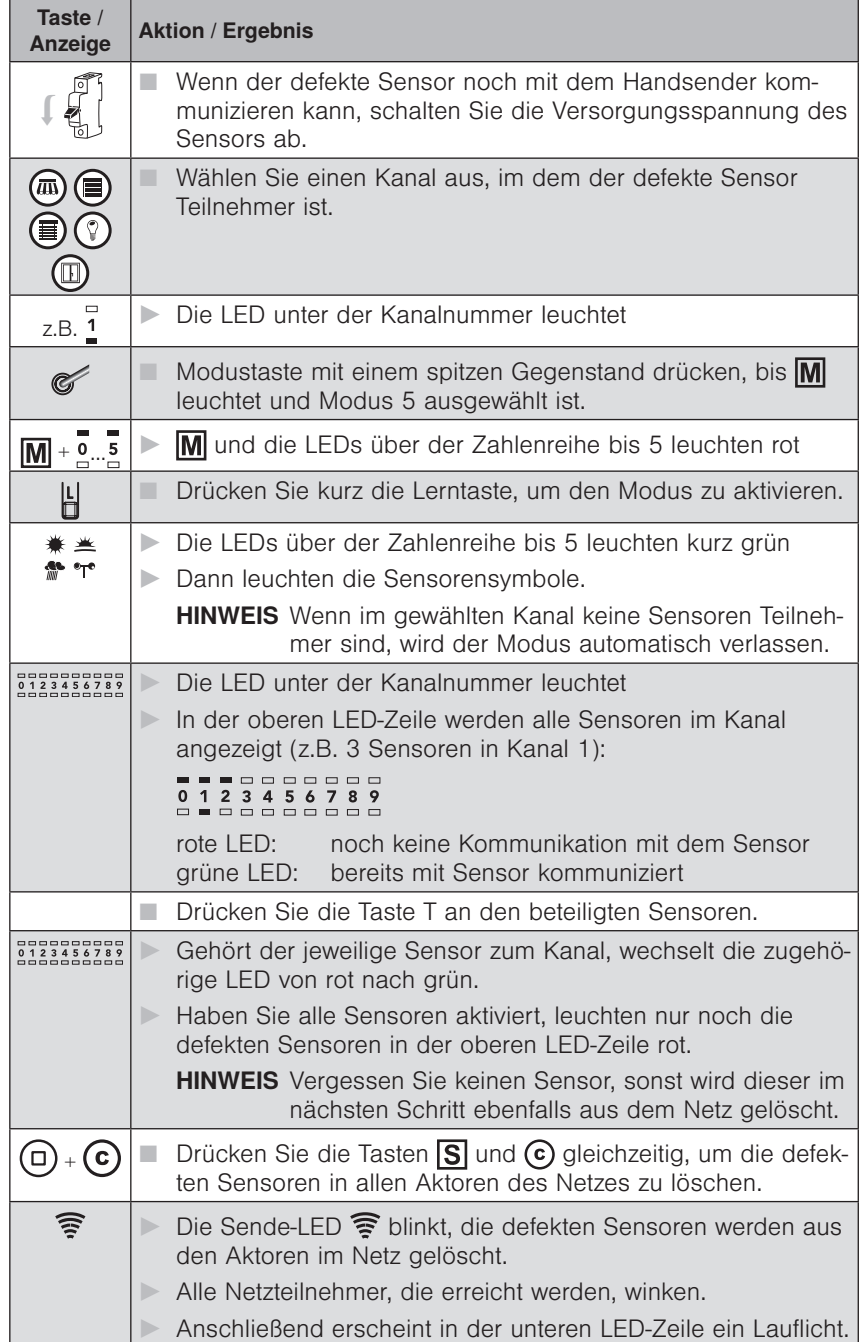

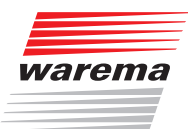

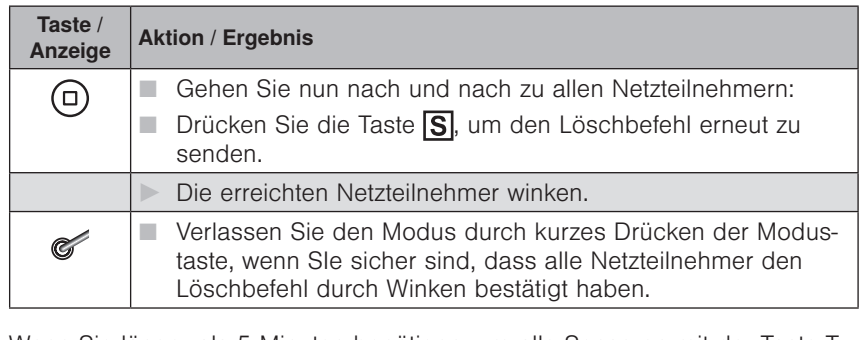

- HINWEIS Wenn Sie länger als 5 Minuten benötigen, um alle Sensoren mit der Taste T zu aktivieren: Drücken Sie gelegentlich eine Taste am Handsender (z.B. Produkttaste), der WMS Handsender geht sonst nach 5 Minuten automatisch in den Ruhezustand.
- HINWEIS Neue Sensoren können Sie anschließend wie gewohnt durch Scannen (Lerntaste 5s drücken) in die Aktoren einlernen.

### WAREMA Mobile System® Applikationsbroschüre

### 7.2.8 Modus 6:

### <span id="page-81-0"></span>Aktoren/Sensoren durch Eingabe der Seriennummer löschen

In diesem Modus können Sie Aktoren/Sensoren durch Eingabe der Seriennummer aus Handsender und Netz löschen.

 HINWEIS Die 8-stellige Seriennummer finden Sie auf den Typenschildern der WMS Produkte (siehe Kap. 2.5 auf Seite 13).

Um den Modus 6 am WMS Handsender auszuführen, gehen Sie wie folgt vor:

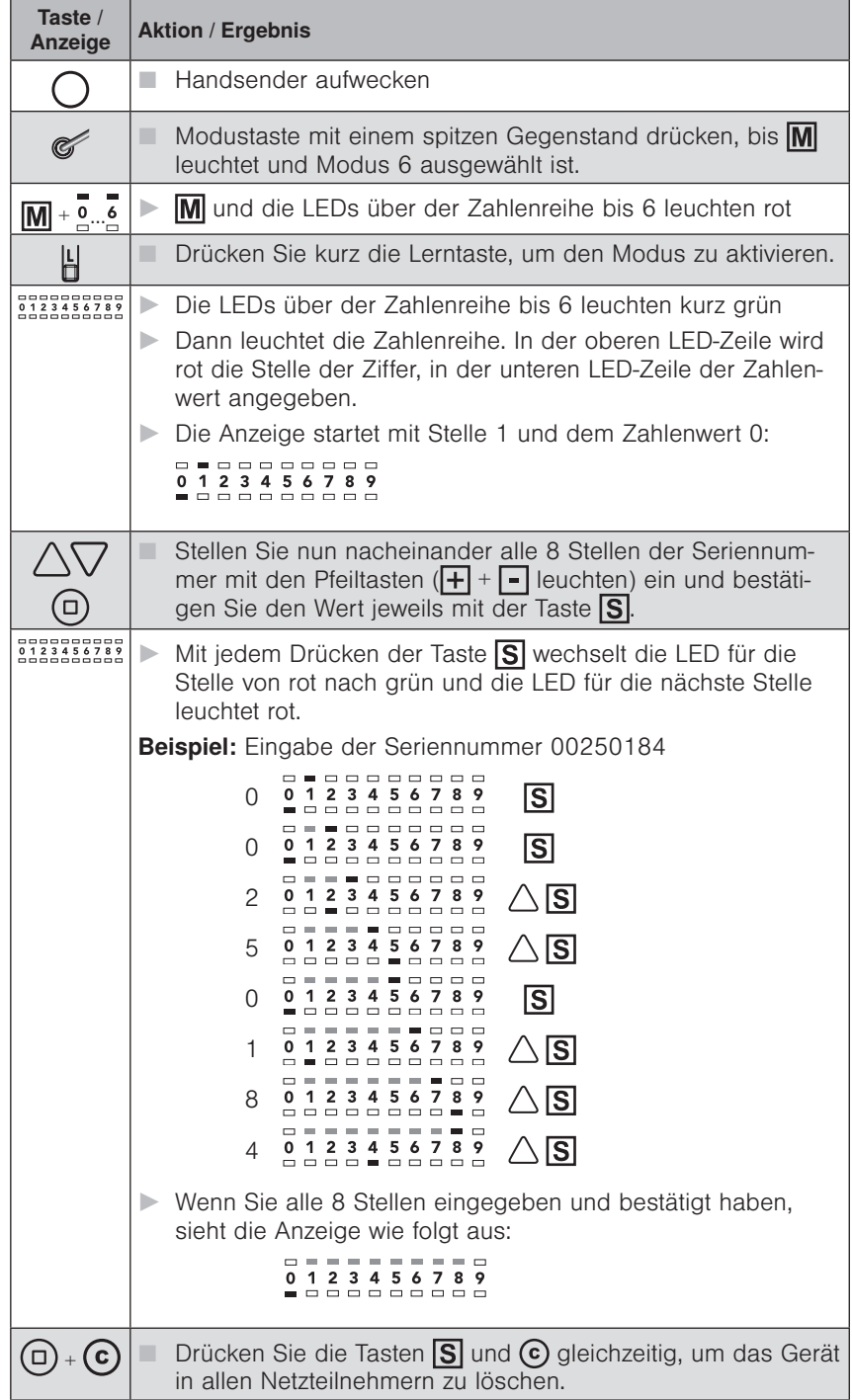

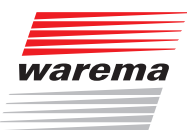

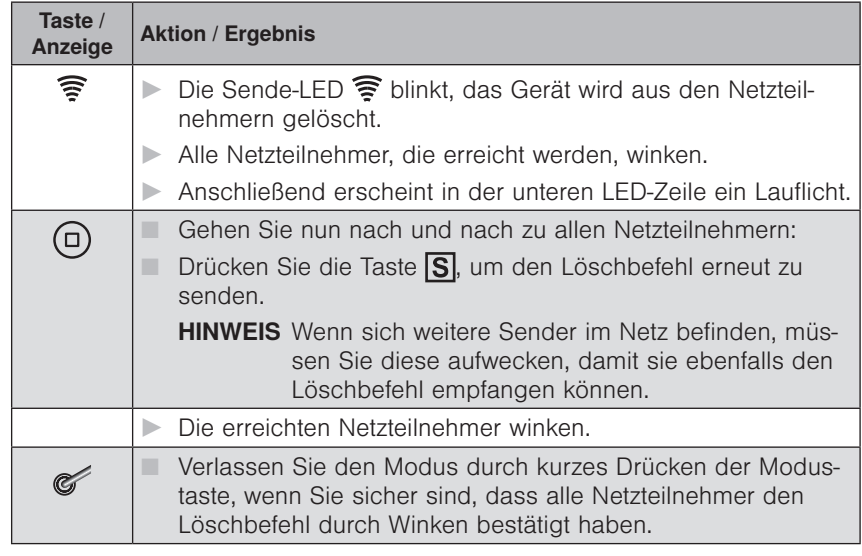

- HINWEIS Wenn Sie einen Aktor löschen, muss dieser aus den Aktoren und Sendern im Netz (nicht aus Sensoren) gelöscht werden. Wenn Sie einen Sensor löschen, muss dieser nur aus den Aktoren im Netz gelöscht werden.
- HINWEIS Neue Geräte können Sie anschließend wie gewohnt durch Scannen (Lerntaste 5s drücken) in die Aktoren einlernen.

### WAREMA Mobile System® Applikationsbroschüre

#### 7.2.9 Modus 7: Sensorzuordnungen löschen

In diesem Modus können Sie alle Sensorzuordnungen in den Aktoren des ausgewählten Produktkanals löschen

Um den Modus 7 am WMS Handsender auszuführen, gehen Sie wie folgt vor:

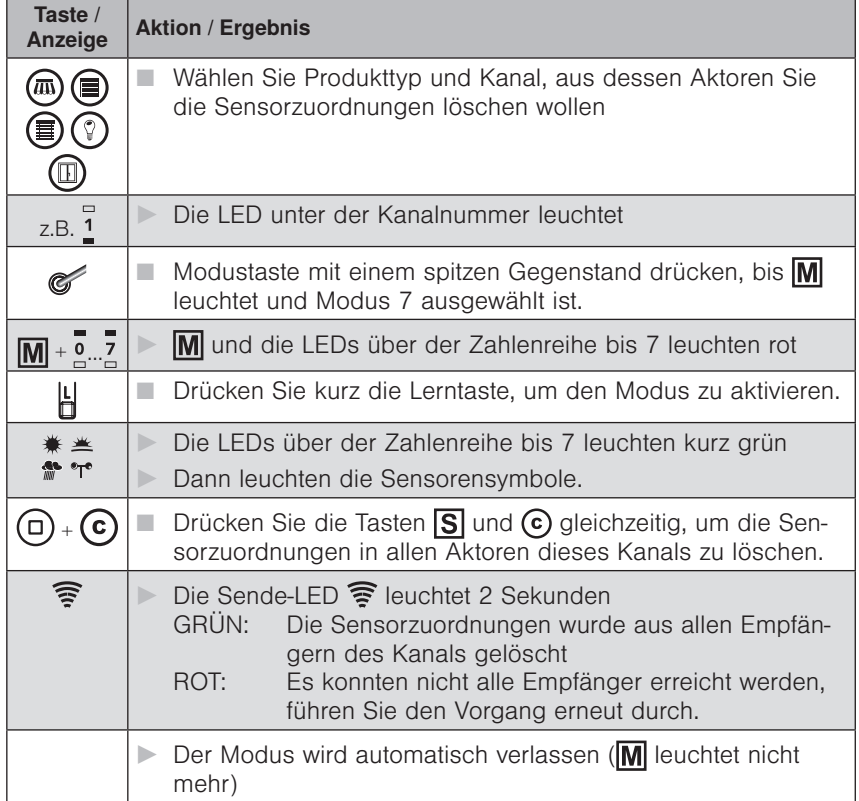

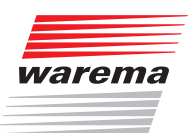

### 7.2.10 Modus 8: Empfänger aus einem Kanal löschen

In diesem Modus können Sie Aktoren aus einem Produktkanal des Handsenders löschen (die Aktoren bleiben weiterhin Netzteilnehmer).

Um den Modus 8 am WMS Handsender auszuführen, gehen Sie wie folgt vor:

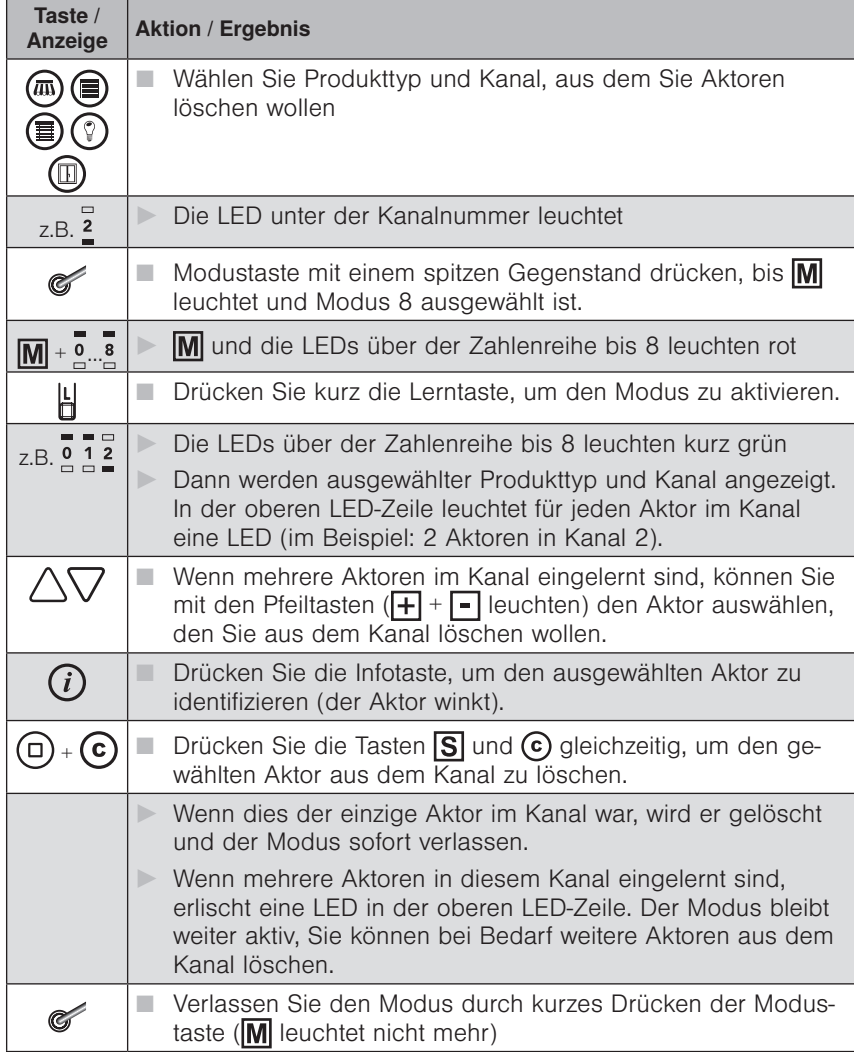

 HINWEIS Sollte ein Aktor in keinem anderen Produkt-/Szenenkanal des WMS Handsenders mehr eingelernt sein, so wird er komplett aus dem WMS Handsender gelöscht.

### 7.2.11 Modus 9:

Handsender zurücksetzen

In diesem Modus können Sie alle eingelernten Aktoren aus dem WMS Handsender löschen oder den WMS Handsender in den Werkszustand zurücksetzen.

- Stop-Taste kurz → alle Aktoren im WMS Handsender löschen, Netzzugang bleibt erhalten
- Stop und C-Taste gleichzeitig → Werkszustand (Kanal 17, keine Aktoren mehr eingelernt)

Taste /<br>Anzeige Aktion / Ergebnis **Handsender aufwecken** Modustaste mit einem spitzen Gegenstand drücken, bis Ć leuchtet und Modus 9 ausgewählt ist.  $\boxed{M}$  +  $\boxed{0}$  ...  $\boxed{9}$   $\blacktriangleright$   $\boxed{M}$  und die LEDs über der Zahlenreihe bis 9 leuchten rot Drücken Sie kurz die Lerntaste, um den Modus zu aktivieren. ┟ Die LEDs über der Zahlenreihe bis 9 leuchten kurz grün  $\overline{\mathsf{s}}$  $\triangleright$  Dann leuchtet  $\overline{\text{S}}$ **Drücken Sie die Taste**  $\boxed{S}$ , um alle Aktoren im Handsender  $\circ$ zu löschen. Der Handsender bleibt weiterhin Teilnehmer im Netz. ODER ODER Drücken Sie die Tasten **S**und **C** gleichzeitig, um den  $(\Box)$  +  $(\Box)$ Handsender in den Werkszustand zurückzusetzen (alle Aktoren und die Netz-ID werden aus dem Handsender gelöscht). Der Modus wird automatisch verlassen ( $\boxed{M}$  leuchtet nicht mehr) 囗 **L** leuchtet rot: 5 s: Alle Aktoren wurden aus dem Handsender gelöscht 1 Minute: Der Handsender wurde in den Werkszustand zurückgesetzt.

Um den Modus 9 am WMS Handsender auszuführen, gehen Sie wie folgt vor:

HINWEIS Wenn Sie den Modus verlassen wollen, ohne den WMS Handsender zurückzusetzen, drücken Sie die Modustaste erneut.

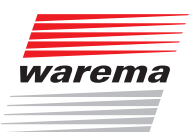

### 7.2.12 Modus 10: Routing-Tabellen löschen

In diesem Modus können Sie die Routing-Tabellen in den Aktoren löschen.

Um den Modus 10 am WMS Handsender auszuführen, gehen Sie wie folgt vor:

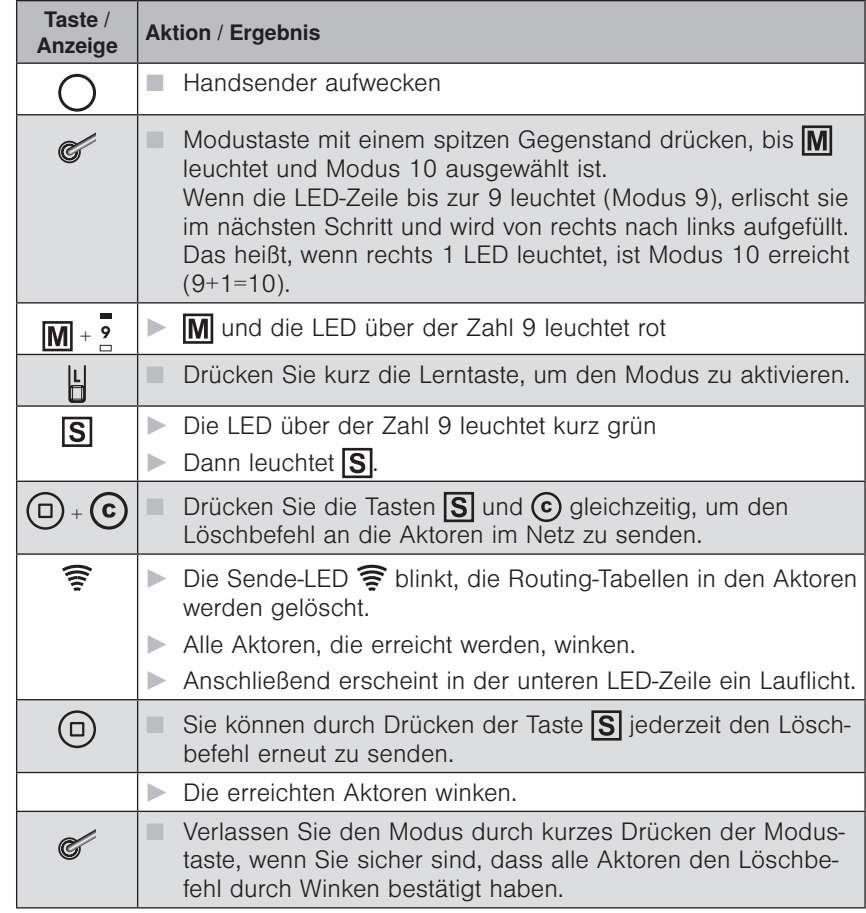

HINWEIS Der Modus bleibt 5 Minuten nach dem letzten Tastendruck aktiv, bevor der WMS Handsender in den Ruhezustand geht.

### WAREMA Mobile System® Applikationsbroschüre

#### 7.2.13 Modus 11: Kanalwechsel

In diesem Modus können Sie den Funkkanal aller aktiven Netzteilnehmer wechseln. Dies kann erforderlich sein, wenn z.B. Fremdsender die Kommunikation der WMS Produkte stören.

Der Kanal kann von 11 bis 26 eingestellt werden (Werkseinstellung: 17).

HINWEIS Damit der Kanal eines Netzes gewechselt werden kann, müssen die Geräte aktiv sein. Das heißt, Sie müssen alle Netzteilnehmer aufwecken. Der Modus Kanalwechsel bleibt am Handsender aktiv, bis Sie ihn wieder beenden. Sie können die Netzteilnehmer deshalb auch nacheinander wecken und den Befehl beliebig oft senden.

Um den Modus 11 am WMS Handsender auszuführen, gehen Sie wie folgt vor:

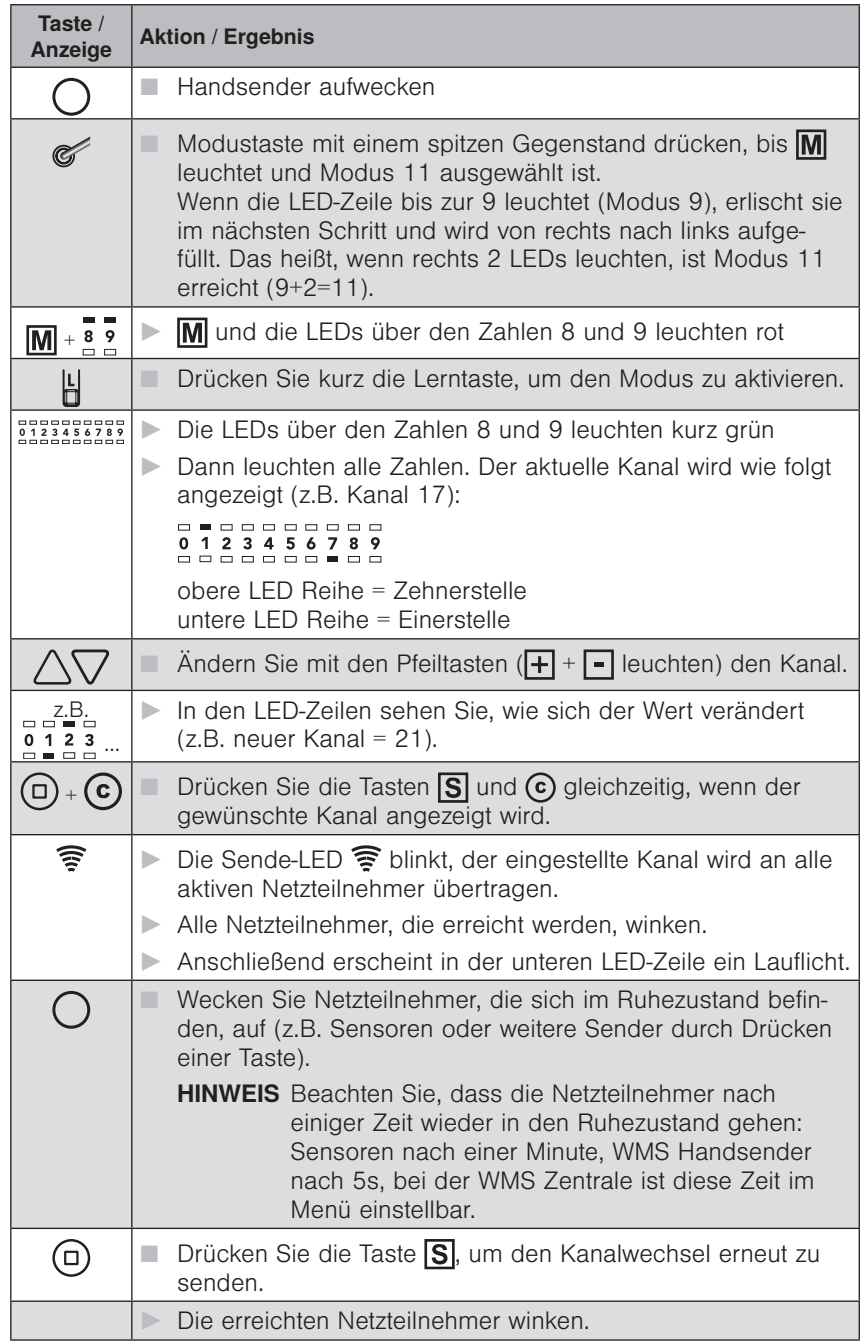

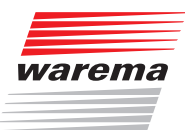

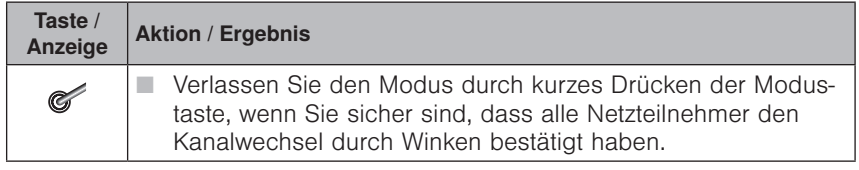

 HINWEIS Der Modus bleibt 5 Minuten nach dem letzten Tastendruck aktiv, bevor der Handsender in den Ruhezustand geht.

### 7.3 Funktionen am WMS Handsender basic und am WMS Wandsender

### 7.3.1 Produkte bedienen

HINWEIS WMS Handsender basic und WMS Wandsender gleichen sich in den Funktionen und in der Bedienung. Einzige Unterschiede sind das Gehäuse und somit die Montagesituation sowie das Aussehen der Lerntaste "L" auf der Gehäuserückseite:

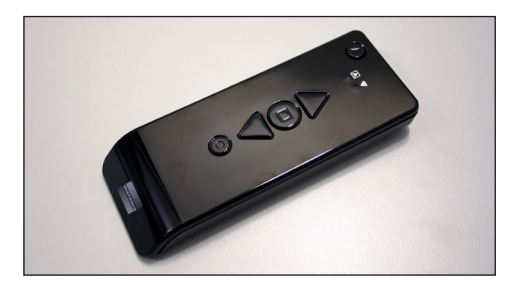

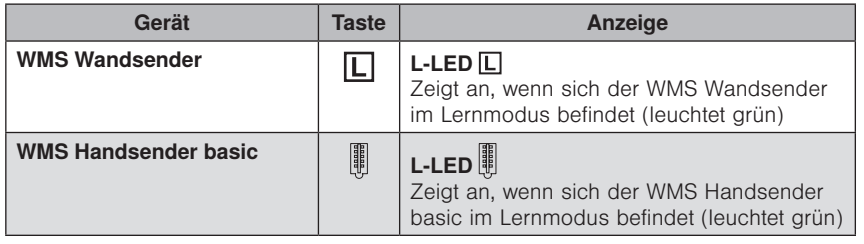

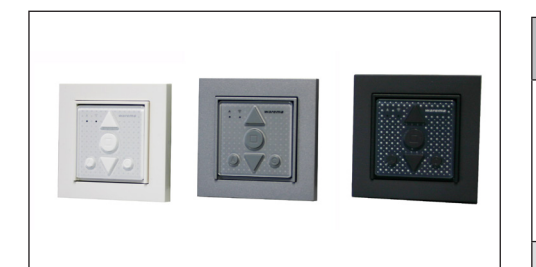

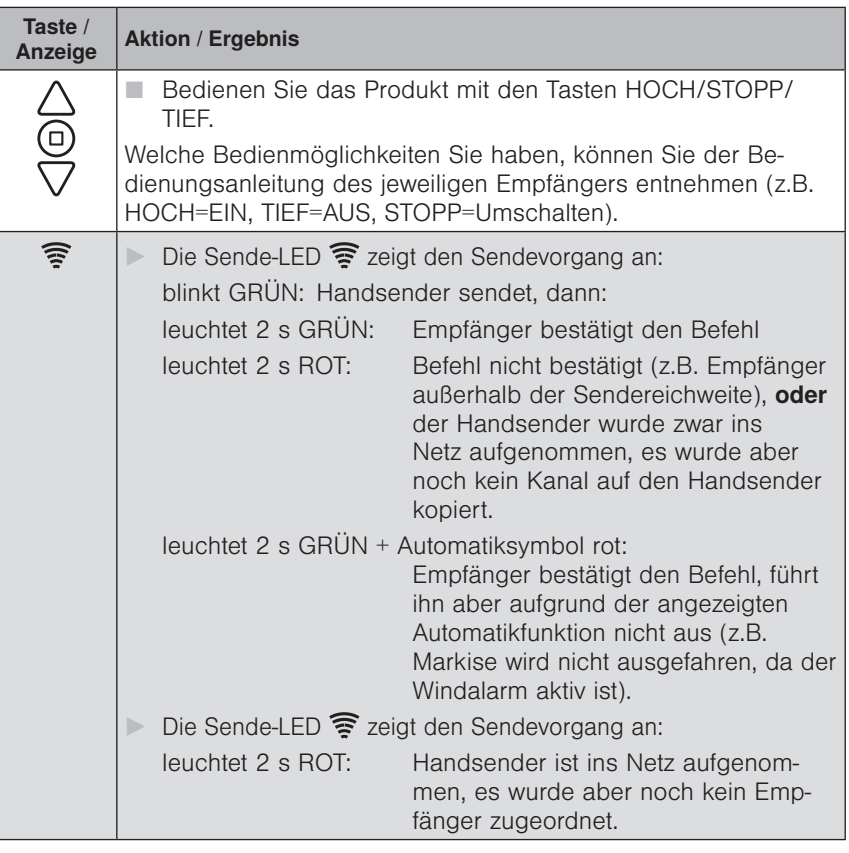

 HINWEIS Die folgenden Beispiele sind mit einem WMS Handsender basic beschrieben, können aber ebenso mit einem WMS Wandsender durchgeführt werden. WMS Handsender basic ist einfach durch WMS Wandsender zu ersetzen.

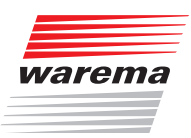

### 7.3.2 Komfortpositionen lernen/

### abrufen

Für die Empfänger im Netz kann eine Komfortposition gespeichert werden (z.B. Markise halb ausgefahren). Mit einem Tastendruck wird diese Komfortposition automatisch wiederhergestellt.

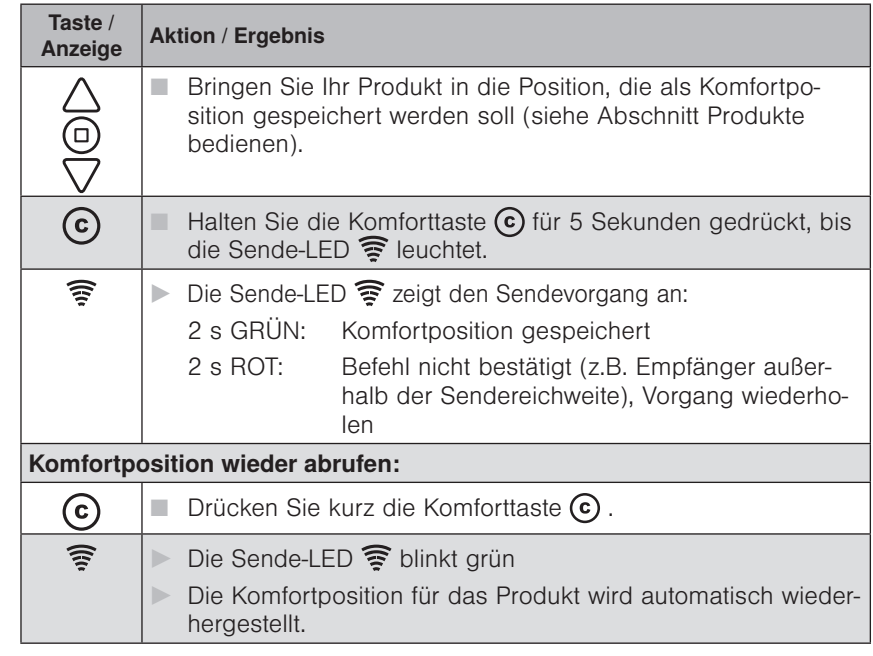

#### HINWEIS Wenn sich ein Produkt bereits in Komfortposition befindet oder keine Komfortposition gespeichert wurde, reagiert das Produkt nicht auf das Drücken der Komforttaste  $\odot$ .

 HINWEIS Wenn die Komfortposition nicht richtig angefahren wird, muss die Laufzeit im Empfänger mit einer WMS Zentrale oder einem WMS Handsender angepasst werden (dies entnehmen Sie bitte der Bedienungsanleitung des jeweiligen Empfängers).

#### 7.3.3 Komfortautomatiken ein-/ ausschalten

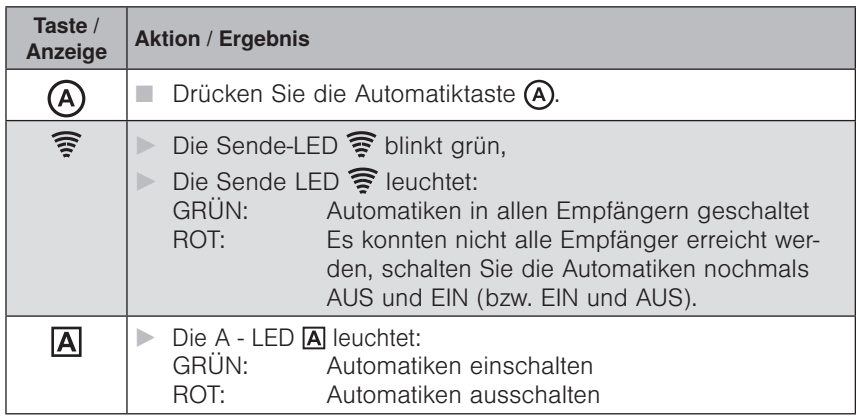

Der Handsender basic merkt sich immer den zuletzt gesendeten Befehl. Wird die Automatiktaste (A) dann erneut gedrückt, sendet der Handsender basic den Gegenbefehl (EIN - AUS - EIN - ...).

7.3.4 Vorhandene Anlage mit WMS Handsender soll mit einem WMS Handsender basic erweitert werden

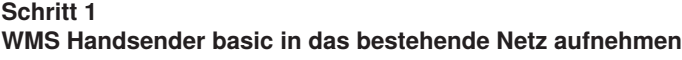

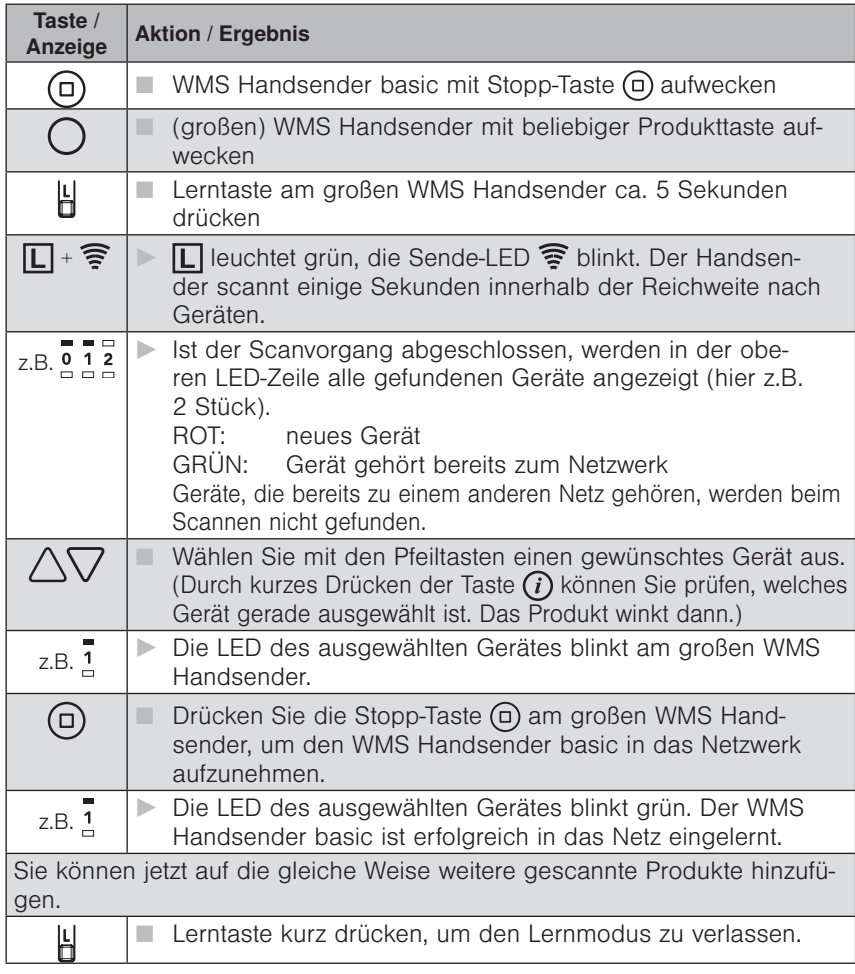

#### Schritt 2

Kanal kopieren von einem WMS Handsender oder einer WMS Zentrale zu einem WMS Handsender basic

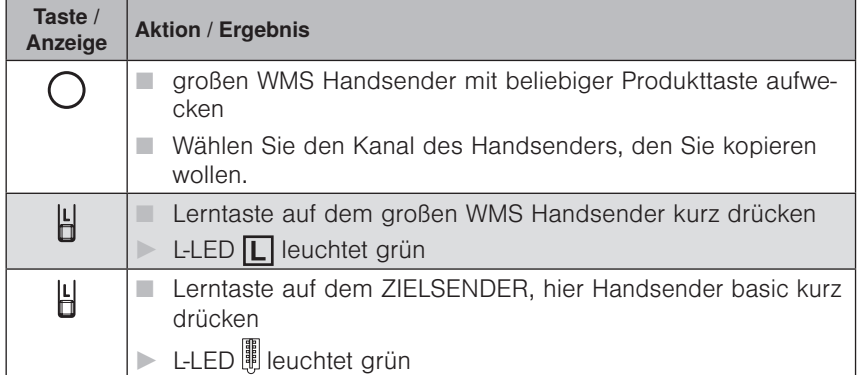

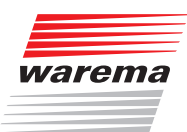

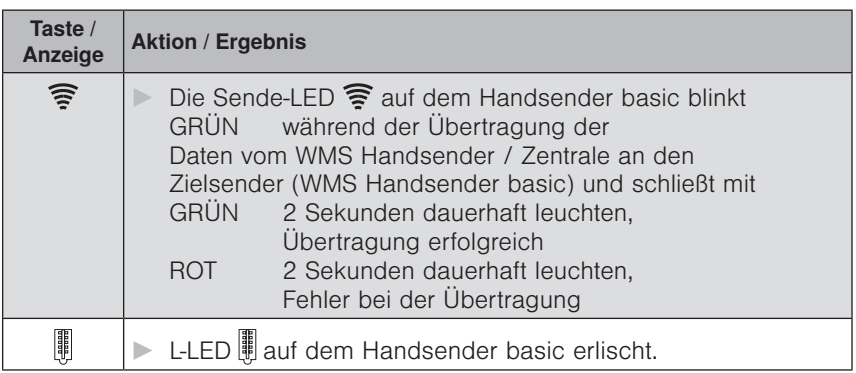

7.3.5 Vorhandene Anlage mit einer WMS Zentrale soll mit einem WMS Handsender basic erweitert werden

> Schritt 1: WMS Handsender basic in bestehendes Netz mit einer WMS Zentrale aufnehmen

- **Handsender basic aufwecken**
- Wählen Sie an Ihrer WMS-Zentrale den Menüpunkt: "Handsender / Zentralen einlernen / auslernen" unter:

Hauptmenü **<sup>∆</sup>System** 

 Inbetriebnahme (als Fachpartner eingeloggt) Handsender / Zentralen einlernen / auslernen

- Den gewählten Menüpunkt mit  $\boxtimes$  bestätigen,
- Automatik-LED **A** und Sende-LED <sup>2</sup> leuchten am Handsender basic (rot und grün),
- der Handsender wurde ins Netz aufgenommen.

#### Schritt 2:

Kanal kopieren von einer WMS Zentrale zu einem WMS Handsender basic

 Wählen Sie an Ihrer WMS-Zentrale den Menüpunkt: "Kanal einem anderen Bediengerät zuordnen" unter:

Hauptmenü / Produkte / Produkttyp / @ Kontextmenü / Zuordnen / Kanal einem anderen Bediengerät zuordnen

- Drücken Sie am WMS Handsender basic kurz die Lern-Taste
- Sende LED  $\mathbf{\widehat{\mathbb{R}}}$  am Handsender basic blinkt grün.
- **Der Kanal wurde kopiert.** Die genaue Beschreibung dieser Vorgehensweisen finden Sie in der Anleitung der WMS Zentrale (Art.nr.: 890 175).

7.3.6 Vorhandene Anlage mit einem WMS Handsender basic soll mit einem weiteren WMS Handsender basic erweitert werden

#### Schritt 1:

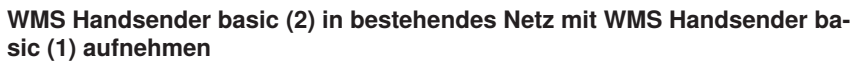

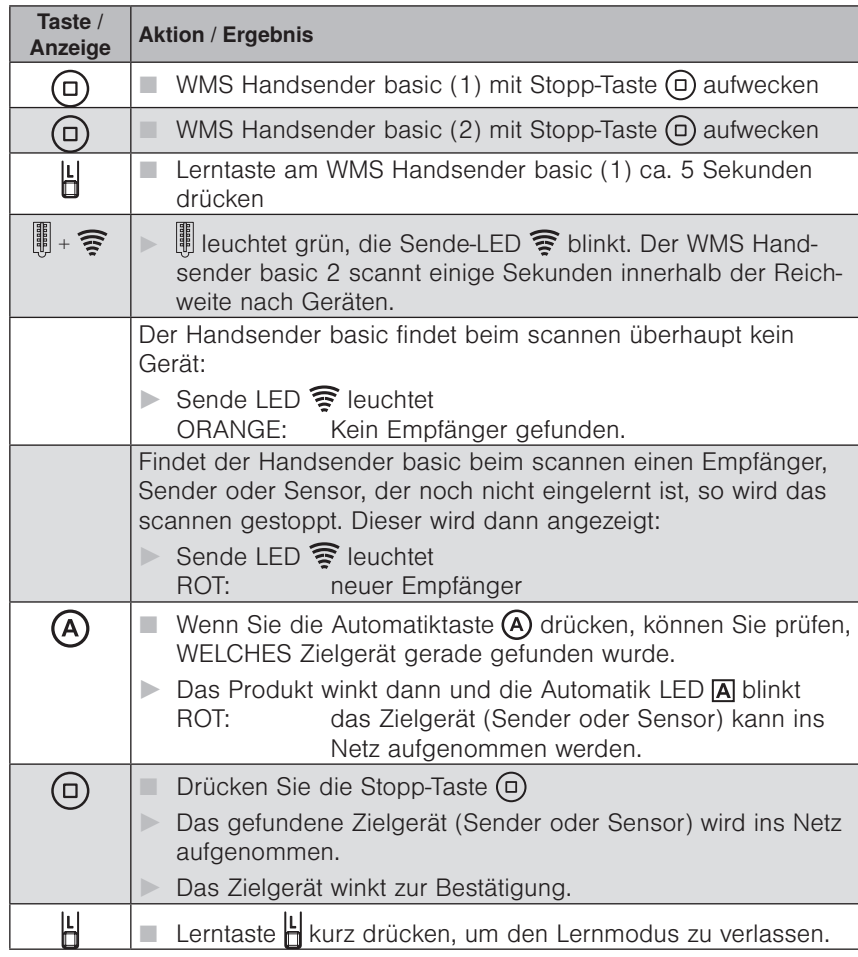

#### Schritt 2:

Kanal kopieren von einem Handsender basic (1) zu einem anderen Handsender basic (2)

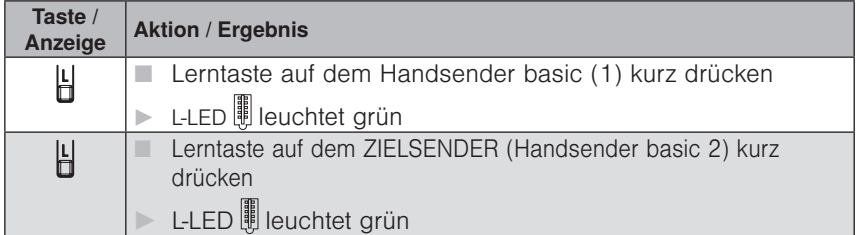

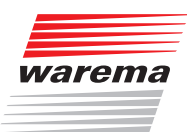

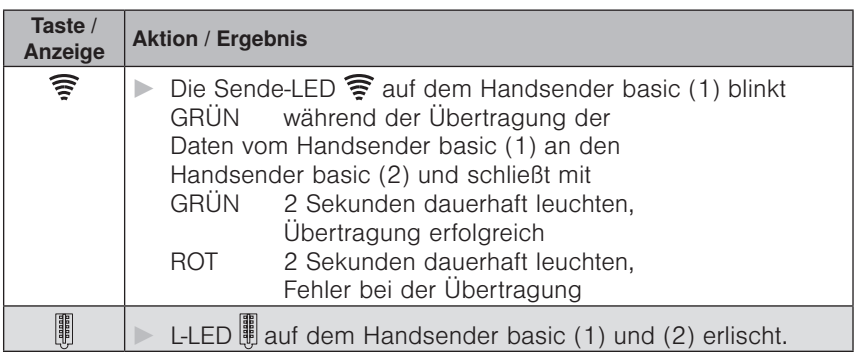

7.3.7 Vorhandene Anlage mit WMS Handsender basic soll mit einem WMS Handsender erweitert werden

Schritt 1:

WMS Handsender in bestehendes Netz mit WMS Handsender basic aufnehmen

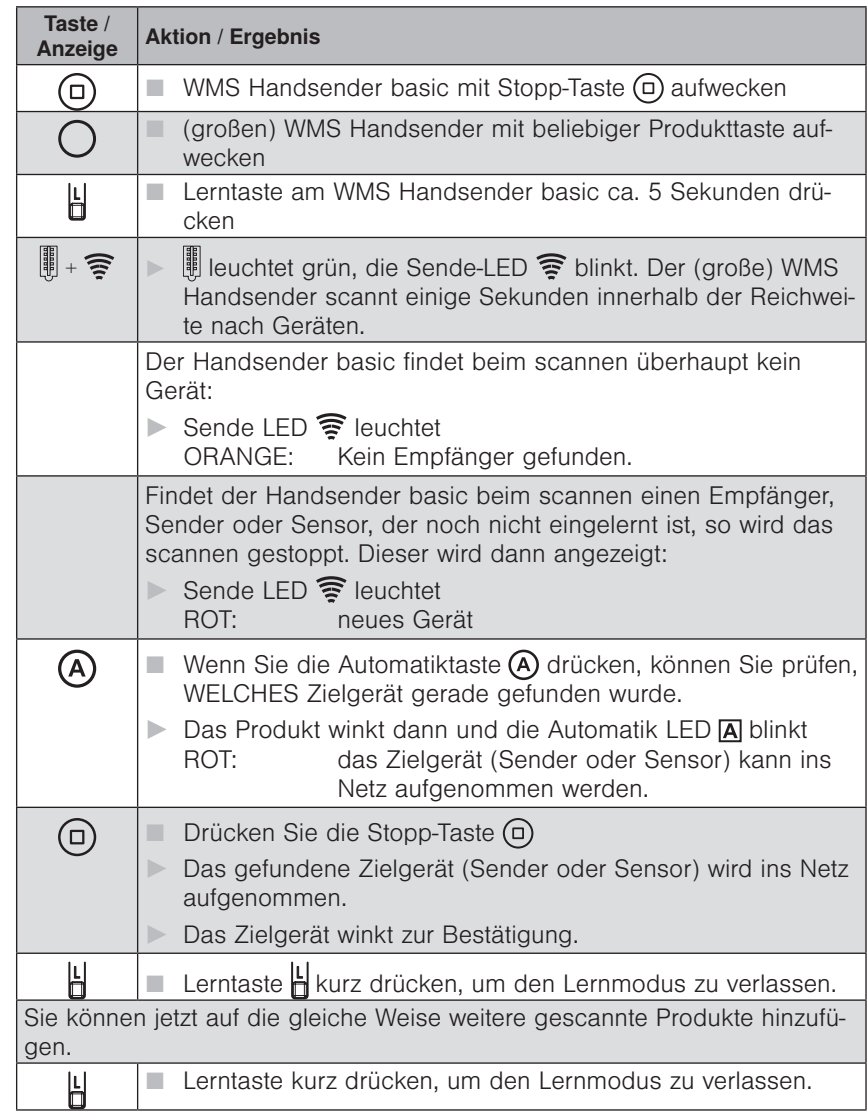

### WAREMA Mobile System® Applikationsbroschüre

HINWEIS Befindet sich der große WMS Handsender im Werkszustand (noch keine Produkte eingelernt), leuchtet nach dem Aufwecken  $\boxed{\Box}$  rot.

#### Schritt 2:

Kanal kopieren von einem Handsender basic zu einem WMS Handsender

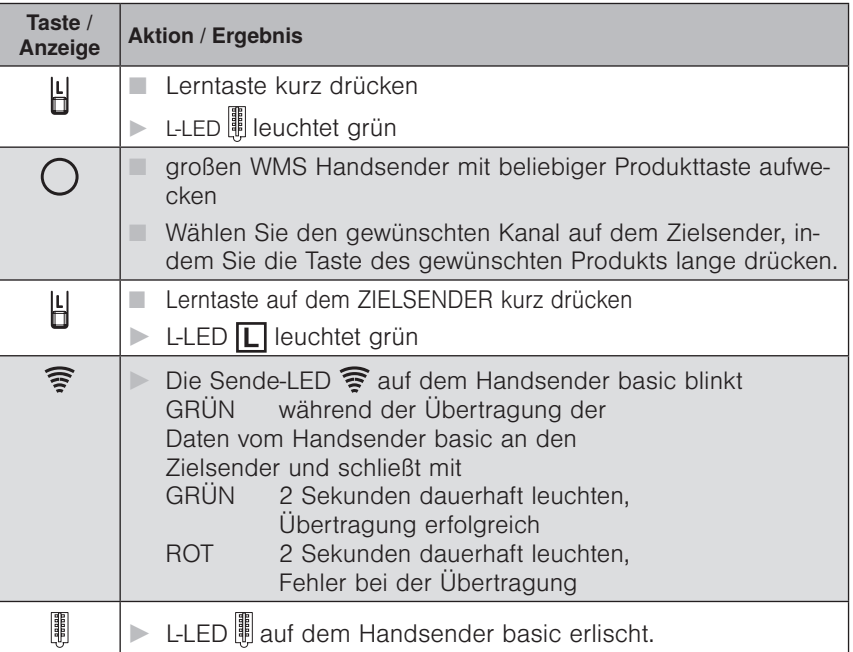

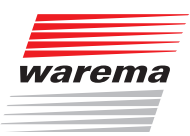

### 7.3.8 WMS Handsender basic auf einen neuen Empfänger (Zwischenstecker, Aktor, etc.) einlernen

 HINWEIS Eine komfortable Inbetriebnahme ist mit unserer PC-Software WMS Studio, einer WMS Zentrale oder dem WMS Handsender möglich.

 HINWEIS Geräte, die noch keinem Netz angehören und nicht eingelernt werden sollen, müssen spannungsfrei geschaltet werden.

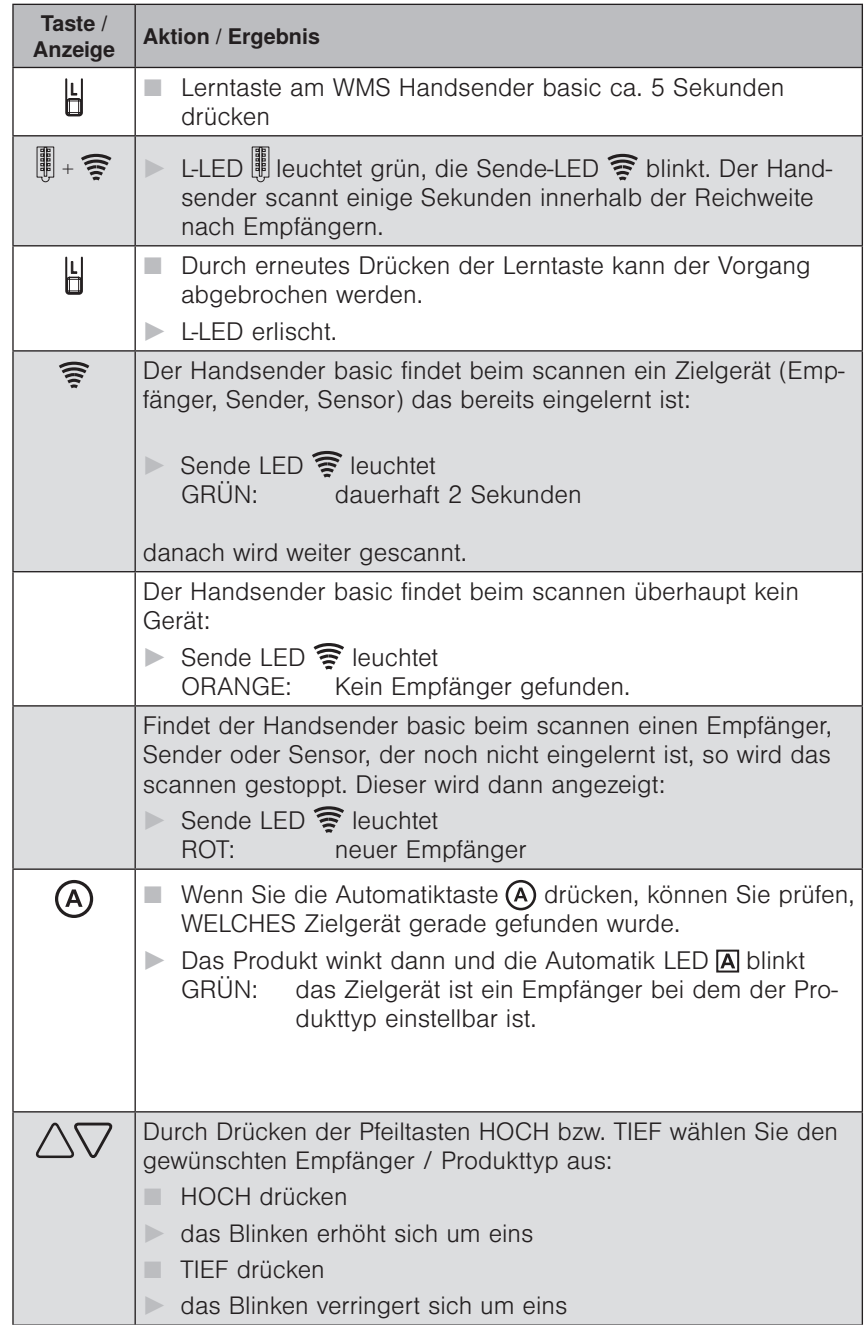

# WAREMA Mobile System® Applikationsbroschüre

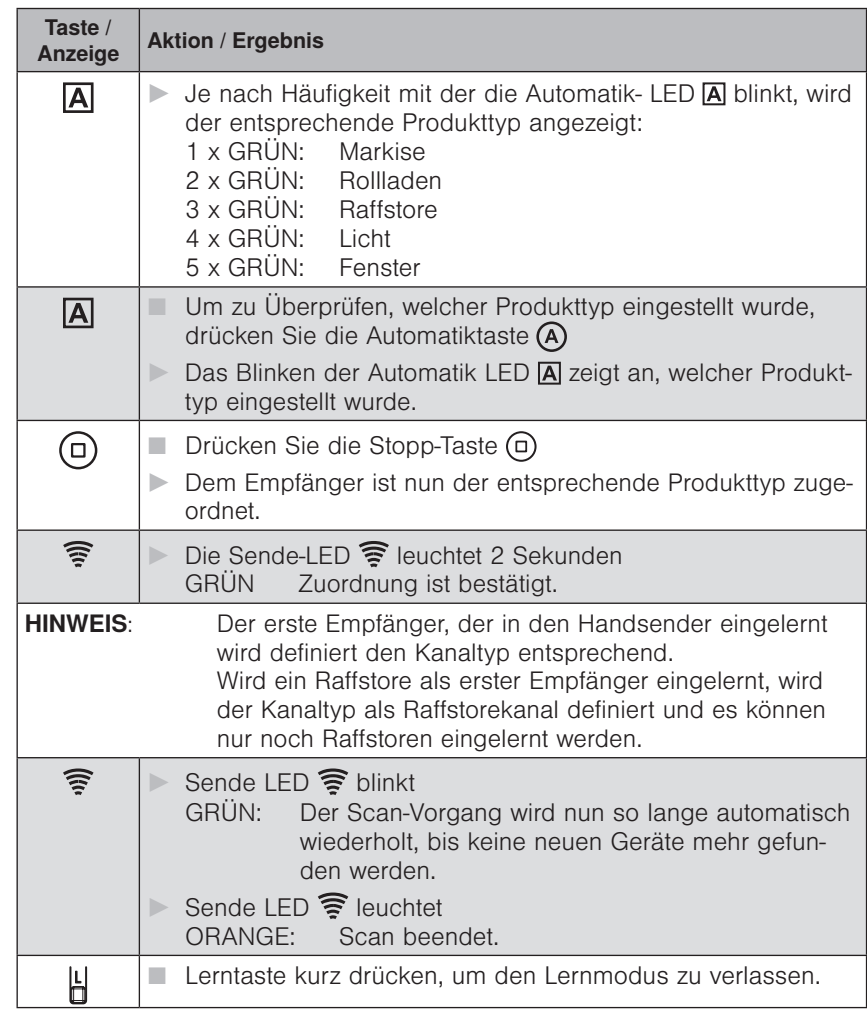

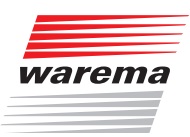

### 7.3.9 Eingelernte Produkte aus dem WMS Handsender basic und dem Netz löschen

Sie können die eingelernten Produkte komplett aus dem WMS Handsender basic und dem Netz entfernen.

Hierzu wird zunächst erneut das Scannen durchgeführt (siehe Kapitel 7.3.8 auf Seite 97) um die eingelernten Geräte zu identifizieren.

 HINWEIS Geräte, die nicht gelöscht werden sollen, müssen spannungsfrei geschaltet werden.

> Sobald die Sende-LED orange leuchtet, können Sie den Löschvorgang starten.

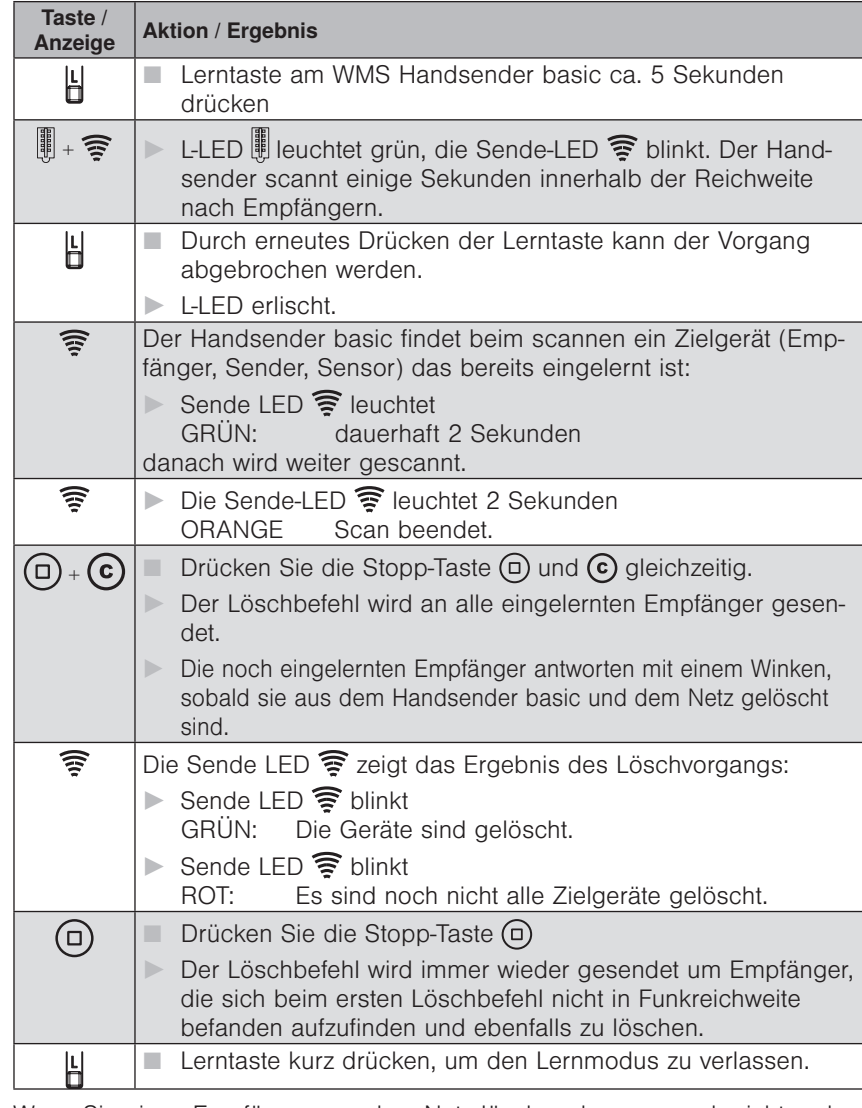

 HINWEIS Wenn Sie einen Empfänger aus dem Netz löschen, kann er auch nicht mehr über andere Sender bedient werden. Er muss neu in ein Netz eingelernt werden.

 HINWEIS Das Löschen von Produkten über den WMS Handsender basic ist nur bei kleineren Netzen (zwei bis drei Markisen oder Rollläden) sinnvoll. Bei komplexeren Netzen und Verwendung von Routingtabellen sollte zum Löschen ein normaler Handsender oder eine Zentrale verwendet werden.

### WAREMA Mobile System® Applikationsbroschüre

#### 7.3.10 Laufzeit lernen mit dem WMS Handsender basic

Um Laufzeiten mit dem WMS Handsender basic zu lernen, gehen Sie bitte wie in Kap. 7.2.3.1 auf Seite 70 ff. beschrieben vor.

#### 7.3.11 Motorendlagen lernen mit dem WMS Handsender basic

Um Motorendlagen mit dem WMS Handsender basic zu lernen, gehen Sie bitte wie in Kap. 7.2.3.2 auf Seite 72 ff. beschrieben vor.

#### 7.3.12 WMS Handsender basic zurücksetzen

So können sie den WMS Handsender basic in den Werkszustand zurücksetzen.

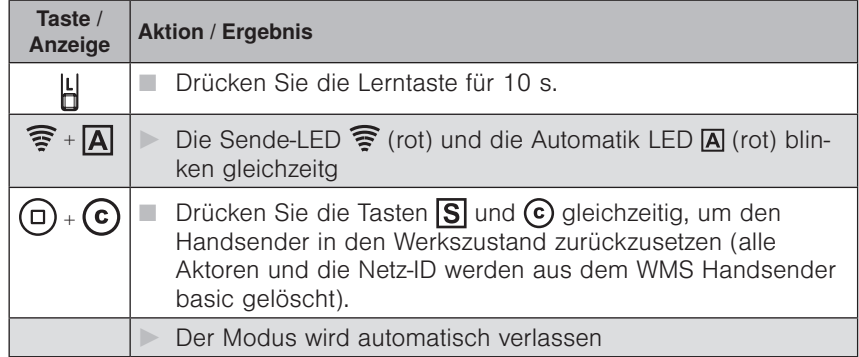

 HINWEIS Wenn Sie den Modus verlassen wollen, ohne den Handsender zurückzusetzen, drücken Sie die L-Taste en erneut.

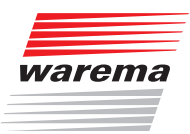

### 7.4 Funktionen am WMS Sender

### 7.4.1 Einlernen (Scannen)

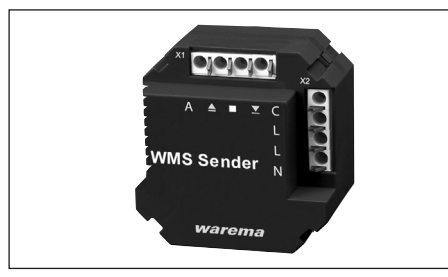

Bevor WMS Empfänger über den WMS Sender bedient werden können, muss dieser Teilnehmer des entsprechenden Funknetzes sein. Der WMS Sender kann von einer Zentrale oder einem Handsender aus erfasst und zum Netz hinzugefügt werden.

#### mit WMS Zentrale:

Gehen Sie wie dort im Kapitel "Handsender/Zentralen einlernen/auslernen" beschrieben vor.

Der WMS Sender wird mit der Bezeichnung "Bediengerät" angezeigt.

#### mit WMS Handsender:

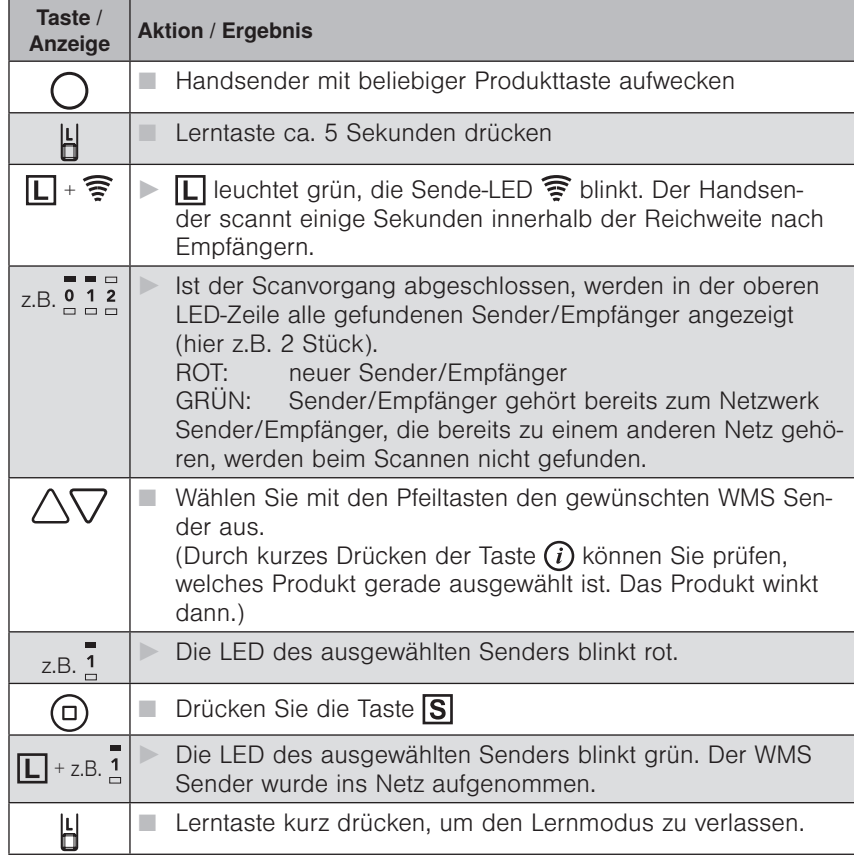

### WAREMA Mobile System® Applikationsbroschüre

### 7.4.2 Produktkanal in den WMS

Sender kopieren

Um Produkte bedienen zu können, müssen Sie einen Kanal von einem WMS Handsender oder einer WMS Zentrale in den WMS Sender kopieren. Wenn noch kein entsprechender Kanal existiert, lernen Sie zunächst die gewünschten Produkte in einen Kanal des Handsenders oder der Zentrale ein. Kopieren Sie diesen Kanal nun in den WMS Sender.

#### mit WMS Zentrale:

Gehen Sie wie dort im Kapitel "Kanal einem anderen Bediengerät zuordnen" beschrieben vor.

Wenn Sie aufgefordert werden, die L-Taste zu drücken, halten Sie den Magneten für ca. 1 s an die Rückseite des WMS Senders (in der Nähe des aufgedruckten Funksymbols). Die grüne LED blinkt und die WMS Zentrale bestätigt den Kopiervorgang.

#### mit WMS Handsender:

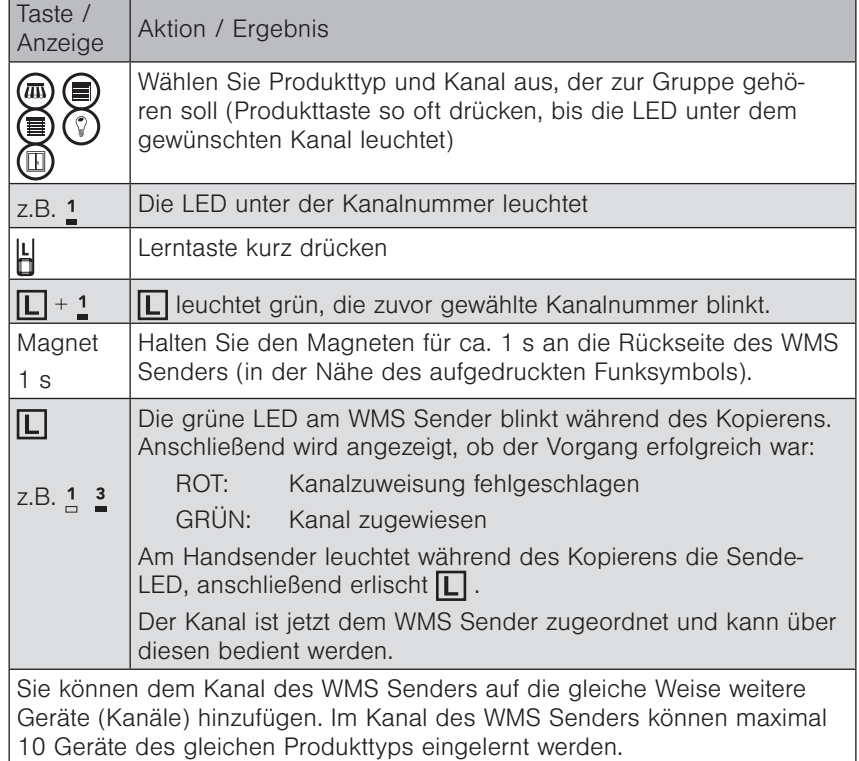

Antwortet der Handsender/die Zentrale beim Kopieren nicht, bleibt der WMS Sender für eine Minute im Lernmodus (grüne LED leuchtet dauerhaft). Sie können diesen Modus durch erneutes Anhalten des Magneten vorzeitig beenden (rote LED leuchtet 3 s).

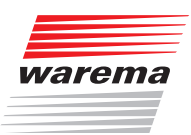

### 7.4.3 Produkte aus dem WMS Sender löschen

Um ein Produkt aus dem WMS Sender zu löschen, kopieren Sie den Kanal, der das Produkt enthält, nochmals in den WMS Sender.

Wird ein Empfänger einem Kanal ein zweites Mal zugeordnet, dann wird er wieder aus dem Kanal gelöscht (erstes Mal einlernen, zweites Mal auslernen usw.).

Dieser Vorgang funktioniert auch mit ganzen Produktgruppen. Enthält der gewählte Kanal Produkte, die aber nicht alle im Zielkanal vorkommen, dann werden alle Produkte aus dem ersten Kanal in den Zielkanal kopiert und keines gelöscht.

#### 7.4.4 WMS Sender aus dem Netz löschen

Der WMS Sender kann nur von einer Zentrale aus dem Netz gelöscht werden.

Gehen Sie wie dort im Kapitel "Handsender/Zentralen einlernen/auslernen" beschrieben vor. Der WMS Sender wird mit der Bezeichnung "Bediengerät" angezeigt.

Wenn nur ein WMS Handsender zur Verfügung steht, kann der WMS Sender durch Wiederherstellen des Werkszustands aus dem Netz gelöscht werden.

#### 7.4.5 Werkszustand wiederherstellen

Halten Sie bei eingeschalteter Versorgungsspannung einen Magneten für mindestens 10 s an die Rückseite des WMS Senders (in der Nähe des aufgedruckten Funksymbols). Wenn beide LEDs des WMS Senders kurz leuchten, befindet er sich wieder im Werkszustand.

Die beiden LEDs leuchten nur, wenn der WMS Sender in ein Netz eingelernt war und nun zurückgesetzt wird.

### WAREMA Mobile System® Applikationsbroschüre

### 7.4.6 Bedienung - Produkte

bedienen

Der Produkttyp bestimmt die Funktionalität beim Bedienen der angesteuerten Produkte.

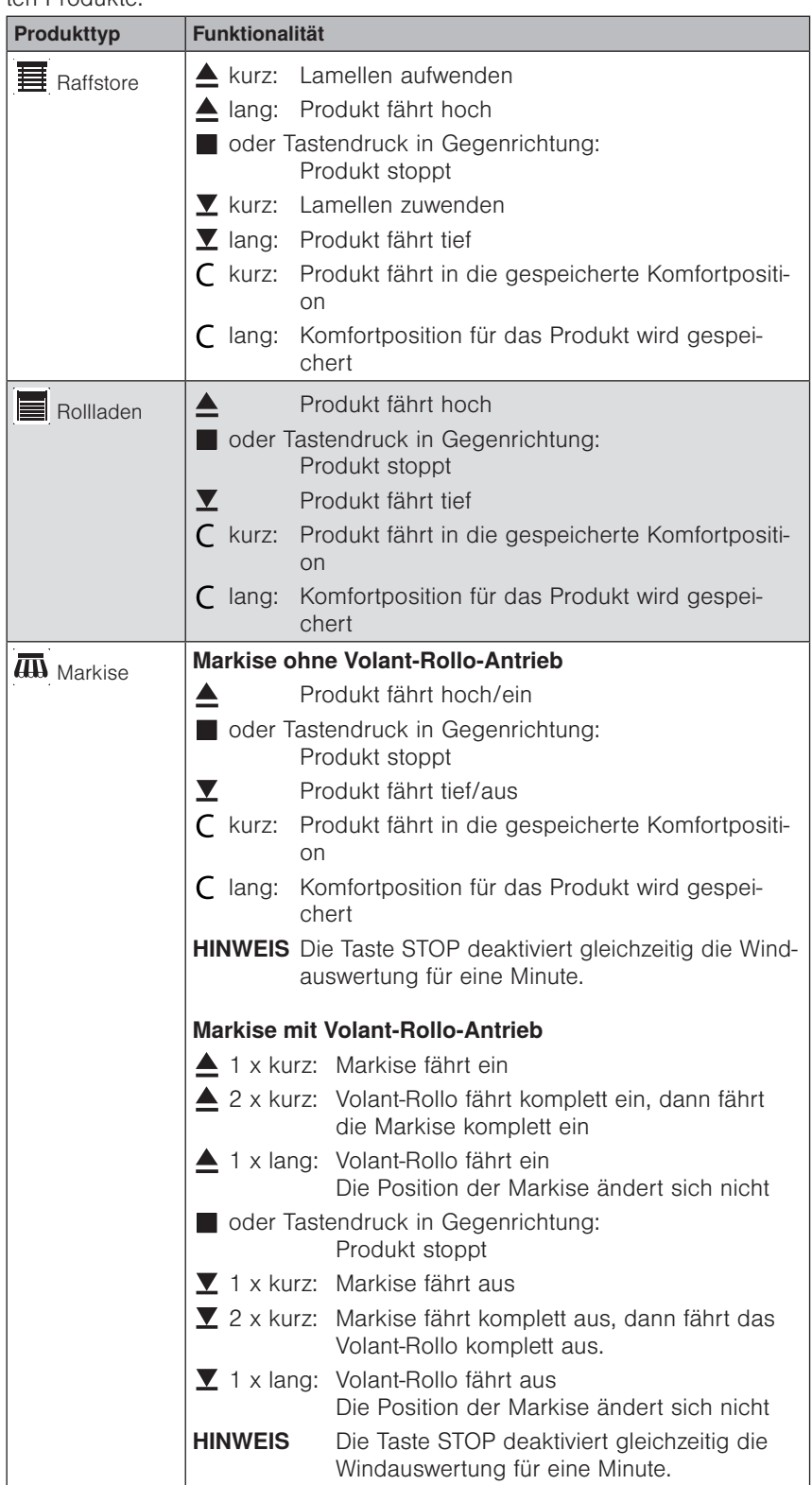

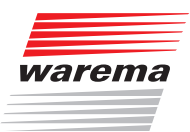

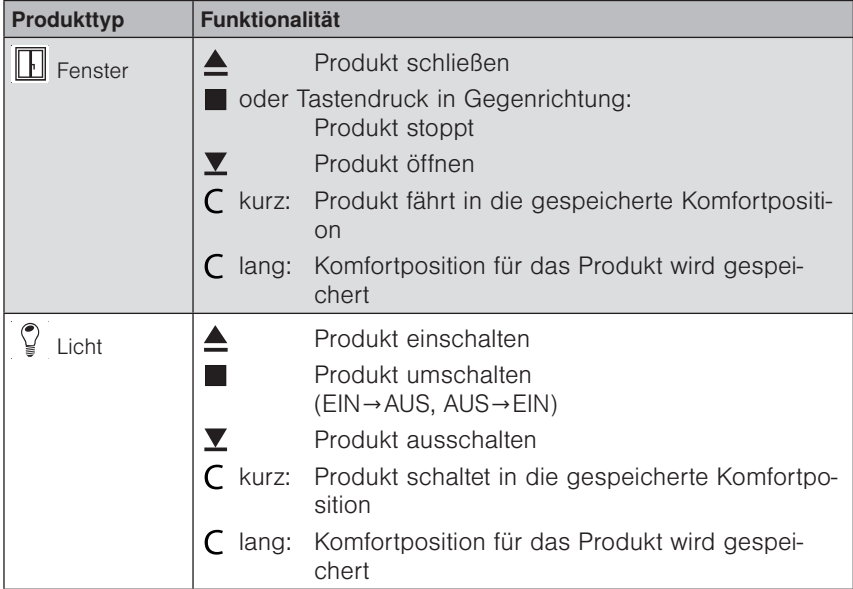

#### 7.4.7 Komfortautomatiken ein-/ ausschalten

Wenn Sie einen Taster an die Klemme A angeschlossen haben, können Sie mit diesem die Komfortautomatiken der Produkte im Kanal des WMS Senders ein- und ausschalten. Ist kein zusätzlicher Taster angeschlossen, können die Automatiken auch durch gleichzeitiges Drücken der Tasten HOCH und TIEF ein- und ausgeschaltet werden.

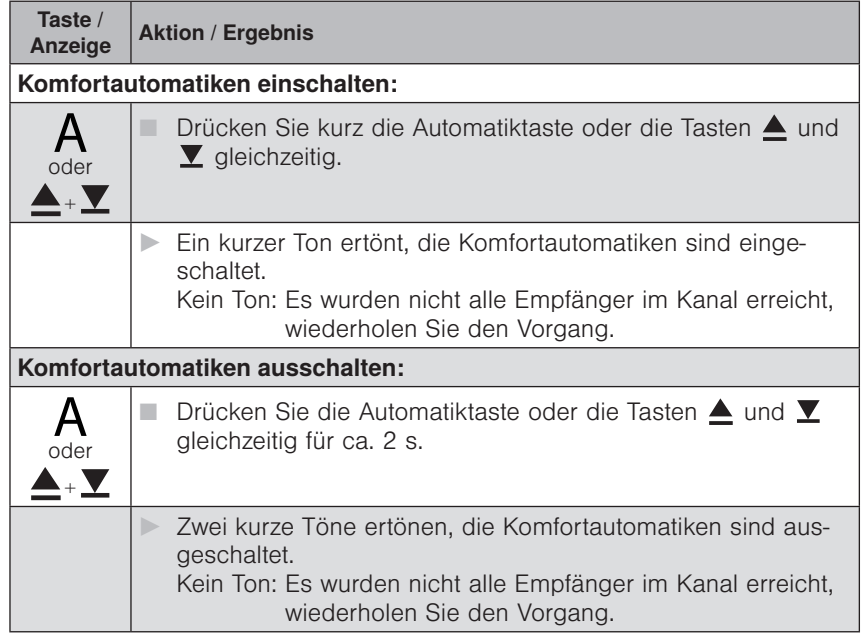

### WAREMA Mobile System® Applikationsbroschüre

### 7.4.8 Komfortpositionen lernen/

### abrufen

Für jeden Empfänger im Netz kann eine Komfortposition gespeichert werden (z.B. Markise halb ausgefahren). Mit einem Tastendruck wird diese Komfortposition automatisch wiederhergestellt.

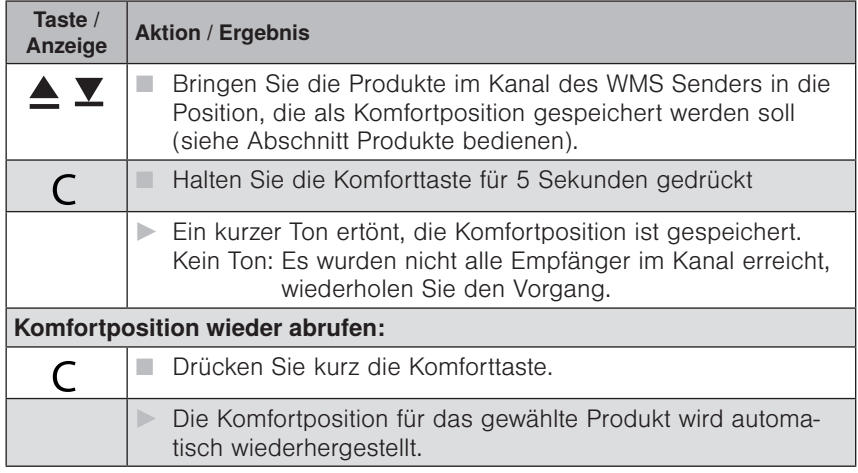

Wenn sich ein Produkt bereits in Komfortposition befindet oder keine Komfortposition gespeichert wurde, reagiert das gewählte Produkt nicht auf das Drücken der Komforttaste.

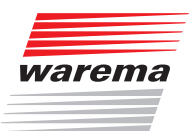

### 7.5 Funktionen der WMS **Steckdose**

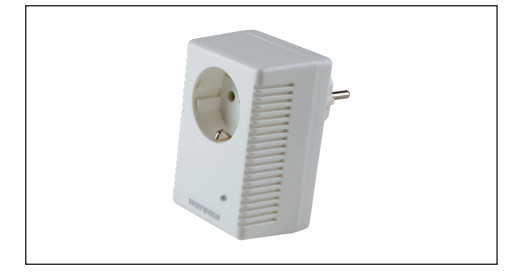

Die WMS Steckdose ist ein WMS Empfänger. Bevor dieser WMS Empfänger (WMS Steckdose) über einen WMS Sender (z.B. WMS Handsender) bedient werden kann, muss er Teilnehmer des entsprechenden Funknetzes sein. Die WMS Steckdose kann von einem Handsender oder einer Zentrale aus erfasst und zum Netz des Handsenders hinzugefügt werden. Lernen Sie die Sender und Sensoren in die WMS Steckdose ein. (Im Anlieferungszustand "kennt" ein Empfänger zunächst einmal keinen Sender und muss daher lernen, auf welche Sender er reagieren soll. Wir nennen diesen Vorgang "einlernen".) Der Einlernvorgang wird in der Bedienungs- und Installationsanleitung der WMS Sender beschrieben. Die Anzeige auf der Vorderseite der WMS Steckdose dient beim Einlernvorgang zum Winken.

#### 7.5.1 Bedienung der WMS **Steckdose**

Die WMS Steckdose hat immer den Produkttyp Licht und wird z.B. über einen WMS Handsender wie folgt bedient:

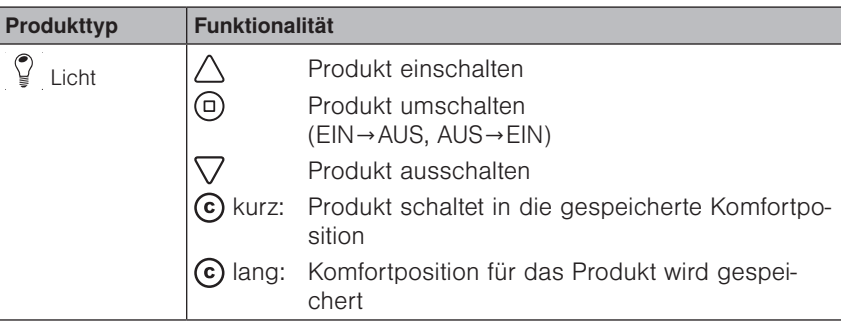

Wenn der Ausgang der WMS Steckdose eingeschaltet ist, leuchtet die Anzeige auf der Vorderseite.

Die Bedienung der WMS Steckdose mit anderen WMS Sendern wie z.B. der WMS Zentrale wird in der Bedienungs- und Installationsanleitung des jeweiligen WMS Senders beschrieben.

Der Produkttyp bestimmt die Funktionalität beim Bedienen von WMS Empfängern.

Die WMS Steckdose kann am WMS Handsender nur als Produkttyp Licht eingelernt werden.

Beim Einlernen der WMS Steckdose in eine WMS Zentrale kann zwischen den Produkttypen Licht schalten, Last schalten und Steckdose schalten gewählt werden. Dies hat nur Auswirkungen auf die Anzeige und bei der Bildung von Gruppen. Die Bedienung ist für alle drei Varianten identisch.

 HINWEIS Der einmal gewählte Produkttyp kann nicht direkt verändert werden. Um eine WMS Steckdose auf einen anderen Produkttyp zu programmieren, muss diese komplett aus dem Netz gelöscht und neu eingelernt werden.

### WAREMA Mobile System® Applikationsbroschüre

### 7.6 Funktionen am WMS Windsensor

#### 7.6.1 Batteriezustand prüfen

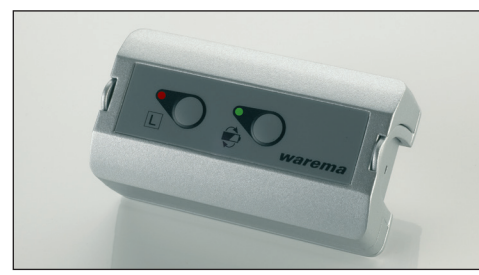

Prüfen Sie gelegentlich den Batteriezustand des Windsensors. Wenn der Windsensor nicht mehr antworten kann, wird die Markise zum Schutz vor Windschäden automatisch eingefahren bzw. beim Ausfahren nach einigen Sekunden gestoppt.

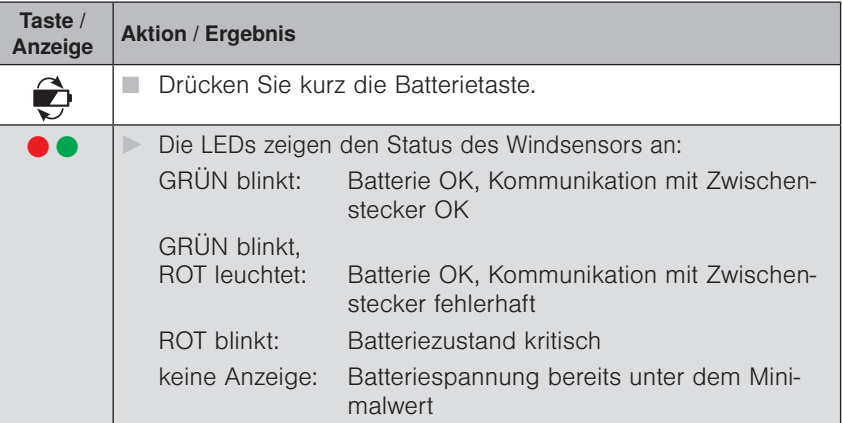

#### 7.6.2 Modus "Batterie tauschen" aufrufen

Schalten Sie z.B. zum Batteriewechsel die Windüberwachung wie folgt ab.

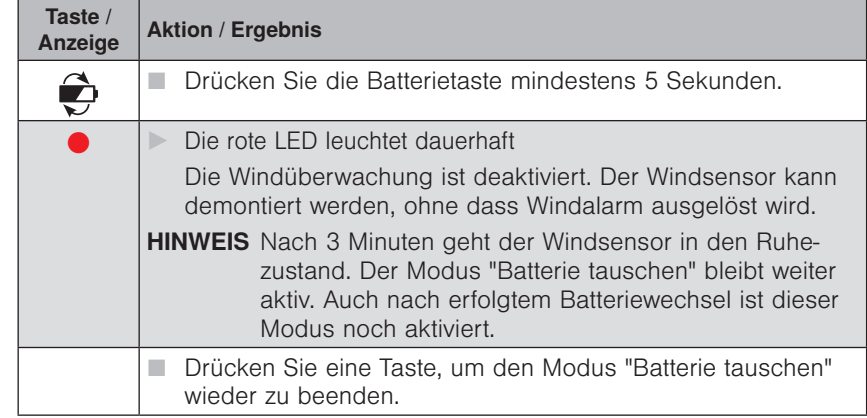

 HINWEIS Wenn der Modus "Batterie tauschen" vor dem Batteriewechsel nicht aktiviert werden kann (z.B. Batterien leer), sollten Sie ihn nach dem Einlegen neuer Batterien kurz aktivieren. So erkennt der Windsensor, dass Sie die Batterien erneuert haben und kann den Batteriezustand wieder korrekt ermitteln.

#### 7.6.3 Zwischenstecker identifizieren

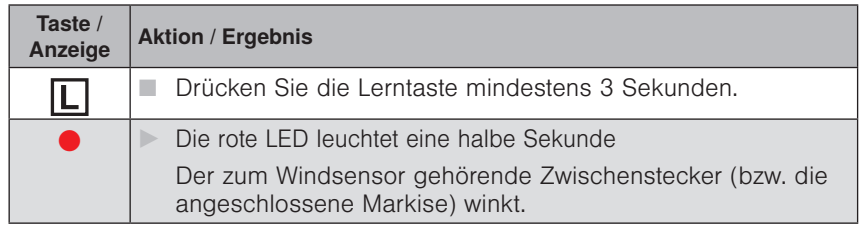

HINWEIS Die Funktion ist nur nach korrekter Inbetriebnahme der Anlage verfügbar. Erst nach erfolgreicher Kalibrierung kann die Markise winken.
<span id="page-108-0"></span>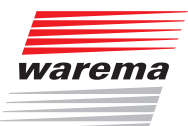

## 8 Nützliche Hinweise

In diesem Kapitel finden Sie nützliche Hinweise rund um das WMS System.

### 8.1 Scannen mit dem (großen) WMS **Handsender**

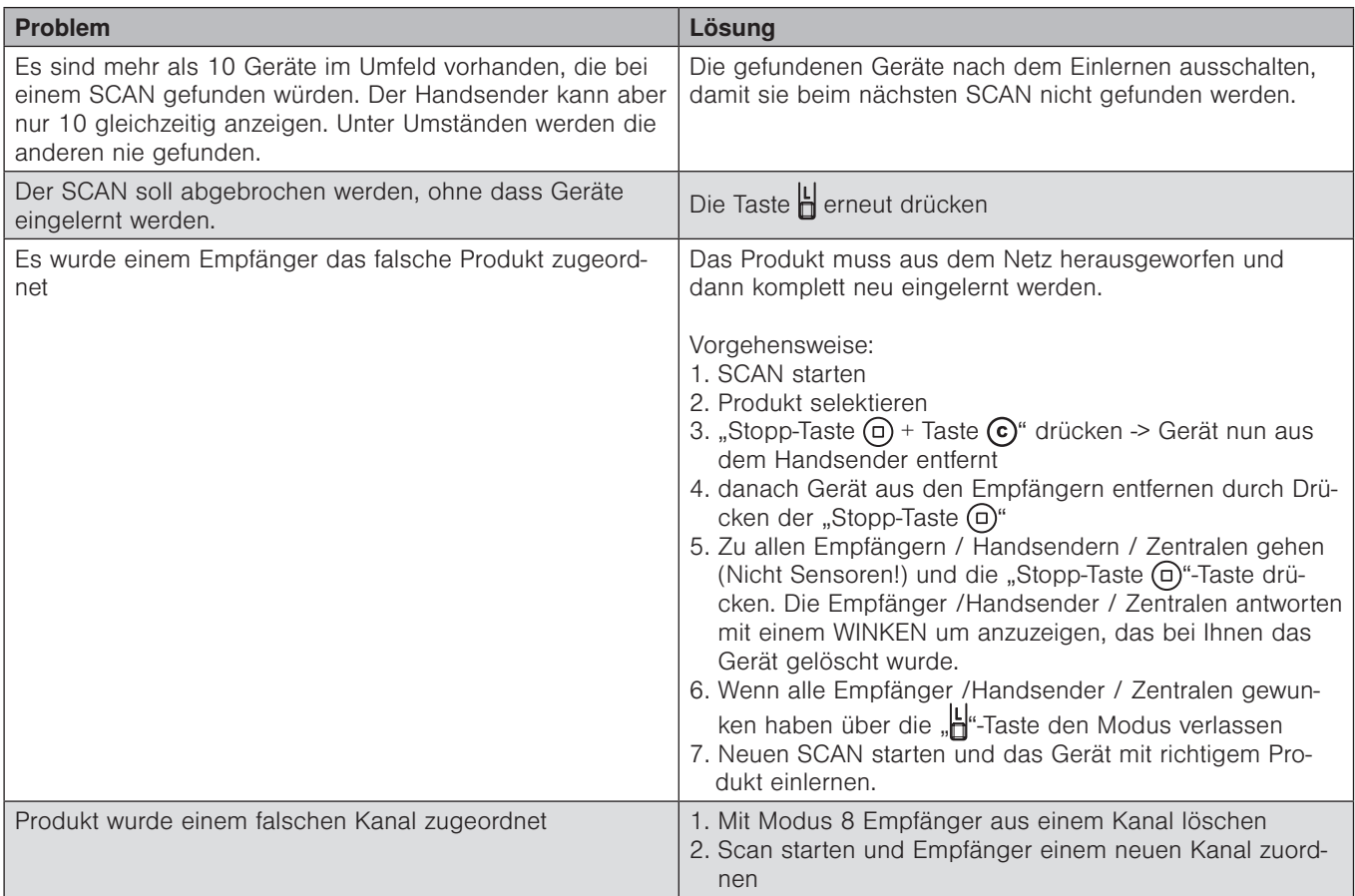

### <span id="page-109-0"></span>8.2 Gruppenbildung

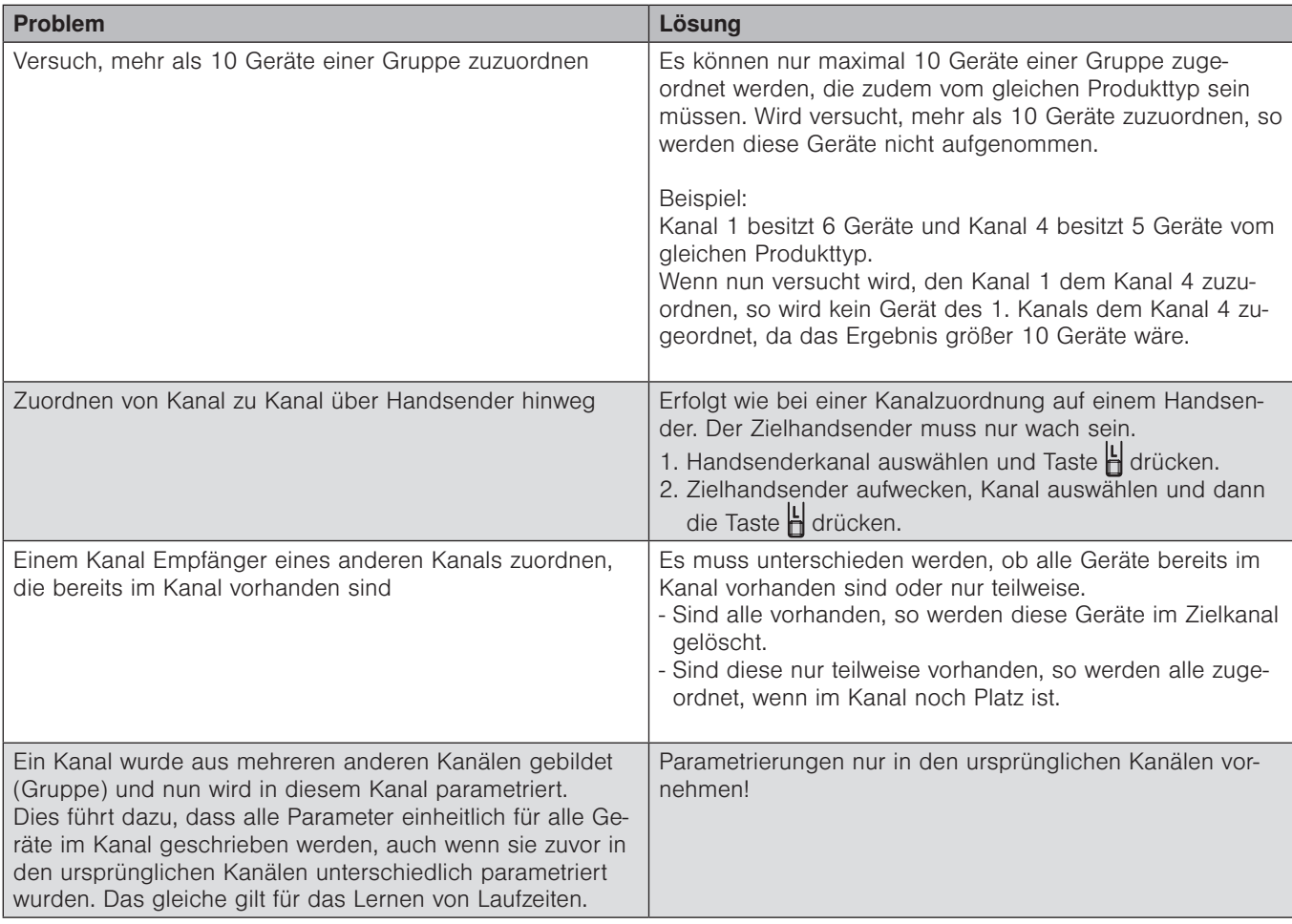

<span id="page-110-0"></span>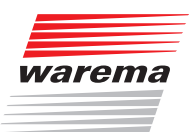

### 8.3 Markisen mit Windsensor oder Volant-Rollo

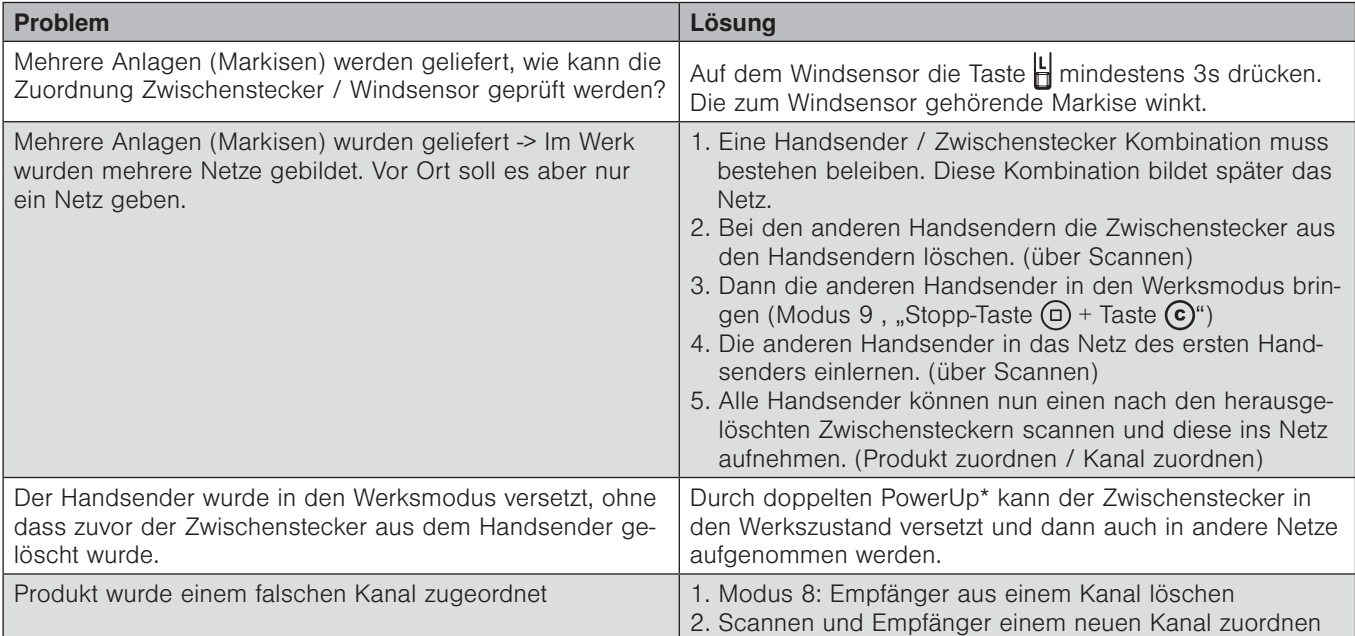

#### \* Doppelter PowerUp:

Der Aktor verhält sich eine Minute lang so, als wäre er im Werkszustand. Innerhalb dieser Zeit kann er gescannt und in ein Netz aufgenommen werden. Der Aktor geht wieder in den Zustand vor dem PowerUp, wenn er nicht innerhalb dieser Minute in ein Netz eingelernt wird (er bleibt weiter in seinem bisherigen Netz eingelernt).

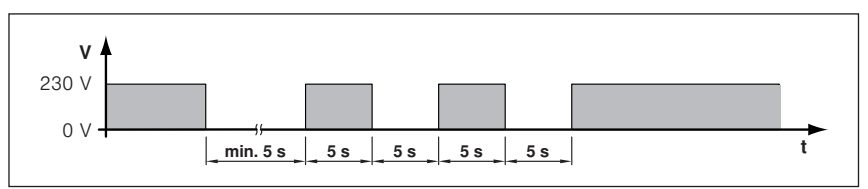

 HINWEIS Bei Markisen mit zwei Windsensoren wird erst ein Heartbeat ausgelöst wenn beide Windsensoren sich nicht mehr melden.

# WAREMA Mobile System® Applikationsbroschüre

### <span id="page-111-1"></span>9 Problembehebung

In diesem Kapitel finden Sie Hilfe bei der Identifizierung und Behebung von Problemen mit dem WMS System.

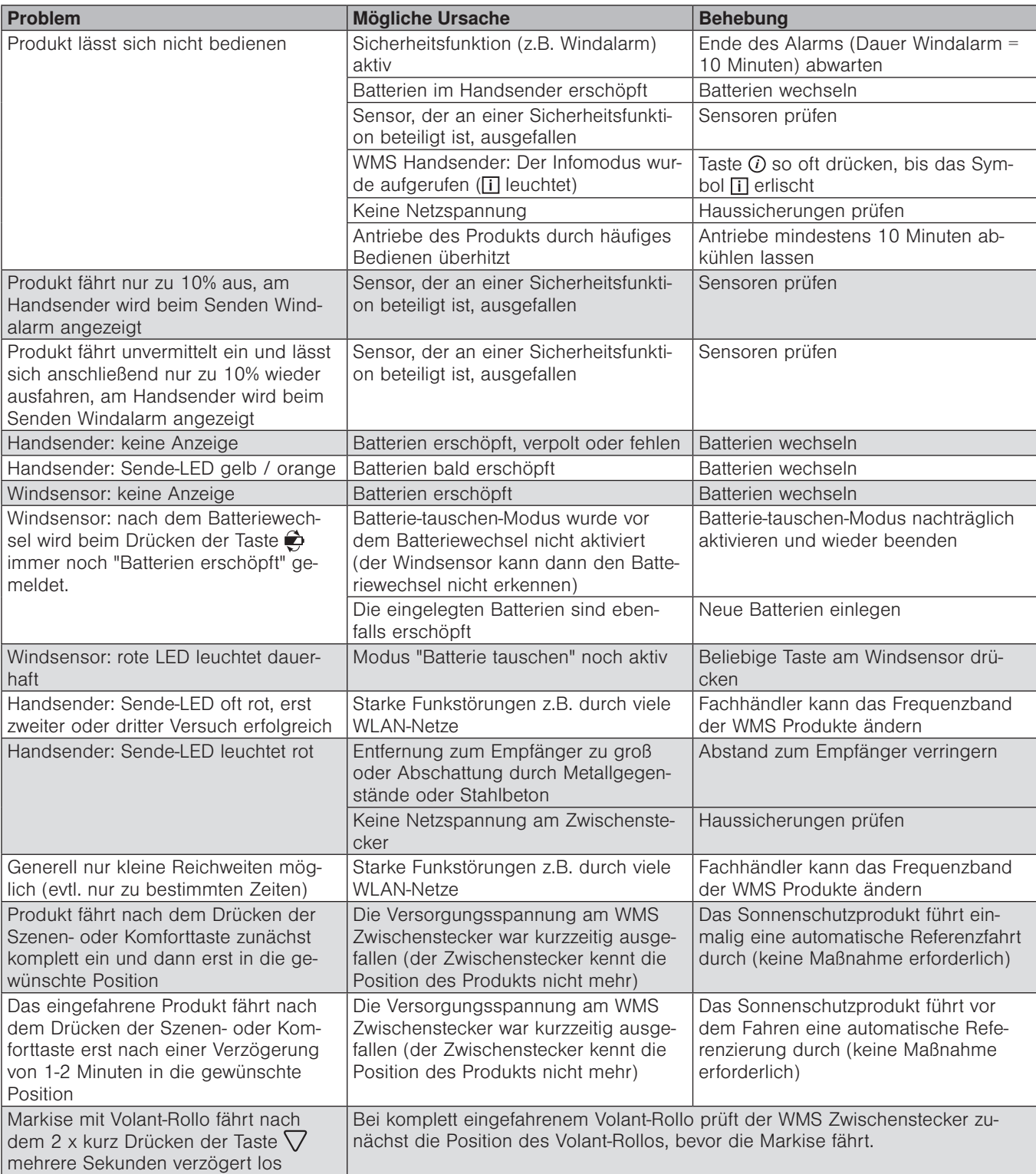

### <span id="page-111-0"></span>9.1 Probleme im Betrieb

# Problembehebung

<span id="page-112-0"></span>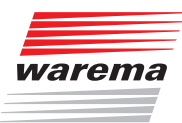

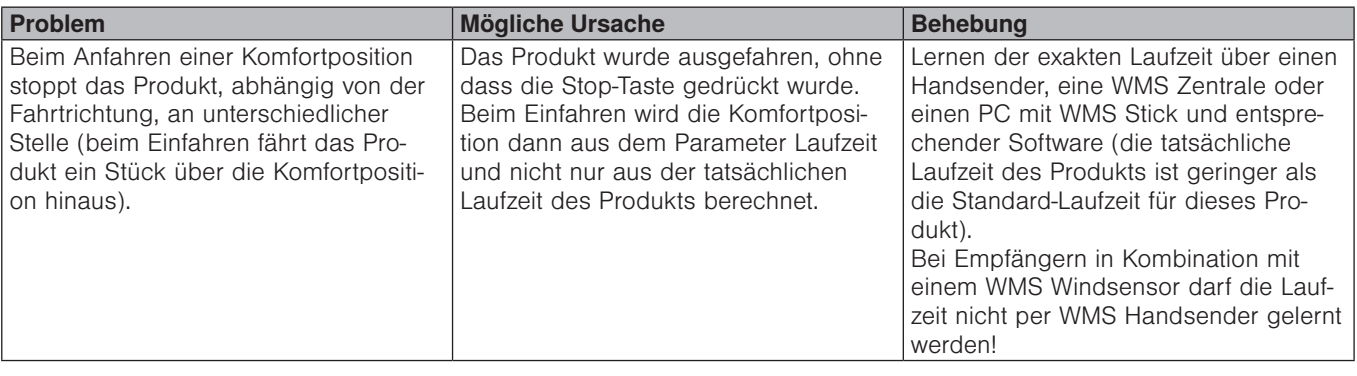

 HINWEIS Sofern der Handsender in der Tabelle nicht genauer spezifiziert ist, betrifft die Angabe sowohl den WMS Handsender als auch den WMS Handsender basic / WMS Wandsender.

### 9.2 Probleme bei der Inbetriebnahme

 HINWEIS Beachten Sie bei der Inbetriebnahme auch die unter *Kapitel [9.1](#page-111-0)* genannten Fehlerursachen.

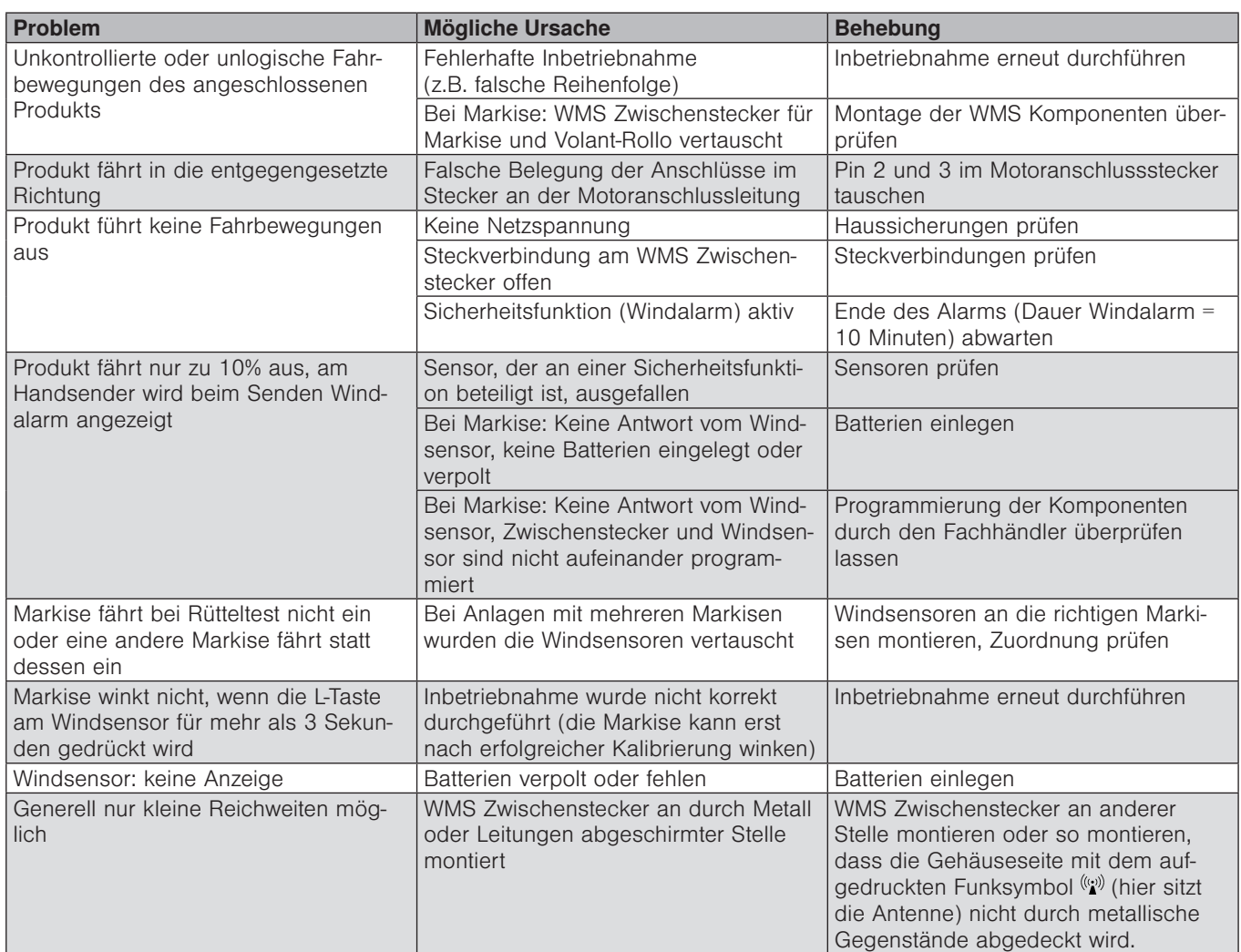

# <span id="page-113-0"></span>Sonstige Probleme

# WAREMA Mobile System® Applikationsbroschüre

### 9.3 Sonstige Probleme

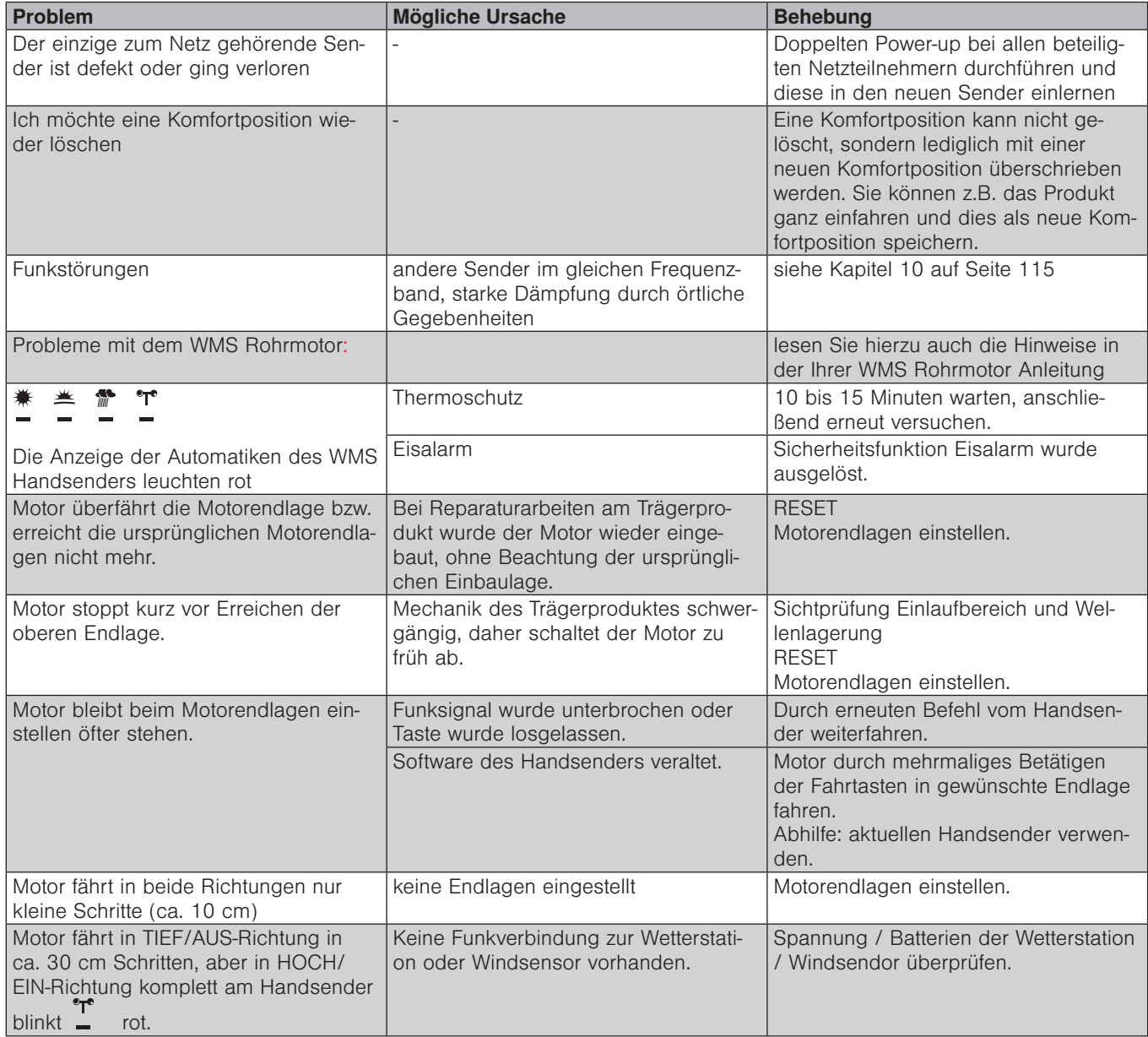

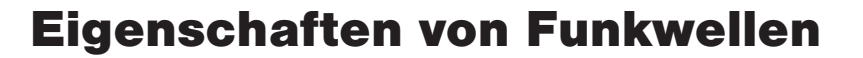

<span id="page-114-1"></span>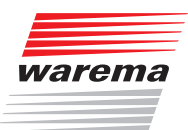

### 10 Eigenschaften von Funkwellen

### 10.1Ausbreitung von Funkwellen im Freien

Im Freien können sich Funkwellen nahezu ungestört ausbreiten. Im WAREMA Mobile System werden dort Reichweiten von bis zu 350 m erreicht

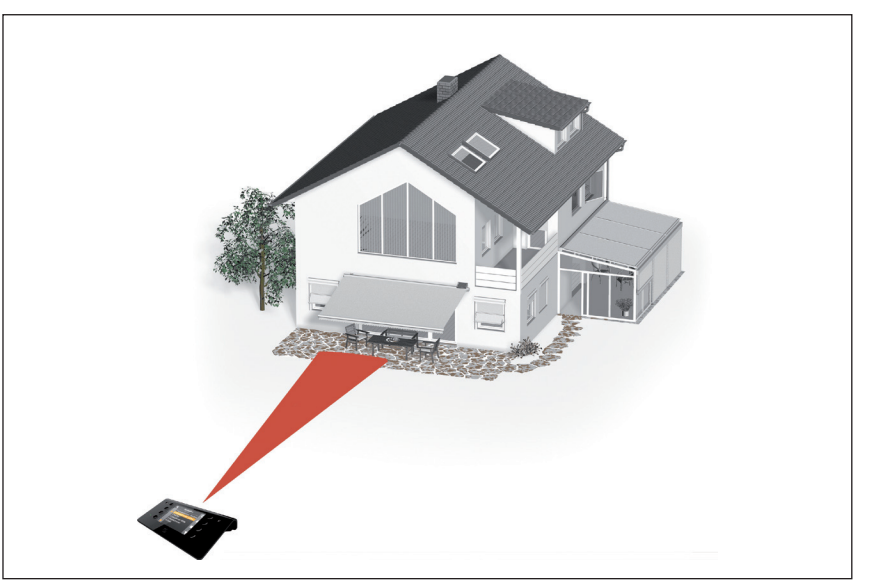

Abb. 28 Reichweite im Freien

### 10.2Ausbreitung von Funkwellen in Gebäuden

Innerhalb eines Gebäudes können nicht die gleichen Reichweiten wie im Freien erreicht werden. Im Gegensatz zu Infrarotwellen können Funkwellen Decken, Wände, Möbel und andere Gegenstände durchdringen *[\(Abb. 29\)](#page-114-0)*, werden aber durch diese gedämpft.

<span id="page-114-0"></span>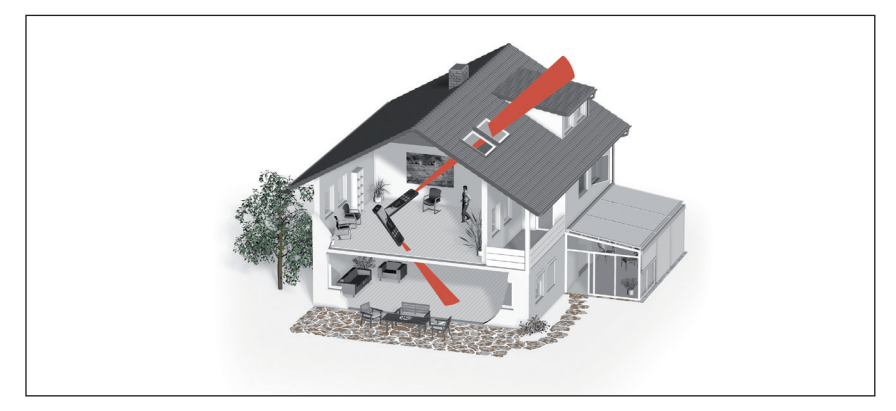

Abb. 29 Ausbreitung von Funkwellen in Gebäuden

# <span id="page-115-0"></span>Eigenschaften von Funkwellen

# WAREMA Mobile System® Applikationsbroschüre

### 10.3Dämpfung von Funksignalen

Hindernisse dämpfen das Funksignal zum Teil erheblich und reduzieren so die Reichweite. In der Praxis müssen solche Beeinflussungen berücksichtigt werden.

Die Reichweite in Gebäuden beträgt bis zu 25 m auf einer Etage. Damit eine einwandfreie Funktion gewährleistet ist, können die Funkkomponenten nicht an beliebigen Orten installiert werden.

Hinzu kommen noch weitere Faktoren: Wenn Zwischenwände mit aluminiumkaschierter Mineralwolle gedämmt sind, wirkt das Metall abschirmend auf Funkwellen. Der gleiche Effekt tritt auch bei Materialien, die metallische Anteile enthalten (z.B. Tapeten oder ähnliches), auf. Bei der Montage von Sendern und Empfängern sollte ein Mindestabstand von 0,2 m zu Stahlträgern oder Wänden aus Metall eingehalten werden. Berücksichtigen Sie gegebenenfalls zusätzliche Dämpfungen durch Möbel. Der Abstand zweier Netzteilnehmer sollte mindestens 0,3 m betragen.

### 10.4Dämpfungswerte verschiedener **Baustoffe**

Die folgende Tabelle enthält Richtwerte für die Ermittlung der Dämpfung durch die von Funkwellen durchdrungenen Bauteile:

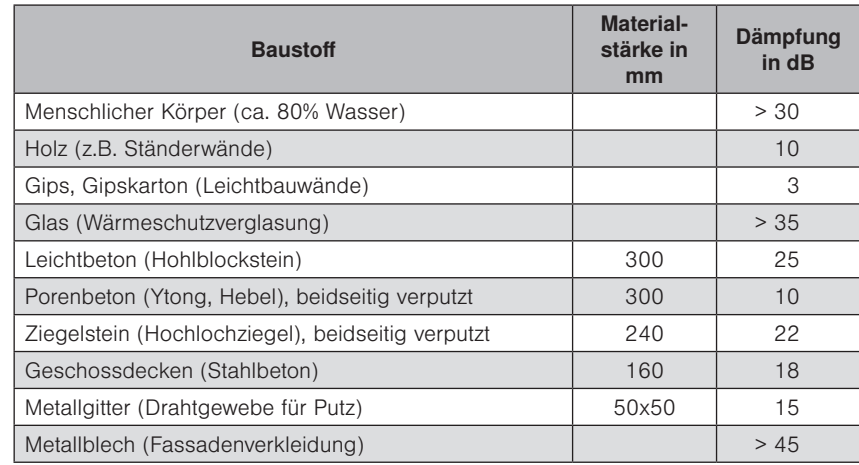

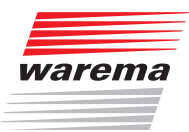

# Eigenschaften von Funkwellen

Wie sich die Dämpfung auf die Reichweite auswirkt, verdeutlicht die folgende Grafik:

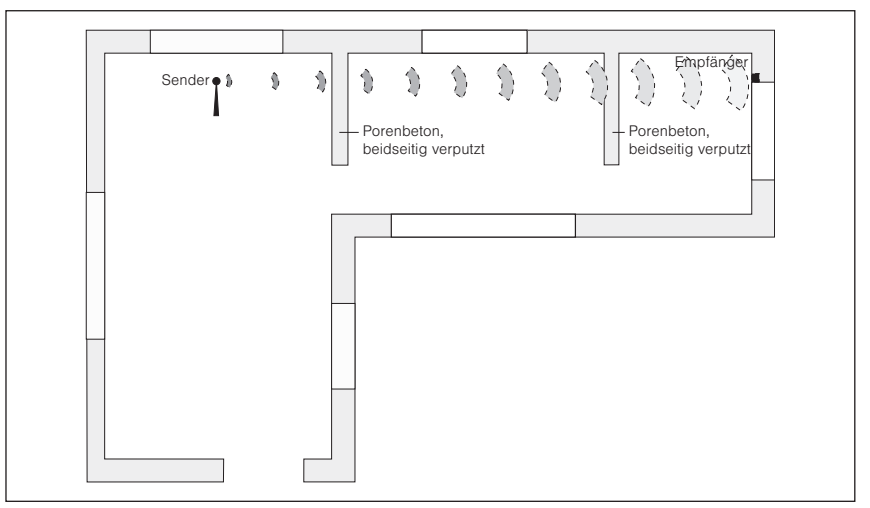

Abb. 30 Dämpfung von Funkwellen

Die Funkwellen müssen in diesem Beispiel nacheinander zwei beidseitig verputzte Wände aus Porenbeton durchdringen. Sie können anhand obiger Tabelle leicht bestimmen, wie das Signal abgeschwächt wird; addieren Sie die Dämpfungswerte (10+10 dB = 20 dB) und ermitteln Sie die theoretisch erzielbare Reichweite anhand der folgenden Tabelle:

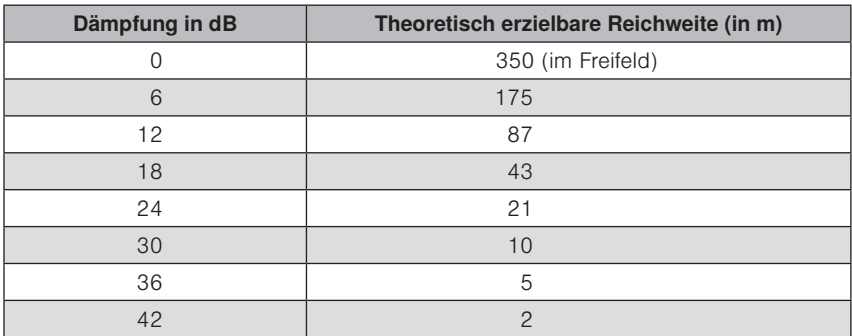

Die Standorte der Netzteilnehmer sollten nach Möglichkeit so gewählt werden, dass die Funkverbindung nicht schräg durch dämpfendes Mauerwerk oder sonstige Hindernisse verläuft. Besonders beim Einlernen sollte der Abstand von Sender zu Empfänger nicht größer als 5 m sein.

# <span id="page-117-0"></span>Eigenschaften von Funkwellen

# WAREMA Mobile System® Applikationsbroschüre

### 10.5Funkschatten

Metallische Gebäudeteile oder Möbel (z.B. Schaltschrank, Metalltür, Stahlträger) schirmen die elektromagnetischen Wellen ab und auf ihrer Rückseite entsteht ein sogenannter Funkschatten, in dem kein Direktempfang möglich ist. Oft wird durch Reflexion an anderen Flächen doch noch ein Empfang ermöglicht, auf der sicheren Seite ist jedoch derjenige, der solche kritischen Montageorte meidet.

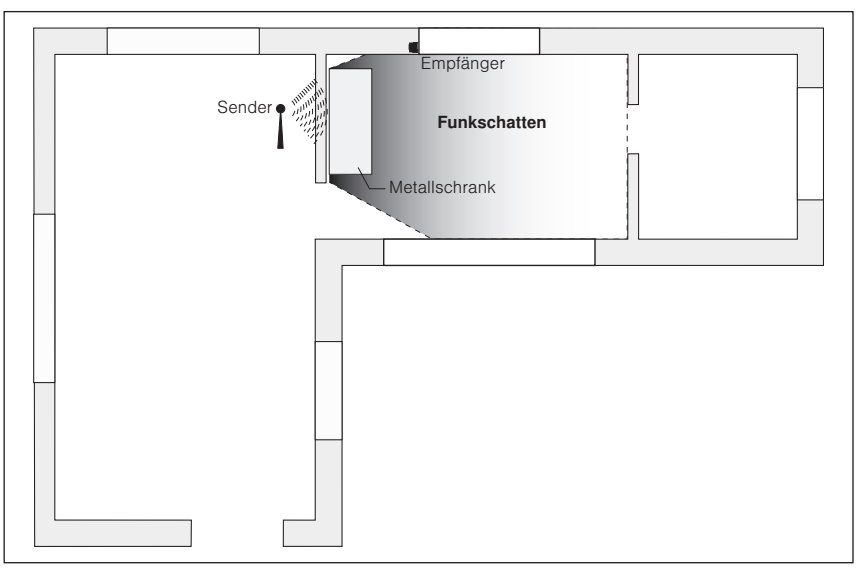

Abb. 31 Bildung von Funkschatten

 HINWEIS Da sich für solche Dämpfungen nur schwer Richtwerte angeben lassen, wird empfohlen, in schwierigen Montagesituationen die Komponenten vor der endgültigen Installation provisorisch zu befestigen und die Funktion zu testen.

### 10.6Aktive Störquellen

Die WMS Produkte wiederholen die Kommunikation mehrfach, falls externe Störquellen das Frequenzband stören. So ist auch bei Störungen meist noch eine zuverlässige Funktion des WMS Netzes gewährleistet.

Das WMS System arbeitet im Bereich von 2,4 GHz. In diesem Frequenzband kann es unter anderem zur Beeinträchtigung durch folgende Geräte und Anwendungen kommen:

- WLAN Netzwerke mit sehr hohem Datentransfer (z.B. durch Videostreaming)
- bestimmte Bluetooth-Anwendungen in unmittelbarer Nähe
- TV-Transmitter im 2,4 GHz-Bereich
- ältere oder nicht ausreichend abgeschirmte Mikrowellengeräte
- weitere Geräte, die in diesem Frequenzband senden

Versuchen Sie die Störquelle zu lokalisieren, wenn es nur sporadisch zu Störungen kommt. Wenn die Störungen durch fremde Geräte hervorgerufen werden, kann Ihr Fachhändler das Frequenzband Ihrer WMS Produkte ändern

<span id="page-118-0"></span>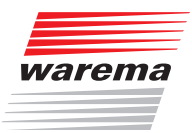

# Eigenschaften von Funkwellen

### 10.7Auswirkungen von Funkwellen auf Mensch und Tier

Aussagen, denen zu Folge sich elektromagnetische Strahlung hoher Frequenz negativ auf den menschlichen Organismus auswirken, sind in der Wissenschaft heftig umstritten. In diesem Zusammenhang muss vor allem die Strahlungsleistung von Funksendern, die direkt auf den Organismus einwirken, betrachtet werden. Deshalb soll hier der Vergleich zum Alltagsgegenstand "Handy" gezogen werden. Handys haben typischerweise eine Sendeleistung von ca. 2 Watt (D-Netz) oder ca. 1 Watt (E-Netz). Da sich Handys im Stand-by-Modus auf die Aussendung eines stark eingeschränkten Signalisierungsverkehrs zur Positionsbestimmung beschränken, ergeben sich relevante Auswirkungen nur in jenen Zeitabschnitten, in denen ein Gespräch geführt wird.

Das WAREMA Mobile System dagegen arbeitet mit Spitzenleistungen von max. 10 mW, was einer gemittelten Strahlungsleistung von nur noch 1 mW entspricht. Da in der Regel weder eine Funkfernbedienung noch andere Funkprodukte direkt am Körper betrieben werden, bewirkt die Signaldämpfung, die bereits durch einen Körperabstand von nur 1 m erzeugt wird, eine weitere Reduzierung der Strahlungsleistung um den Faktor 40. Die Strahlung wirkt außerdem nur während der Betätigung des Senders, also für sehr kurze Zeit. Zum Vergleich sei hier noch ein weiteres funkbetriebenes Kommunikationsgerät mit seinen Eigenschaften aufgeführt, das DECT-Schnurlostelefon: Die Informationen werden digital und periodisch gepulst (100 Hz) mit einer Sendeleistung von 250 mW übertragen. Die Basisstationen senden ständig, unabhängig davon, ob telefoniert wird oder nicht. (Frequenz: 1880 bis 1900 MHz).

### 10.8Montagehinweise für WMS-Produkte

Kommen in einer Anlage mehrere WMS-Empfänger zum Einsatz, so ist darauf zu achten, dass zwischen den Empfängern ein Mindestabstand von 0,3 m eingehalten wird.

Bei Montage von Zwischensteckern hinter einer Metallverblendung: Montieren Sie den Zwischenstecker immer so, dass die Gehäuseseite mit dem aufgedruckten Funksymbol ((2) zur Öffnung der Verblendung zeigt. Dies garantiert den bestmöglichen Funkempfang.

# <span id="page-119-0"></span>Kompatibilität zu früheren Funkprodukten

# WAREMA Mobile System® Applikationsbroschüre

### 11 Kompatibilität zu früheren Funkprodukten

Das WAREMA Mobile System ist sowohl von der Sendefrequenz als auch vom kompletten Sendeprotokoll (bidirektional) auf moderne und zukunftsweisende Anwendungen konzipiert. Eine Kompatibilität mit anderen WAREMA Funkprodukten, wie z.B. EWFS ist somit nicht möglich.

### 11.1Umrüstung von EWFS auf WMS

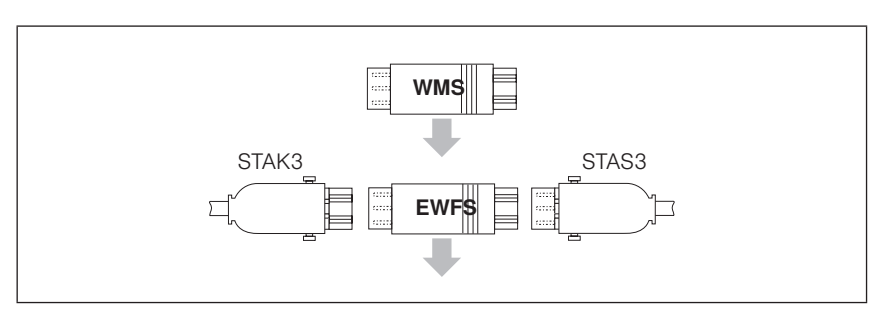

Bei der Entwicklung der WMS Zwischenstecker haben wir bewusst darauf geachtet, die gleichen Steckverbindungen wie bei den EWFS Zwischensteckern einzusetzen.

Die EWFS Zwischenstecker können also direkt durch WMS Zwischenstecker ersetzt werden. Beachten Sie die unterschiedlichen Baugrößen:

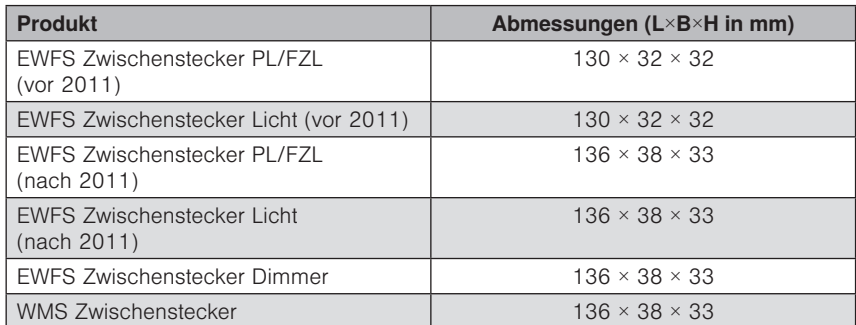

Für die WMS Zwischenstecker sind ebenfalls spezielle Montagegehäuse in weiß, grau und schwarz zum Schutz vor Witterungseinflüssen und zur diskreten Montage an der Fassade erhältlich.

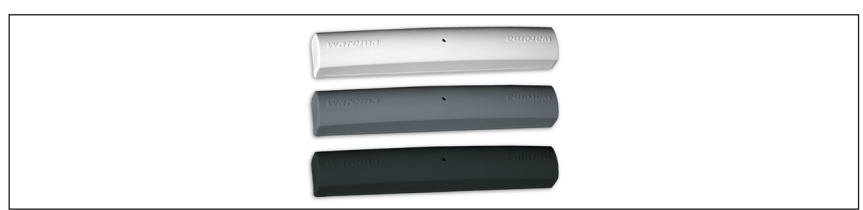

Abb. 32 Montagegehäuse für WMS Zwischenstecker

HINWEIS Auf Grund ihrer Baugröße passen die WMS Zwischenstecker nicht in die

Montagegehäuse für EWFS Zwischenstecker (vor 2011).

#### HINWEIS Nachrüsten einer bestehenden Anlage:

Nach dem Anschluss eines WMS Zwischensteckers muss ein eventuell vorhandener Handbedienschalter in "Hoch" Stellung eingerastet werden und in dieser Stellung verbleiben. Wenn Sie eine andere Stellung wählen ist die Stromzufuhr zum Gerät unterbrochen, somit kann Ihr Sonnenschutz bei aufkommendem Wind nicht gefahren werden! Die Bedienung mit dem Schalter ist nach der Umrüstung nicht mehr möglich! Lassen Sie sich deshalb von Ihrem Elektroinstallateur ihren Rastschalter elektrisch überbrücken!

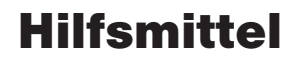

<span id="page-120-0"></span>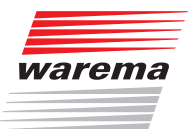

## 12 Hilfsmittel

### 12.1Kanalbelegung WMS Handsender

In diesen Tabellen können Sie eintragen, auf welchen Kanälen WMS Empfänger eingelernt oder Szenen definiert wurden.

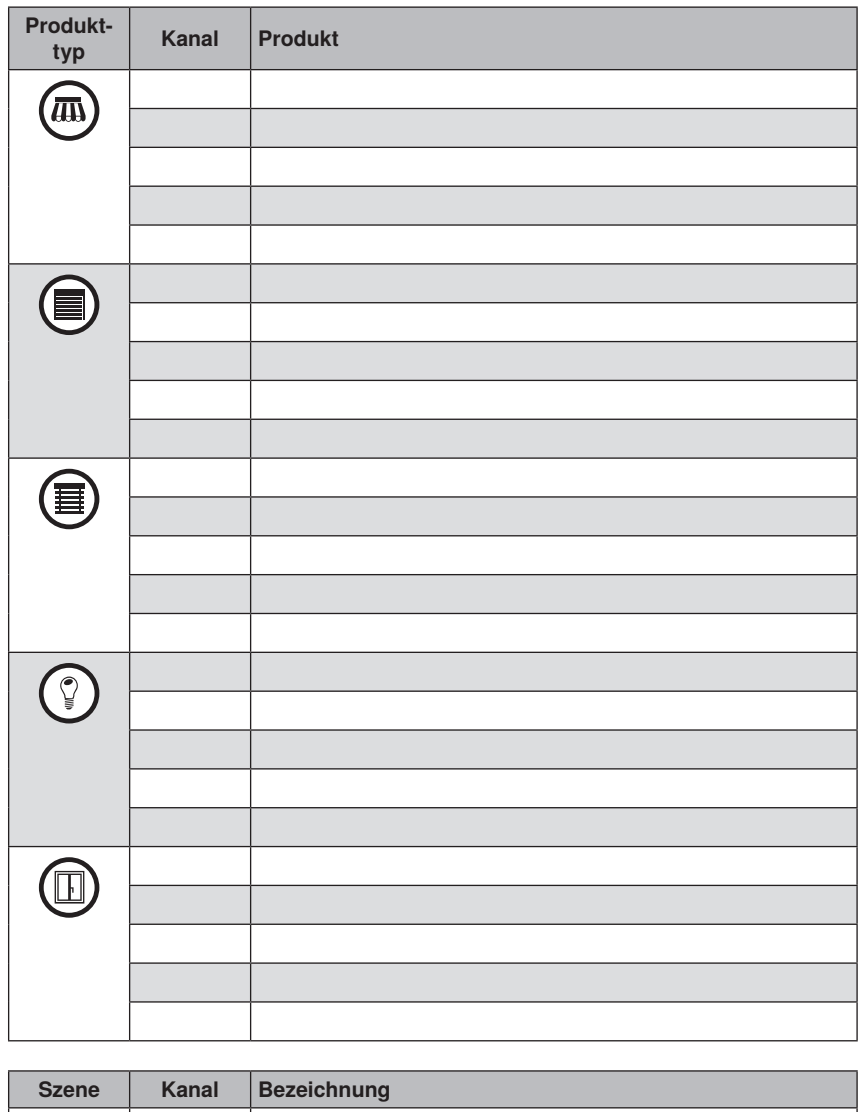

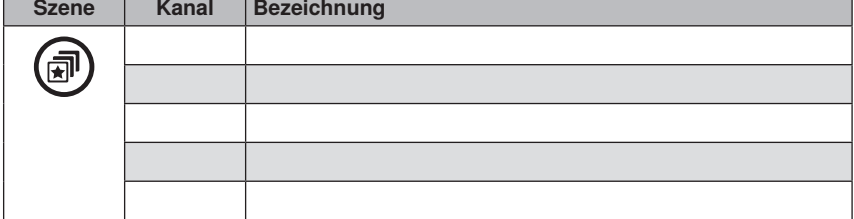

# Notizen

# WAREMA Mobile System® Applikationsbroschüre

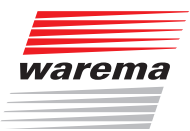

# Notizen

# WAREMA Mobile System® Applikationsbroschüre

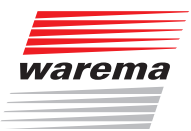

# Index

### 13 Index

### Symbole

230 V Produkte [9](#page-8-0)

### A

Aktive Störquellen [118](#page-117-0) Aktoren/Sensoren durch EUI-Eingabe löschen [82](#page-81-0) Anwendungsfälle [8](#page-7-0) App [36](#page-35-0) Ausbreitung von Funkwellen [115](#page-114-1) im Freien [115](#page-114-1) in Gebäuden [115](#page-114-1) Außenhelligkeit [20](#page-19-0) Auswirkungen von Funkwellen [119](#page-118-0) Automatiken anzeigen/parametrieren [53](#page-52-0)

### B

Bedienelemente [26](#page-25-0) Bestimmungsgemäßer Gebrauch [13](#page-12-0) Bidirektional [14](#page-13-0)

### D

Dämmerungsautomatik [21](#page-20-0), [23](#page-22-0) Dämpfungswerte verschiedener Baustoffe [116](#page-115-0) Dämpfung von Funksignalen [116](#page-115-0) Defekte Aktoren suchen und löschen [78](#page-77-0) Defekte Sensoren suchen und löschen [80](#page-79-0) Definition: Sender/Empfänger [14](#page-13-0) Display [26](#page-25-0) Doppelter PowerUp [44](#page-43-0), [56](#page-55-0), [78](#page-77-0)

### E

Eigenschaften von Funkwellen [115](#page-114-1) Einlernen [109](#page-108-0) Einlernen (Scannen) [55](#page-54-0) Empfänger [14](#page-13-0) Empfänger aus einem Kanal löschen [85](#page-84-0)

#### F

Fenster bedienen [19](#page-18-0) Funkschatten [118](#page-117-0) Funktionen am WMS Handsender basic und am WMS Wandsender [90](#page-89-0) Funktionen am WMS Sender [101](#page-100-0) Funktionen am WMS Windsensor [108](#page-107-0) Funktionen der WMS Steckdose [107](#page-106-0) Funktionsrad [26](#page-25-0) Funkwellen [115](#page-114-1) Ausbreitung [115](#page-114-1) Auswirkungen [119](#page-118-0) Dämpfung [116](#page-115-0) Dämpfungswerte [116](#page-115-0) Funkschatten [118](#page-117-0) Störquellen [118](#page-117-0)

### G

Gekoppelte Anlagen [8](#page-7-0) Grenzwerte einstellen [67](#page-66-0) Grundlagen [15](#page-14-0) Gruppen bilden [58,](#page-57-0) [59](#page-58-0) Gruppenbildung [110](#page-109-0)

# WAREMA Mobile System® Applikationsbroschüre

Gruppen von Sonnenschutzprodukten [11](#page-10-0)

### H

Haftung [13](#page-12-0) Haltezeit [23](#page-22-0) Handsender [27,](#page-26-0) [80](#page-79-0) Aktoren/Sensoren durch EUI-Eingabe löschen [82](#page-81-0) Automatik Anzeige [28](#page-27-0) Automatiken anzeigen/parametrieren [53](#page-52-0) Bedienelemente auf der Rückseite [29](#page-28-0) Bedienelemente und Anzeigen [27](#page-26-0) Defekte Aktoren suchen und löschen [78](#page-77-0) Empfänger aus einem Kanal löschen [85](#page-84-0) Grenzwerte einstellen [67](#page-66-0) Gruppen bilden [58](#page-57-0), [59](#page-58-0) Infotaste [28](#page-27-0) Kanalbelegungstabelle [121](#page-120-0) Kanalwechsel [88](#page-87-0) Komfortautomatiken ein-/ausschalten [54](#page-53-0) Komfortpositionen lernen/abrufen [52](#page-51-0) Komforttaste [28](#page-27-0) Lauf-/Wendezeit lernen [70](#page-69-0) Messwerte anzeigen [75](#page-74-0) Modi aufrufen [66](#page-65-0) Modustaste [29](#page-28-0) Nummernanzeige [28](#page-27-0) Parameter von Aktoren zurücksetzen [77](#page-76-0) Produkte aus dem Netz löschen [57](#page-56-0) Produkte aus einem Kanal löschen [61](#page-60-0) Produkte bedienen [51](#page-50-0) Produkttasten [27](#page-26-0) Routing-Tabellen löschen [87](#page-86-0) Sensorzuordnungen löschen [84](#page-83-0) Sonderfunktionen [65](#page-64-0) Standardfunktionen [51](#page-50-0) Szenen abrufen [63](#page-62-0) Szenen löschen [64](#page-63-0) Szenen neu definieren [64](#page-63-0) Szenentaste [28](#page-27-0) zurücksetzen [86,](#page-85-0) [100](#page-99-0) Handsender basic [30,](#page-29-0) [32](#page-31-0) Bedienelemente auf der Rückseite [31,](#page-30-0) [33](#page-32-0) Bedienelemente und Anzeigen [30](#page-29-0), [32](#page-31-0) Beispiel 1: Vorhandene Anlage mit WMS Handsender soll mit einem WMS Handsender basic erweitert werden [92](#page-91-0) Beispiel 2: Vorhandene Anlage mit einer WMS Zentrale soll mit einem WMS Handsender basic erweitert werden [93](#page-92-0) Beispiel 3: Vorhandene Anlage mit einem WMS Handsender basic soll mit einem weiteren WMS Handsender basic erweitert werden [94](#page-93-0) Beispiel 4: Vorhandene Anlage mit WMS Handsender basic soll mit einem WMS Handsender erweitert werden [95](#page-94-0) Beispiel 5: WMS Handsender basic auf einen neuen Empfänger (Zwischenstecker, Aktor, etc.) einlernen [97](#page-96-0) Beispiel 6: Eingelernte Produkte aus dem Handsender basic und dem Netz löschen [99,](#page-98-0) [100](#page-99-0) Komfortautomatiken ein-/ausschalten [91](#page-90-0) Komfortpositionen lernen/abrufen [91](#page-90-0)

Produkte bedienen [90](#page-89-0)

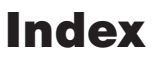

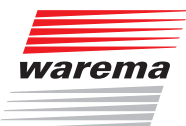

Handsender zurücksetzen [86](#page-85-0) Häufige Anwendungsfälle [8](#page-7-0) Helligkeitsverlauf [22](#page-21-0) Hotline [2](#page-1-0)

#### I

Inhaltsverzeichnis [3](#page-2-0)

### K

Kanalbelegung (Tabelle) [121](#page-120-0) Kanalwechsel [88](#page-87-0) Komfortautomatiken ein-/ausschalten [54](#page-53-0) Komfortpositionen lernen/abrufen [52](#page-51-0) Kompatibilität [120](#page-119-0) Umrüstung von EWFS auf WMS [120](#page-119-0)

### L

Lauf-/Wendezeit lernen [70](#page-69-0) Laufzeit lernen mit dem WMS Handsender basic [100](#page-99-0) Lernmodus [15](#page-14-0) Leser-Zielgruppe [13](#page-12-0) Licht bedienen [19](#page-18-0)

### M

Markise bedienen [19](#page-18-0) Markisen mit Windsensor oder Volant-Rollo [111](#page-110-0) Messwerte anzeigen [75](#page-74-0) Modustaste [29](#page-28-0) Montagehinweise [119](#page-118-0)

### N

Nützliche Hinweise [109](#page-108-0) Gruppenbildung [110](#page-109-0) Markisen mit Windsensor oder Volant-Rollo [111](#page-110-0) Scannen [109](#page-108-0)

### P

Pakete [48](#page-47-0) Parameter von Aktoren zurücksetzen [77](#page-76-0) PowerUp [44,](#page-43-0) [56](#page-55-0) Praxisbeispiele [49](#page-48-0) Problembehebung [112](#page-111-1) Probleme bei der Inbetriebnahme [113](#page-112-0) Probleme im Betrieb [112](#page-111-1) Sonstige Probleme [114](#page-113-0) Produkte [17](#page-16-0) Produkte aus dem Netz löschen [57](#page-56-0) Produkte aus einem Kanal löschen [61](#page-60-0) Produkte bedienen [51](#page-50-0) Produkttypen [18](#page-17-0)

### R

Raffstore bedienen [18](#page-17-0) Rechtliche Hinweise [2](#page-1-0) Richtig nutzen [20](#page-19-0) Rohrmotor [47](#page-46-0) Rollladen bedienen [18](#page-17-0) Routing [15](#page-14-0) Routing-Tabellen löschen [87](#page-86-0)

### S

Scannen [55,](#page-54-0) [109](#page-108-0) SD-Kartenslot [26](#page-25-0) Sender [14,](#page-13-0) [24](#page-23-0) Sender und Kanäle [15](#page-14-0) Sensorzuordnungen löschen [84](#page-83-0) Sicherheitshinweise [12](#page-11-0) Solar-Wetterstation [41](#page-40-0) Bedienelemente und Anzeigen [41](#page-40-0) Heartbeatfunktion [42](#page-41-0) Sonderfunktionen [65](#page-64-0) Sonnenautomatik [20](#page-19-0) Sonnenschutzprodukt und Sensoren [10](#page-9-0) Stick [43](#page-42-0) Störquellen [118](#page-117-0) Symbol- und Piktogrammerklärung [12](#page-11-0) Szenen abrufen [63](#page-62-0) Szenen bilden [62](#page-61-0) Szenen löschen [64](#page-63-0) Szenen neu definieren [64](#page-63-0)

### T

Terrassen-Markise [8](#page-7-0) Terrassen-Markise mit Volant-Rollo [8](#page-7-0)

### U

Umrüstung von EWFS auf WMS [120](#page-119-0)

### W

**Wetterstation** Bedienelemente und Anzeigen [40](#page-39-0) Heartbeatfunktion [41](#page-40-0) Windgrenzwert [67](#page-66-0) Windsensor [38](#page-37-0) Batteriezustand prüfen [108](#page-107-0) Bedienelemente und Anzeigen [34](#page-33-0), [38](#page-37-0) Heartbeatfunktion [39](#page-38-0) Modus "Batterie tauschen" aufrufen [108](#page-107-0) Rückseite [39](#page-38-0) Zwischenstecker identifizieren [108](#page-107-0) WMS Haustechnik [45,](#page-44-0) [47](#page-46-0) WMS Heizstrahlersteuerung [46](#page-45-0) WMS Pakete [48](#page-47-0) WMS Stick [43](#page-42-0) WMS WebControl [35](#page-34-0) WMS Wetterstation plus [40](#page-39-0)

### $\overline{z}$

Zentrale [25](#page-24-0) Zwischenstecker [44](#page-43-0) Montagegehäuse [120](#page-119-0) PowerUp [56](#page-55-0) Zwischenstecker rücksetzen [44](#page-43-0)

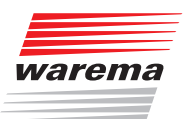

WAREMA Renkhoff SE Hans-Wilhelm-Renkhoff-Straße 2 97828 Marktheidenfeld/Main http://www.warema.de info@warema.de